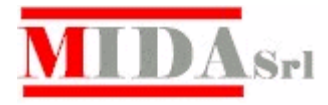

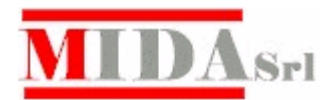

# **Manuale utilizzo CresoWeb per il profilo Dirigente**

# Sommario

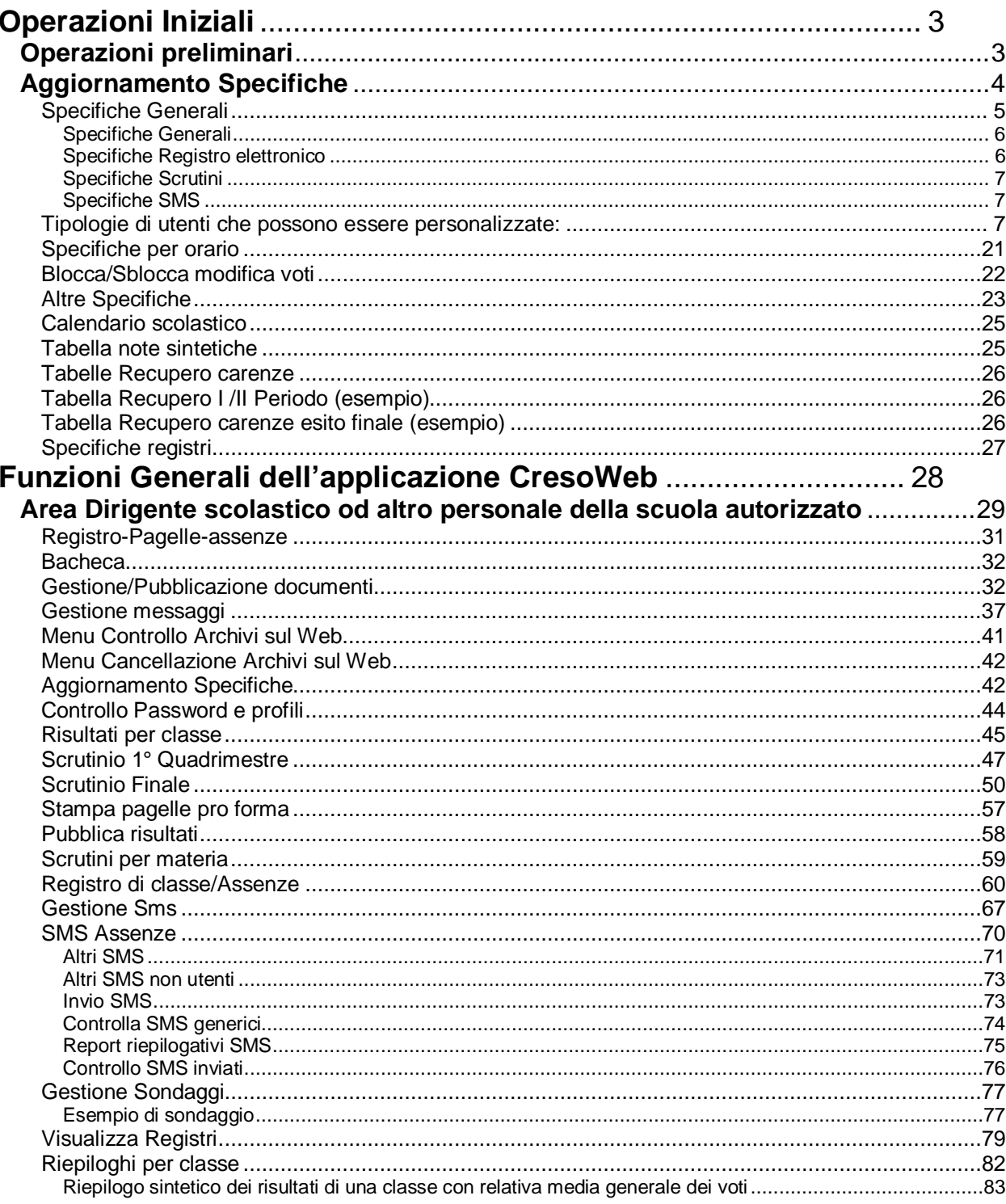

# **Operazioni Iniziali**

Dopo che la scuola ha provveduto, utilizzando l'opzione **Tutto per il sito web-Creso** del programma **Creso-Alunni**, a pubblicare gli archivi della segreteria contenenti i dati degli studenti e creando contestualmente le password di accesso per le diverse tipologie di utenti, (studenti/genitori, preside, personale della scuola), può, ora, iniziare ad operare direttamente sul Web.

# **Operazioni preliminari**

E' opportuno però, che prima di rendere disponibile il sito della scuola a tutti gli utenti, il responsabile (Preside od altro personale autorizzato), dotato pertanto di **password di servizio**, personalizzi le impostazioni di accesso al sito per le diverse tipologie di utenti.

E' necessario cioè eseguire la **fase di aggiornamento delle specifiche generali** operando nel seguente modo:

#### **1) Entrare nel sito** www.cresoweb.it **come Dirigente Scolastico.**

**N.B.** Per accedere al sito della scuola, il Preside/Dirigente dovrà aver preso nota delle **password di accesso e di servizio**, create nella fase di pubblicazione del sito, e **dell'identificativo della scuola** che la **Creso** avrà provveduto a comunicare.

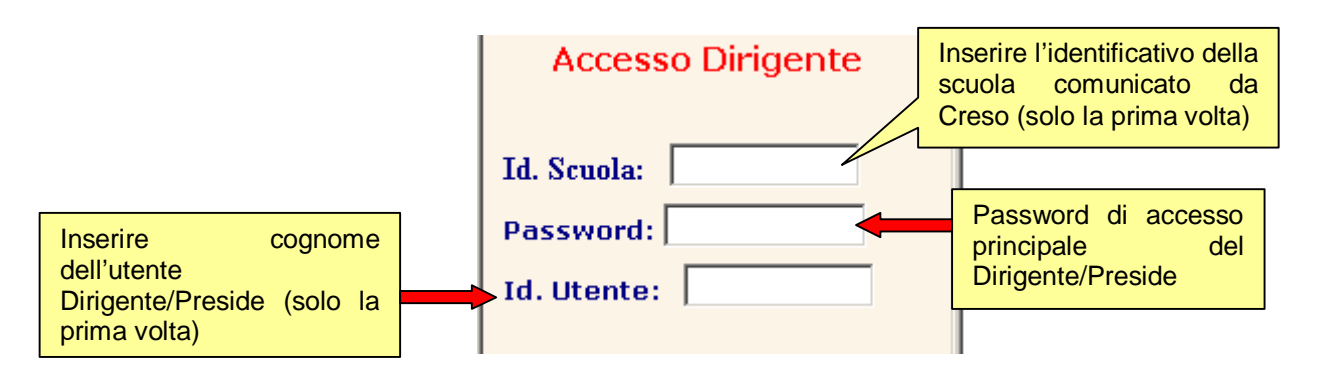

**N.B.** Ricordiamo che **solo gli utenti**, che sono stati definiti come **dirigenti**, hanno la password per accedere alle operazioni di servizio.

# **Aggiornamento Specifiche**

Dal Menu principale scegliere l'opzione **Operazioni di servizio** 

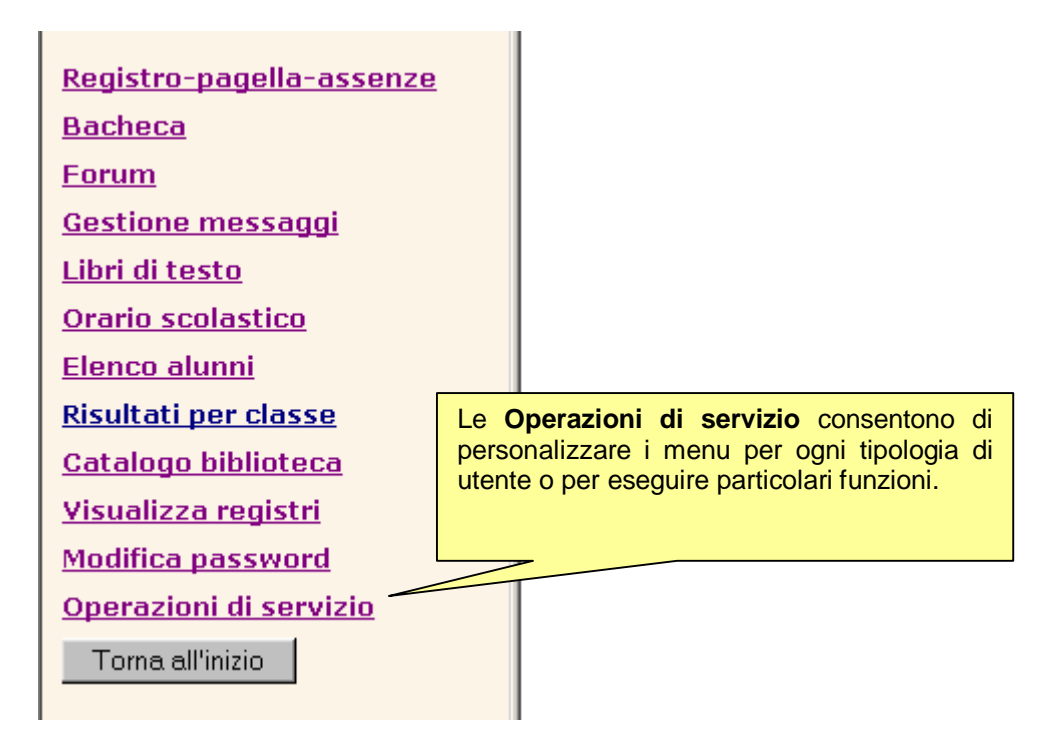

Comparirà la seguente videata:

Operazioni di servizio e impostazioni Scegliere **Aggiornamento specifiche Controllo archivi Cancellazione archivi** Aggiornamento specifiche **Controllo password Controllo contatti Scrutini per classe** Scrutini per materia Registro di classe/Assenze **Gestione Sms** Gestione sondaggi Prepara file da scaricare **Pubblica da Creso locale** Menu

## **Specifiche Generali**

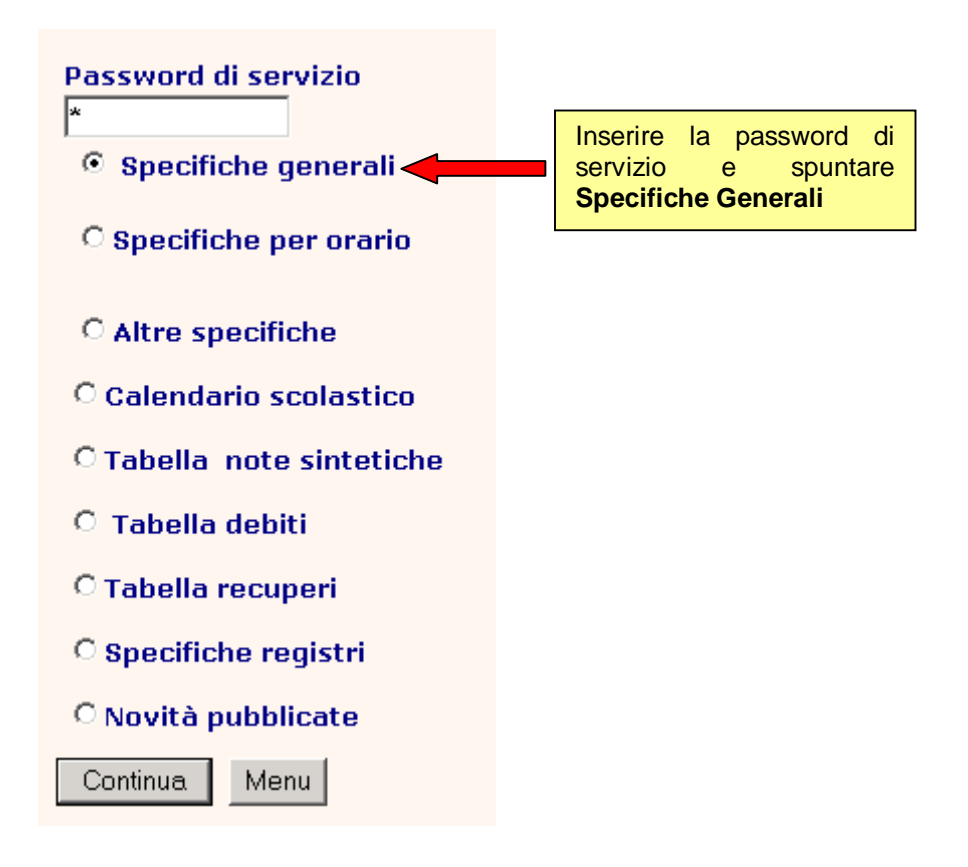

Cliccando sul tasto Continua comparirà l'elenco, già predisposto, delle tipologie di utenti che si possono definire.

# **N.B. Consiglio importante:**

E' opportuno inizialmente memorizzare le specifiche "**Valide per tutti"** infatti, così facendo, anche se le specifiche per qualche tipologia di utente non sono state definite, il programma comunque potrà funzionare perché utilizzerà le specifiche "**Valide per tutti** ".

Successivamente potranno essere memorizzate le specifiche per le diverse tipologie di utenti.

Per fare questo cliccare sull'icona

Ê VALIDE PER TUTTI

Le specifiche sono divise in tre gruppi:

- **1) Specifiche Generali**
- **2) Specifiche per il Registro Elettronico**
- **3) Specifiche per gli SMS**.

### **Specifiche Generali**

Specifiche generali

- Curriculum alunni (Per vedere il curriculum e le pagelle)
- Anagrafica alunni (Per vedere la scheda anagrafica dell'alunno)
- Visualizza assenze giornaliere (Per vedere le assenze giornaliere dell'alunno)
- Segnala novità (Segnala novità ad ogni utente dall'ultima visita)
- Carica assenze giorn. alunni (Per memorizzare assenze direttamente dal web)
- Bacheca (Per gestire la bacheca avvisi e documenti della scuola)
- V Messaqqi (Per gestire i messaggi di posta tra gli utenti)
- Valutazioni (Per vedere valutazioni sintetiche infraguadrimestrali)
- Tabelloni classe (Per vedere risultati completi delle classi)
- 7 Tabelloni completi classe (Per vedere anche debiti delle classi)
- Forum (Per gestire il forum di discussione tra gli utenti)
- Libri di testo (Per vedere l'elenco dei libri di testo adottati dalle classi)
- Orario lezioni (Per vedere i cartellino orario classi e udienze)
- <sup>7</sup> Biblioteca (Per consultare il catalogo della biblioteca d'Istituto)
- Gestione Biblioteca (Per attivare le funzioni di gestione della biblioteca)
- Sondaggi (Per preparare e partecipare ai sondaggi)
- Elenchi alunni (Per visualizzare l'elenco alunni di tutte le classi)
- Carica assenze personale (Per memorizzare assenze/permessi del personale)

Le singole funzioni che hanno segno di spunta iL. sono attivate, mentre sono pertanto disattivate,  $non$ disponibili le funzioni che non hanno in corrispondenza il segno di spunta.

#### **Specifiche Registro elettronico**

(per non utilizzare il registro elettronico togliere la spunta alla prima voce dell'elenco)

Specifiche registro elettronico (per non utilizzare il registro elettronico togliere la spunta alla prima voce dell'elenco)

- Registro (Per gestire le funzioni del registro elettronico)
- Carica registro dal web (I docenti caricano i registri direttamente dal web)
- Modifica voti già inseriti (I docenti possono modificare voti già memorizzati)
- Argomenti lezioni (Per caricare/visualizzare argomenti delle lezioni)
- Compiti assegnati (Per caricare/visualizzare i compiti assegnati)
- Vedi registri altri insegnanti (I docenti possono vedere i registri dei colleghi)

Vedi prospetto riepilogativo medie classi coordinatore (Il coordinatore può vedere le medie in tutte le materie)

Vedi prospetto riepilogativo medie classi docente (Il docente può vedere le medie in tutte le materie)

- Vedi prospetto riepilogativo medie studente (Il genitore può vedere le medie in tutte le materie)
- Vedi giudizi al posto delle medie (I genitori e i docenti possono vedere solo i giudizi in tutte le materie)
- Visualizza assenze registro (Per vedere le assenze per materia)
- Visualizza voti orali registro (Per vedere i voti interrogazioni per materia)
- Visualizza voti scritti registro (Per vedere i voti prove scritte per materia)
- Visualizza voti esercitazioni registro (Per vedere i voti eserc.per materia)

## **Specifiche Scrutini**

#### Specifiche per Scrutini

- Carica voti per scrutini (Per la gestione completa degli scrutini dal web)
- Scrutini I Trimestre/quadrimestre
- $\nabla$  Scrutini II trimestre
- Scrutini finali
- Medie per materia negli scrutini per classe (Per visualizzare le medie dei voti caricati dai docenti)

Specifiche per SMS (Per non utilizzare la funzione di gestione SMS togliere la spunta alla prima voce dell'elenco)

#### **Specifiche SMS**

(per non utilizzare gli SMS togliere la spunta alla prima voce dell'elenco)

Specifiche per SMS (Per non utilizzare la funzione di gestione SMS togliere la spunta alla prima voce dell'elenco)

#### **√** Gestione SMS

- SMS assenze giornaliere
- SMS immediato assenze giornaliere
- SMS avviso nuovi messaggi posta dalla scuola
- SMS avviso pubblicazione nuovi voti
- SMS immediato avviso pubblicazione nuovi voti
- SMS avviso pubblicazione nuove note sintetiche
- SMS immediato avviso pubblicazione nuove note sintetiche
- SMS avviso pubblicazione nuove note analitiche
- SMS immediato avviso pubblicazione nuove note analitiche

#### **Tipologie di utenti che possono essere personalizzate:**

- 1. Dirigente scolastico
- 2. Personale docente / non docente
- 3. Genitore generico
- 4. Genitore di una classe
- 5. Studente di una classe
- 6. Entrata libera

**N.B.** Si può personalizzare il menu di ogni tipologia di utente per consentire l'utilizzo **solo** di alcune delle funzioni cui ciascun tipo-utente può accedere.

## **1) Dirigente**

Quattro sono le tipologie relative al Dirigente scolastico:

#### **a. Dirigente-Preside**

E' il Dirigente responsabile della scuola, che pertanto potrà avere tutte le autorizzazioni.

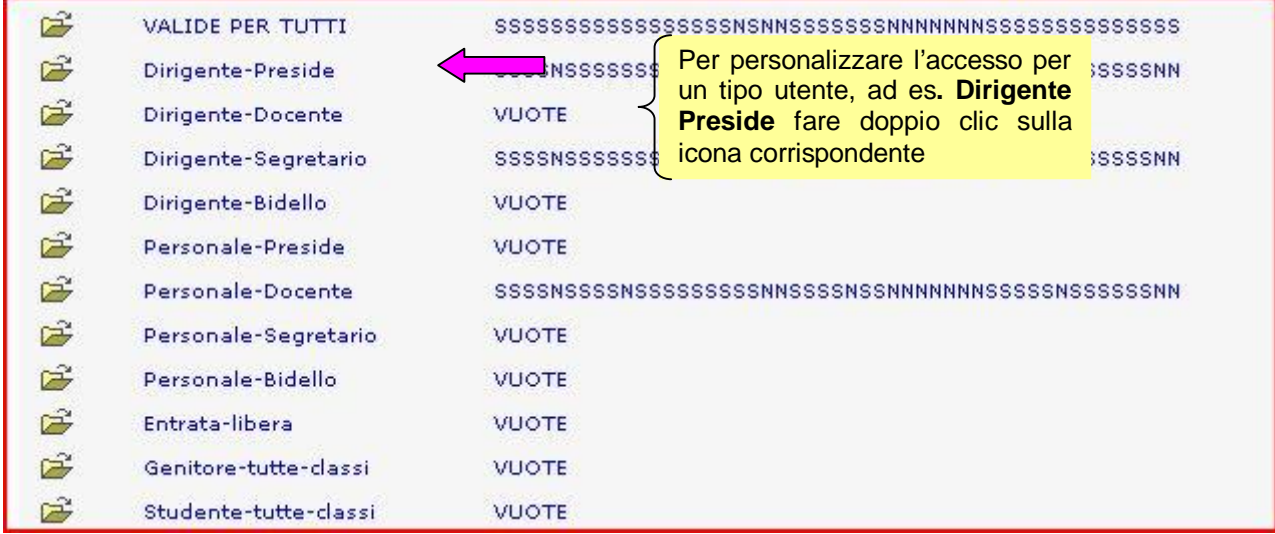

Le specifiche da impostare sono divise in quattro gruppi: **Specifiche Generali, Specifiche per il Registro Elettronico**, **Specifiche per gli Scrutini, Specifiche per gli SMS**.

Ecco un esempio di possibile personalizzazione per il Dirigente scolastico:

#### Specifiche generali

- Curriculum alunni (Per vedere il curriculum e le pagelle)
- Anagrafica alunni (Per vedere la scheda anagrafica dell'alunno)
- Visualizza assenze giornaliere (Per vedere le assenze giornaliere dell'alunno)
- Seqnala novità (Segnala novità ad ogni utente dall'ultima visita)
- Carica assenze giorn. alunni (Per memorizzare assenze direttamente dal web)
- Bacheca (Per gestire la bacheca avvisi e documenti della scuola)
- V Messaqqi (Per gestire i messaggi di posta tra gli utenti)
- Valutazioni (Per vedere valutazioni sintetiche infraquadrimestrali)
- Tabelloni classe (Per vedere risultati completi delle classi)
- 7 Tabelloni completi classe (Per vedere anche debiti delle classi)
- Forum (Per gestire il forum di discussione tra gli utenti)
- Libri di testo (Per vedere l'elenco dei libri di testo adottati dalle classi)
- V Orario lezioni (Per vedere i cartellino orario classi e udienze)
- Biblioteca (Per consultare il catalogo della biblioteca d'Istituto)
- Gestione Biblioteca (Per attivare le funzioni di gestione della biblioteca)
- Sondaggi (Per preparare e partecipare ai sondaggi)
- Elenchi alunni (Per visualizzare l'elenco alunni di tutte le classi)

Carica assenze personale (Per memorizzare assenze/permessi del personale)

Specifiche registro elettronico (per non utilizzare il registro elettronico togliere la spunta alla prima voce dell'elenco)

- Registro (Per gestire le funzioni del registro elettronico)
- Carica registro dal web (I docenti caricano i registri direttamente dal web)
- Modifica voti già inseriti (I docenti possono modificare voti già memorizzati)
- Argomenti lezioni (Per caricare/visualizzare argomenti delle lezioni)
- Compiti assegnati (Per caricare/visualizzare i compiti assegnati)
- Vedi registri altri insegnanti (I docenti possono vedere i registri dei colleghi)

Vedi prospetto riepilogativo medie classi coordinatore (Il coordinatore può vedere le medie in tutte le materie)

- Vedi prospetto riepilogativo medie classi docente (Il docente può vedere le medie in tutte le materie)
- Vedi prospetto riepilogativo medie studente (Il genitore può vedere le medie in tutte le materie)
- Vedi qiudizi al posto delle medie (I genitori e i docenti possono vedere solo i giudizi in tutte le materie)
- Visualizza assenze registro (Per vedere le assenze per materia)
- Visualizza voti orali registro (Per vedere i voti interrogazioni per materia)
- Visualizza voti scritti registro (Per vedere i voti prove scritte per materia)
- Visualizza voti esercitazioni registro (Per vedere i voti eserc.per materia)

Le singole funzioni che hanno il segno di spunta sono attivate. Al contrario, risultano disattivate e quindi non disponibili le funzioni che non hanno in corrispondenza il segno di spunta.

Nota bene: Se si gestiscono gli scrutini on line o il Registro elettronico dei professori potranno essere spuntate (cioè rese disponibili) tutte queste funzioni:

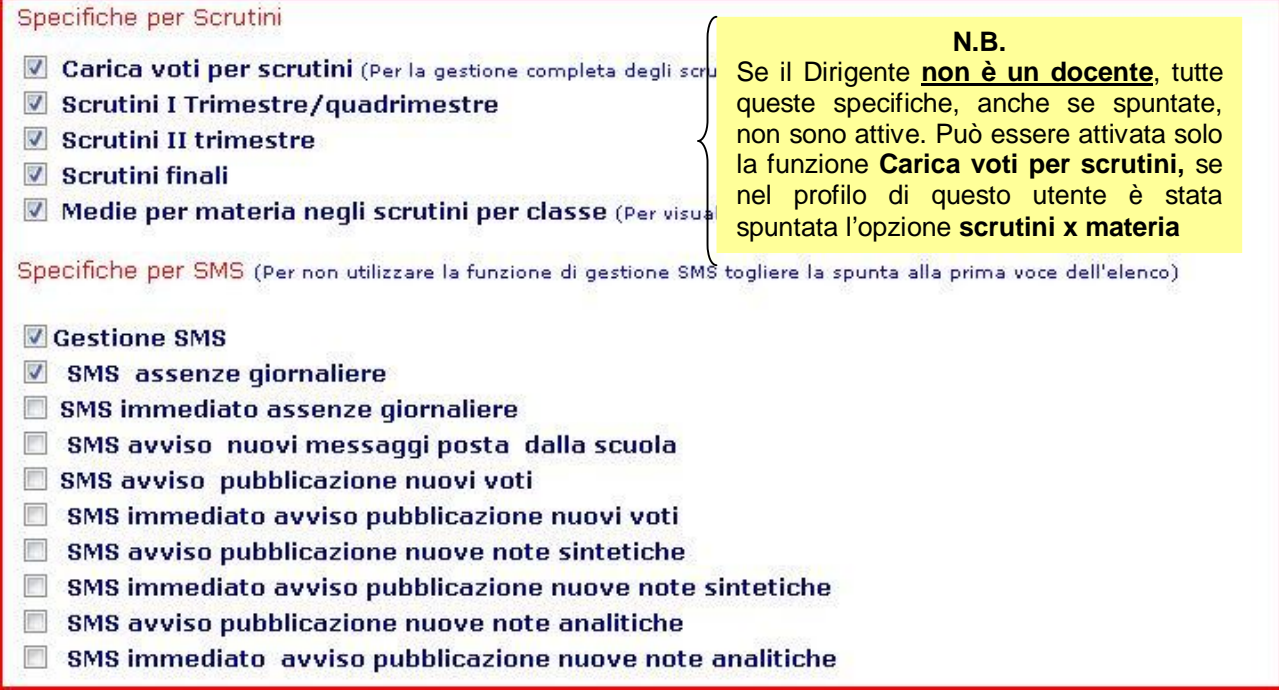

# Specifiche valide solo se Tipo Dirigente=S

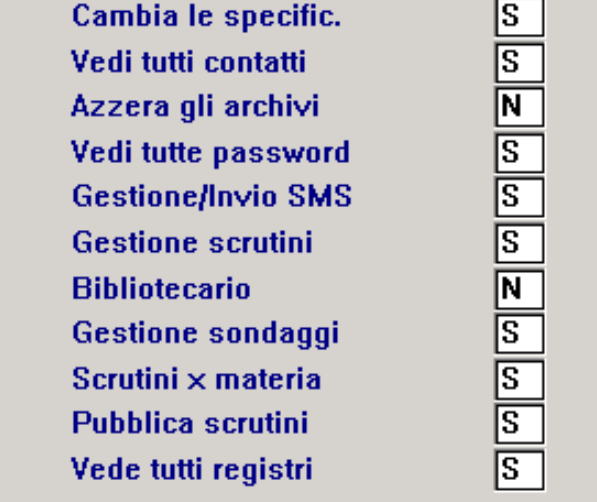

#### **b. Dirigente-Docente**

E' un Docente, (ad es. il responsabile del sito) che è stato autorizzato ad accedere al menu delle Operazioni di servizio.

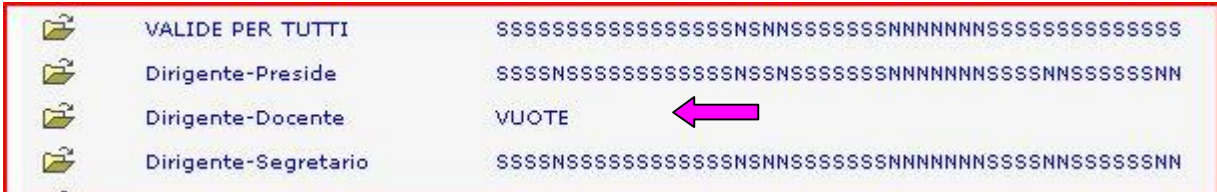

Esempio di possibile personalizzazione per il **Dirigente Docente**:

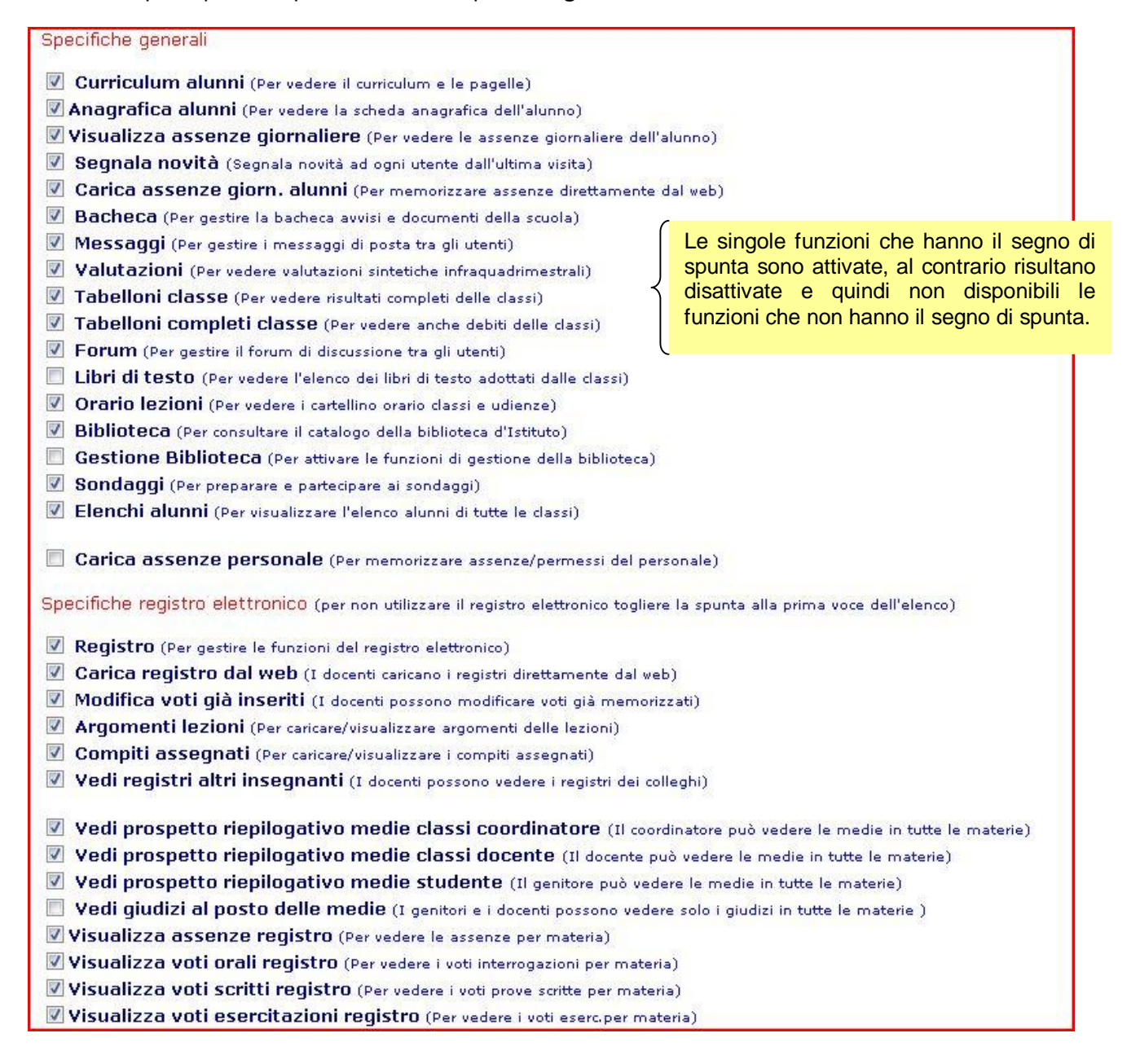

Specifiche per SMS (Per non utilizzare la funzione di gestione SMS togliere la spunta alla prima voce dell'elenco)

#### □ Gestione SMS

- $\square$  SMS assenze giornaliere
- $\Box$  SMS immediato assenze giornaliere
- $\Box$  SMS avviso nuovi messaggi posta dalla scuola
- $\Box$  SMS avviso pubblicazione nuovi voti
- $\Box$  SMS immediato avviso pubblicazione nuovi voti
- $\Box$  SMS avviso pubblicazione nuove note sintetiche
- $\Box$  SMS immediato avviso pubblicazione nuove note sintetiche
- $\Box$  SMS avviso pubblicazione nuove note analitiche
- $\Box$  SMS immediato avviso pubblicazione nuove note analitiche

#### c. Dirigente-Personale Segreteria

E' un non docente, (ad es. il responsabile del caricamento dei voti e di invio degli Sms) autorizzato, per questo, ad accedere al menu di servizio.

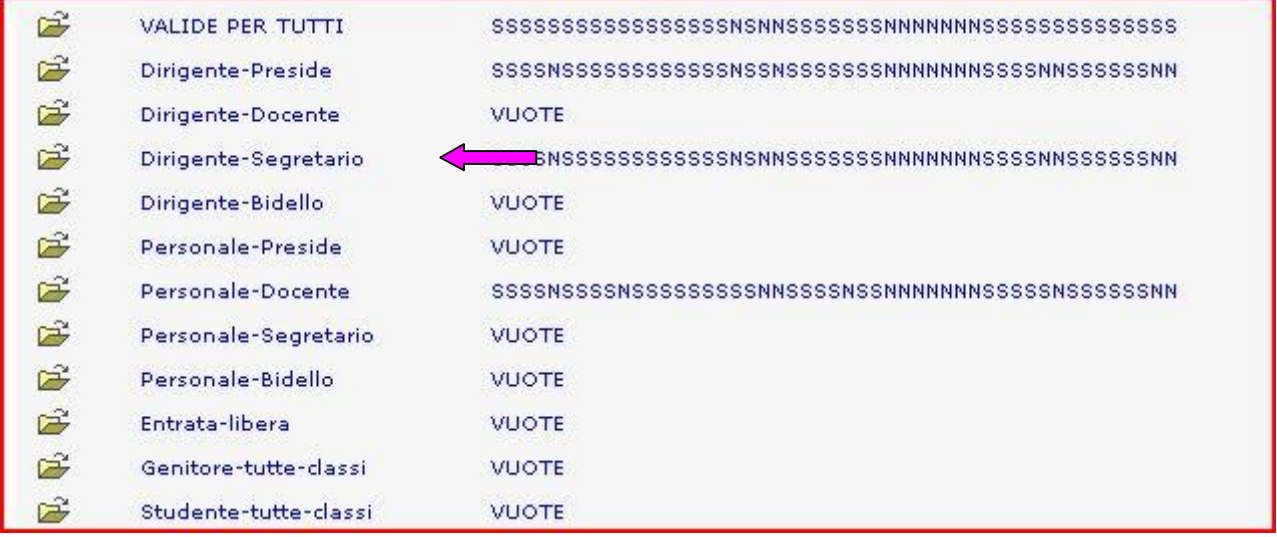

Esempio di possibile personalizzazione per il Dirigente Segretario:

- ☑ Curriculum alunni (Per vedere il curriculum e le pagelle)
- ☑ Anagrafica alunni (Per vedere la scheda anagrafica dell'alunno)
- ☑ Visualizza assenze giornaliere (Per vedere le assenze giornaliere dell'alunno)
- Segnala novità (Segnala novità ad ogni utente dall'ultima visita)
- E Carica assenze giornaliere (Per memorizzare assenze direttamente d
- Bacheca (Per gestire la bacheca avvisi e documenti della scuola)
- Messaqqi (Per gestire i messaggi di posta tra gli utenti)
- $\blacksquare$  Valutazioni (Per vedere valutazioni sintetiche infraquadrimestrali)
- □ Tabelloni classe (Per vedere risultati completi delle classi)
- $\blacksquare$  Forum (Per gestire il forum di discussione tra gli utenti)
- **Ø** Libri di testo (Per vedere l'elenco dei libri di testo adottati dalle classi)
- Orario lezioni (Per vedere i cartellino orario classi e udienze)
- Biblioteca (Per consultare il catalogo della biblioteca d'Istituto)

A questo profilo utente è stata data la possibilità di Caricare le assenze giornaliere.

Il Dirigente-Docente, in questo caso, non è autorizzato all'invio di Sms

Specifiche registro elettronico (per non utilizzare il registro elettronico togliere la spunta alla prima voce dell'elenco)

- $\overline{\blacksquare}$  Registro (Per gestire le funzioni del registro elettronico)
- ☑ Carica registro dal web (I docenti caricano i registri direttamente dal web)
- $\boxdot$  Modifica voti già inseriti (I docenti posson
- □ Argomenti lezioni (Per caricare/visualia
- □ Compiti assegnati (Per caricare/visual
- $\boxdot$  Vedi registri altri insegnanti (I doce
- $\boxdot$  Carica voti per scrutini (Per la gestione
- $\boxdot$  Scrutini I Trimestre/quadrimestre
- $\boxdot$  Scrutini II quadrimestre
- $\boxdot$  Scrutini finali

☑ Medie per materia negli scrutini per classe (Per visualizzare le medie dei voti

caricati dai docenti)

Specifiche per SMS (Per non utilizzare la funzione di gestione SMS togliere la spunta alla prima voce dell'elenco)

- **☑** Gestione SMS
- $\boxdot$  SMS assenze giornaliere
- $\boxdot$  SMS immediato assenze giornaliere
- $\Box$  SMS avviso nuovi messaggi posta dalla scuola
- $\boxdot$  SMS avviso pubblicazione nuovi voti
- $\square$  SMS immediato avviso pubblicazione nuovi voti
- $\boxdot$  SMS avviso pubblicazione nuove note sintetiche
- $\Box$  SMS immediato avviso pubblicazione nuove note sintetiche
- $\boxdot$  SMS avviso pubblicazione nuove note analitiche
- $\Box$  SMS immediato avviso pubblicazione nuove note analitiche

#### d. Dirigente-Persale Ausiliario (Bidello) (potrebbe anche non esserci)

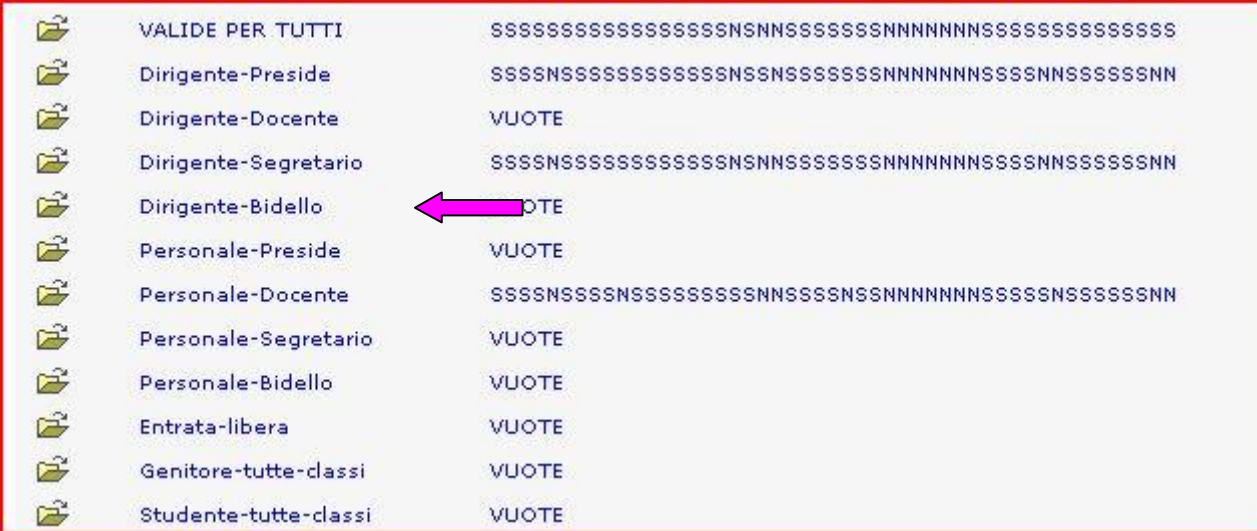

Le opzioni relative al Registro Elettronico, anche se spuntate non sono comunque attive, perché non si tratta di un profilo **Docente** 

A questo profilo utente è stata

data anche la possibilità di

inviare SMS di vario tipo: per

assenze, voti, note.

memori

- ☑ Curriculum alunni (Per vedere il curriculum e le pagelle)
- ☑ Anagrafica alunni (Per vedere la scheda anagrafica dell'alunno)
- Visualizza assenze giornaliere (Per vedere le assenze giorna
- Segnala novità (Segnala novità ad ogni utente dall'ultima visita
- ☑ Carica assenze giornaliere (Per memorizzare assenze diretta
- Bacheca (Per gestire la bacheca avvisi e documenti della scuola)
- Messaqqi (Per gestire i messaggi di posta tra gli utenti)
- $\blacksquare$  Valutazioni (Per vedere valutazioni sintetiche infraguadrimestrali)
- Tabelloni classe (Per vedere risultati completi delle classi)
- Forum (Per gestire il forum di discussione tra gli utenti)
- Libri di testo (Per vedere l'elenco dei libri di testo adottati dalle classi)
- $\blacksquare$  Orario lezioni (Per vedere i cartellino orario classi e udienze)
- Biblioteca (Per consultare il catalogo della biblioteca d'Istituto)

# Molto importante

**N.B.** Per poter accedere alle operazioni di servizio è necessario che **almeno una** figura all'interno della scuola sia stata definita come **Dirigente** (potrebbe essere il Preside, un docente, o un non docente).

Naturalmente possono essere definite come **Dirigenti, più persone** (docenti, non docenti, personale ausiliario).

In questo modo si possono assegnare loro delle **specifiche funzioni**, (ad esempio, il caricamento delle assenze, il controllo degli archivi del sito, l'invio degli Sms di assenza, il caricamento dei voti per gli scrutini, ecc.), eseguibili **solo** dal menu delle **Operazioni di servizio,** al quale accederanno attraverso una speciale password.

## ATTENZIONE !!!!

Le opzioni che compariranno nel menu di accesso al sito, per ciascuna delle tipologie sopra indicate, saranno effettivamente utilizzabili, per il singolo utente, in funzione di come è stato definito e pubblicato il suo **profilo** nel programma Alunni Creso.

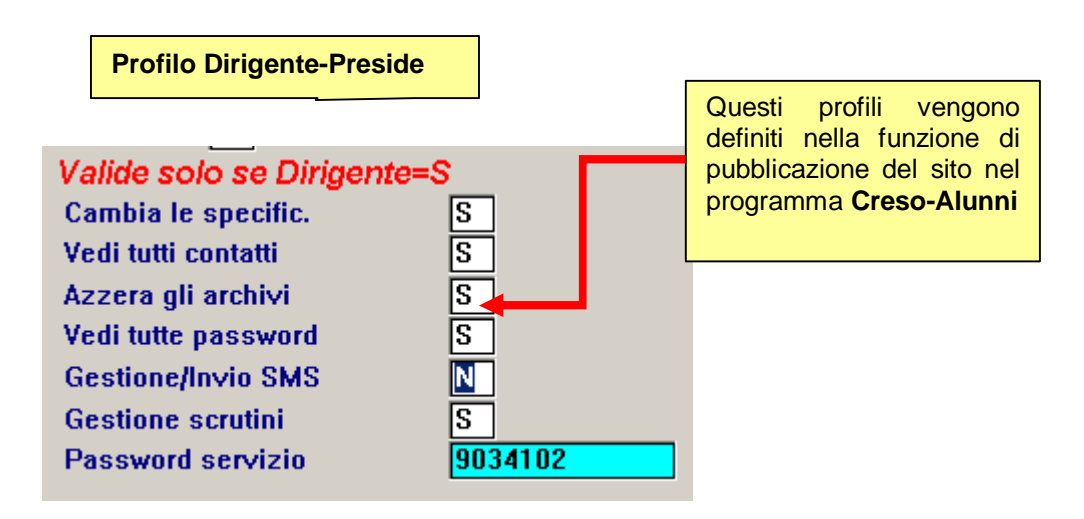

Nell'esempio citato il Preside, che può accedere a tutte le opzioni del menu di servizio, non potrà inviare gli Sms, perché nel suo profilo pubblicato sul Web non è stata abilitata questa funzione.

L'opzione relativa al **Carica assenze giornaliere** è spuntata, pertanto questo tipo di utente potrà caricare le assenze.

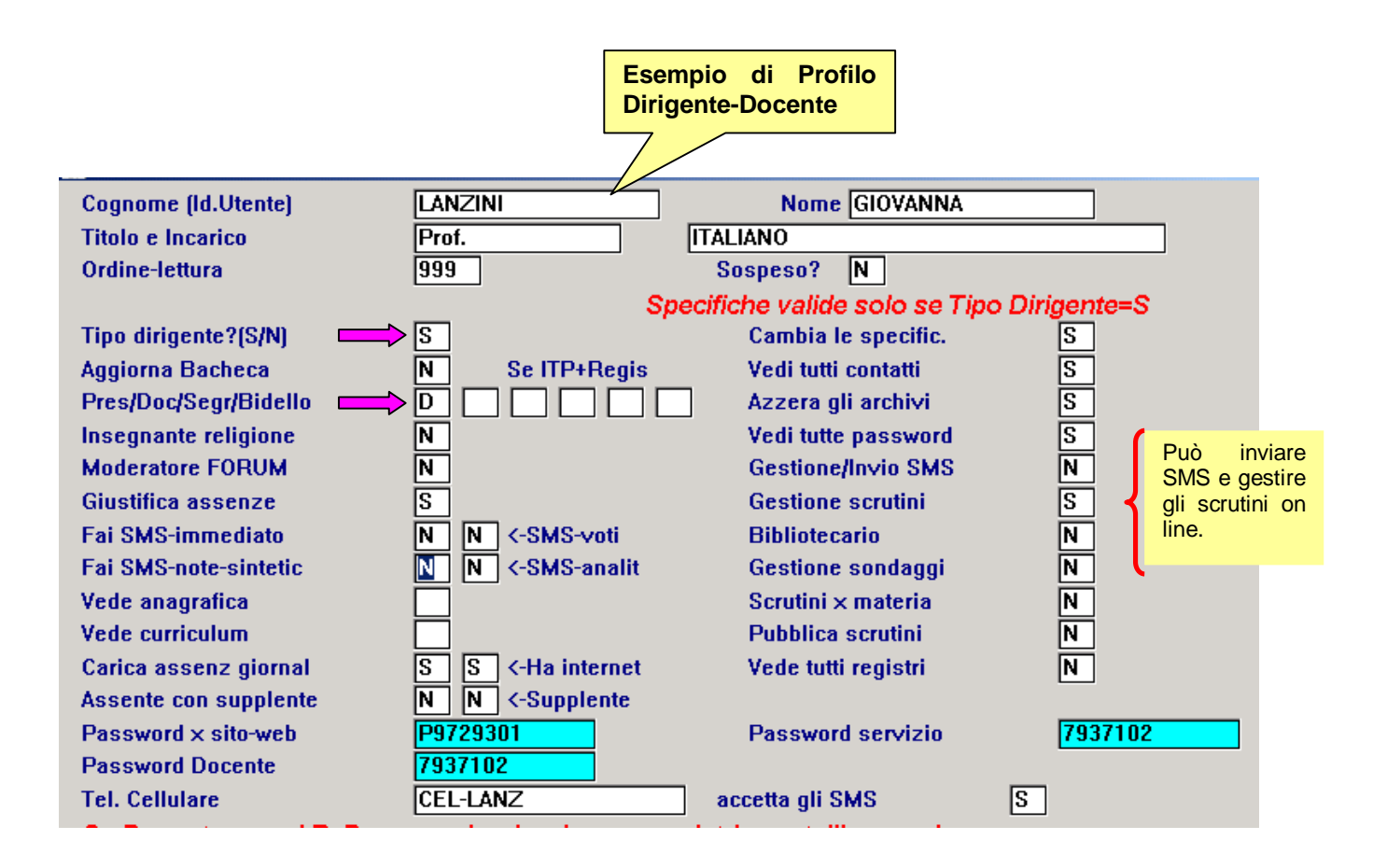

# **2) Personale**

Quattro sono le tipologie per quanto riguarda il personale della scuola:

- **a. Personale-Preside:** Tipo utente Preside che **non accede** al menu delle **Operazioni di servizio**, in quanto ha delegato ad altro personale l'accesso a tali operazioni.
- **b. Personale-Docente:** Tipo utente sempre presente nella scuola: **è il personale docente della scuola.**

La personalizzazione delle specifiche, per questo tipo di utente, **definisce le opzioni** che saranno rese **disponibili nel menu**, quando si accede al sito **come docente**.

- **c. Personale-Segretario:** Tipo utente sempre presente nella scuola -> **è il personale di segreteria.** La personalizzazione delle specifiche, per questo tipo di utente, **definisce le opzioni** che saranno rese **disponibili nel menu,** quando si accede al sito **come personale non docente**.
- **d. Personale-Ausiliario:** Tipo utente sempre presente nella scuola -> **è il personale ausiliario**  La personalizzazione delle specifiche, per questo tipo di utente, potrebbe servire per **determinare le opzioni** che saranno rese **disponibili nel menu** quando si accede al sito **come personale ausiliario**.

# ATTENZIONE!!!!

Le opzioni che compariranno nel menu di accesso al sito, per ciascuna delle tipologie sopra indicate, saranno utilizzabili dal **singolo utente** in tutto o in parte, a seconda di come sarà stato definito e pubblicato il suo profilo nel programma Alunni Creso.

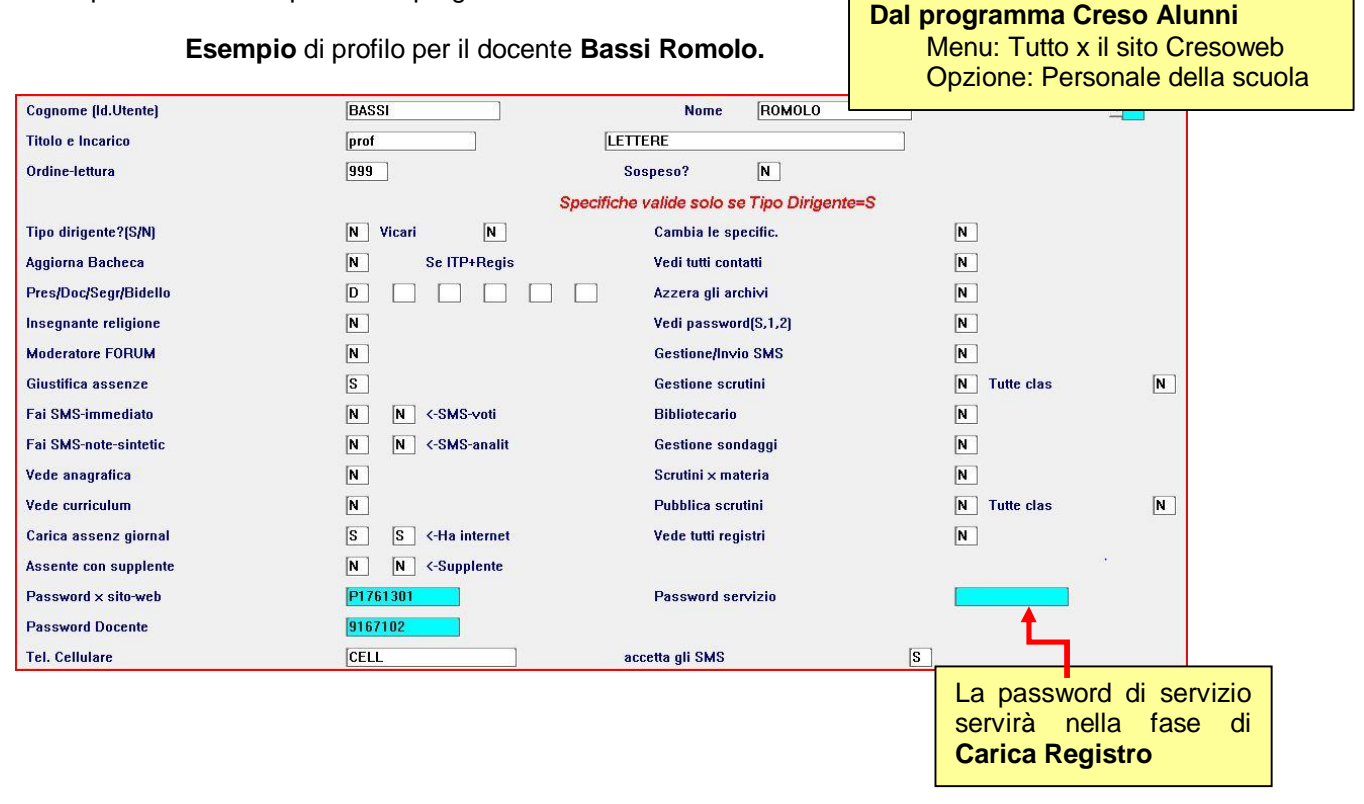

#### **Esempio** di profilo per il personale non docente **Giovannini**

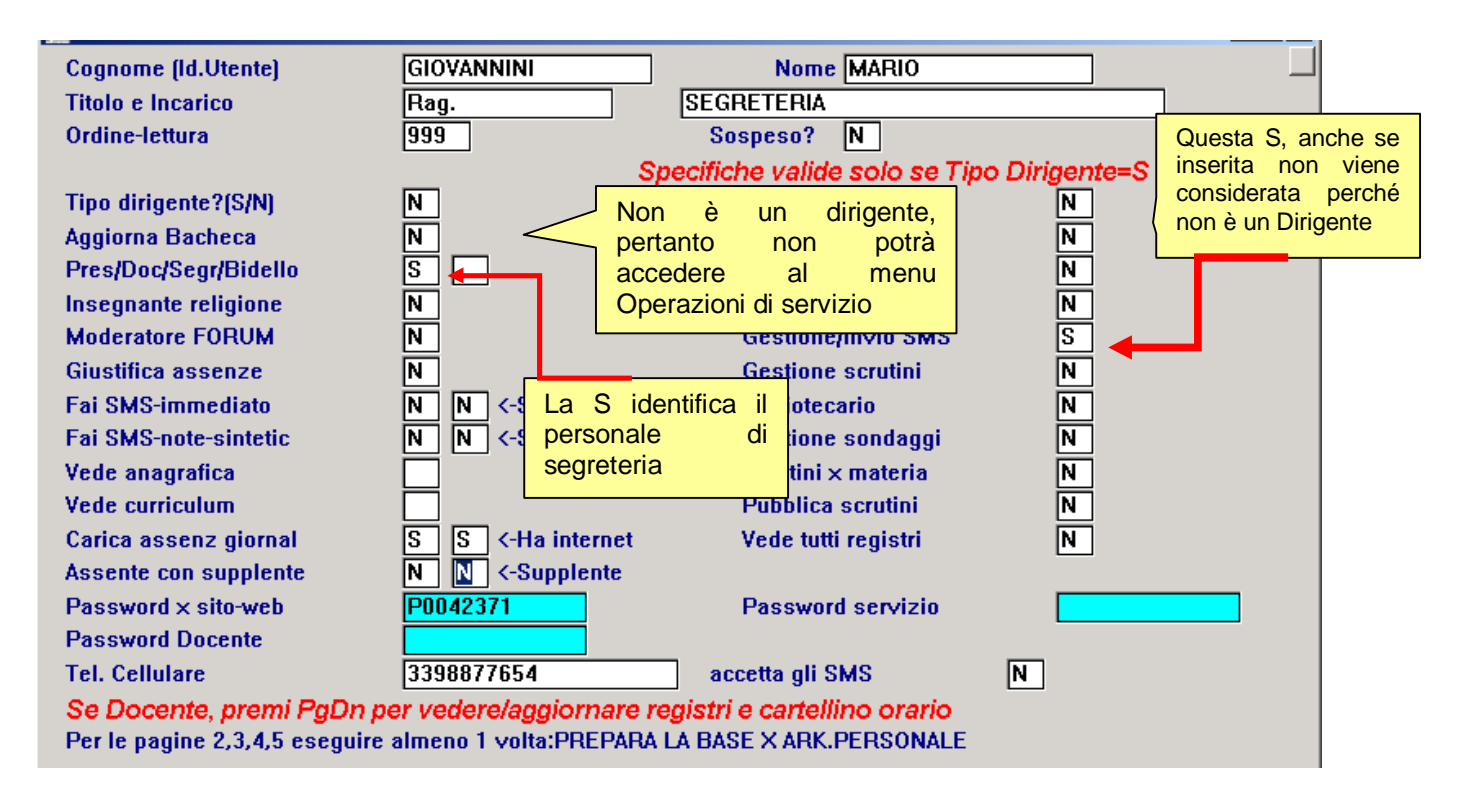

# **3) Genitore**

**a. Genitore-tutte classi:** Tipo utente sempre presente nella scuola: **sono i genitori degli studenti della scuola.**

La personalizzazione delle specifiche, per questo tipo di utente, serve per **determinare le opzioni** che saranno rese **disponibili nel menu** quando si accede al sito **come genitore**.

# **4) Studente**

**a. Studente-tutte classi:** Tipo utente sempre presente nella scuola -> **sono gli studenti della scuola.**

La personalizzazione delle specifiche, per questo tipo di utente, serve per **determinare le opzioni** che saranno rese **disponibili nel menu** quando si accede al sito **come studente**.

**Avvertenza:** Nell'elenco delle tipologie-utente compaiono anche i genitori e gli studenti delle singole classi. Si possono pertanto personalizzare i menu di accesso a livello di classe. In caso contrario, il programma utilizzerà le specifiche **Genitore-tutte-classi** e **Studente-tutte-classi** purché non risultino **Vuote,** in tal caso utilizzerà le specifiche **Valide-per-tutti.** 

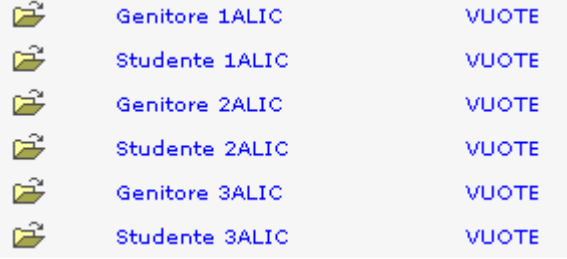

Esempio: Per questa scuola sono stati pubblicati i dati degli studenti relativi a tre classi (1ALIC, 2ALIC, 3ALIC). E' pertanto possibile personalizzare il menu di accesso per i genitori e gli studenti di ciascuna classe.

In questo esempio i genitori della classe 3ALIC accederanno soltanto alla bacheca ed alla consultazione della biblioteca d'istituto

#### Specifiche generali

- $\Box$  Curriculum alunni (Per vedere il curriculum e le pagelle)
- Anagrafica alunni (Per vedere la scheda anagrafica dell'alunno)
- □ Visualizza assenze giornaliere (Per vedere le assenze giornaliere dell'alunno)
- □ Segnala novità (Segnala novità ad ogni utente dall'ultima visita)
- $\Box$  Carica assenze giornaliere (Per memorizzare assenze direttamente dal web)
- □ Presenza corsi del progetto '92 (Se ci sono corsi del progetto'92)
- Bacheca (Per gestire la bacheca avvisi e documenti della scuola) (
- Messaggi (Per gestire i messaggi di posta tra gli utenti)
- Valutazioni (Per vedere valutazioni sintetiche infraquadrimestrali)
- □ Tabelloni classe (Per vedere risultati completi delle classi)
- □ Forum (Per gestire il forum di discussione tra gli utenti)
- □ Libri di testo (Per vedere l'elenco dei libri di testo adottati dalle classi)
- □ Orario lezioni (Per vedere i cartellino orario classi e udienze)
- Biblioteca (Per consultare il catalogo della biblioteca d'Istituto)

# **5) Entrata Libera**

#### **a. Entrata Libera:** Tipo utente sempre presente.

La personalizzazione delle specifiche, per questo tipo di utente, serve per **determinare le opzioni** che saranno rese **disponibili nel menu** quando si accede al sito **come Accesso Libero**.

Ecco due diversi menu di Entrata Libera: ciò dipende dalle specifiche generali che sono state personalizzate.

#### 1° Esempio con **Specifiche Entrata-libera Vuote**

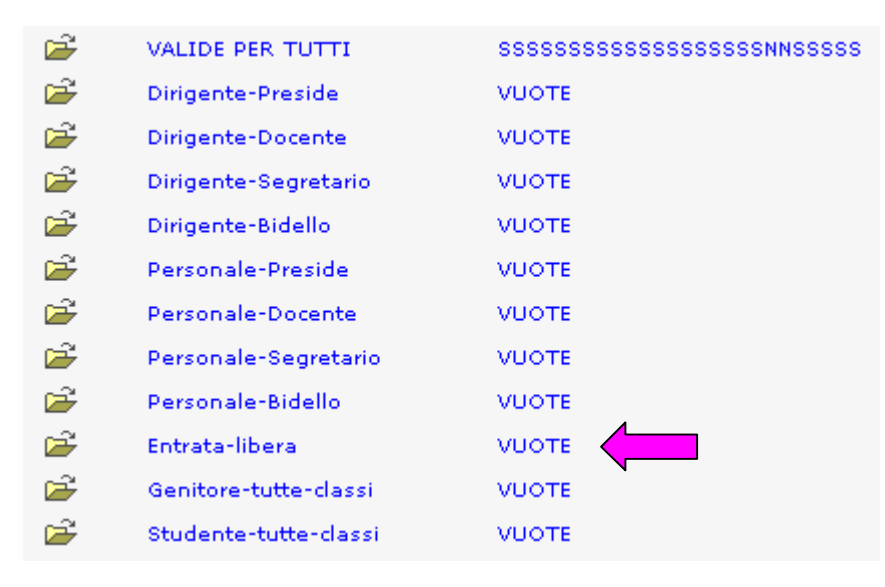

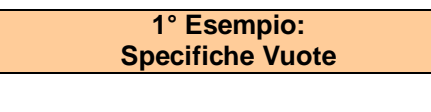

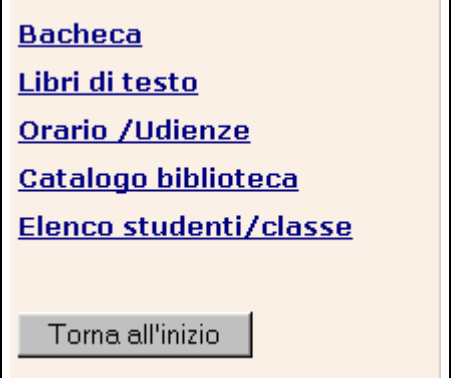

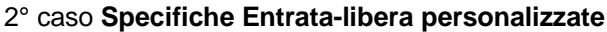

Specifiche generali

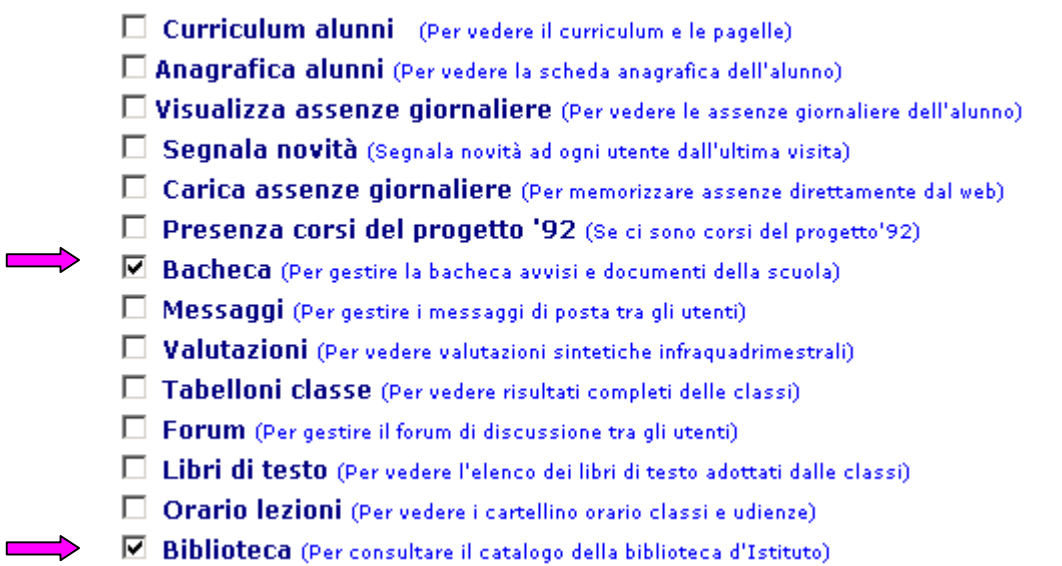

Le altre opzioni, spuntate o no, non saranno in ogni caso accessibili per il profilo utente **Entrata-Libera**.

**2° Esempio: Specifiche personalizzate** 

**Bacheca** Catalogo biblioteca Elenco studenti/classe

Torna all'inizio

In questo esempio, il menu d Entrata Libera conterrà solo le opzioni di lettura **Bacheca** e consultazione **Biblioteca.** L'opzione **Elenco studenti** è sempre presente.

#### Specifiche per orario

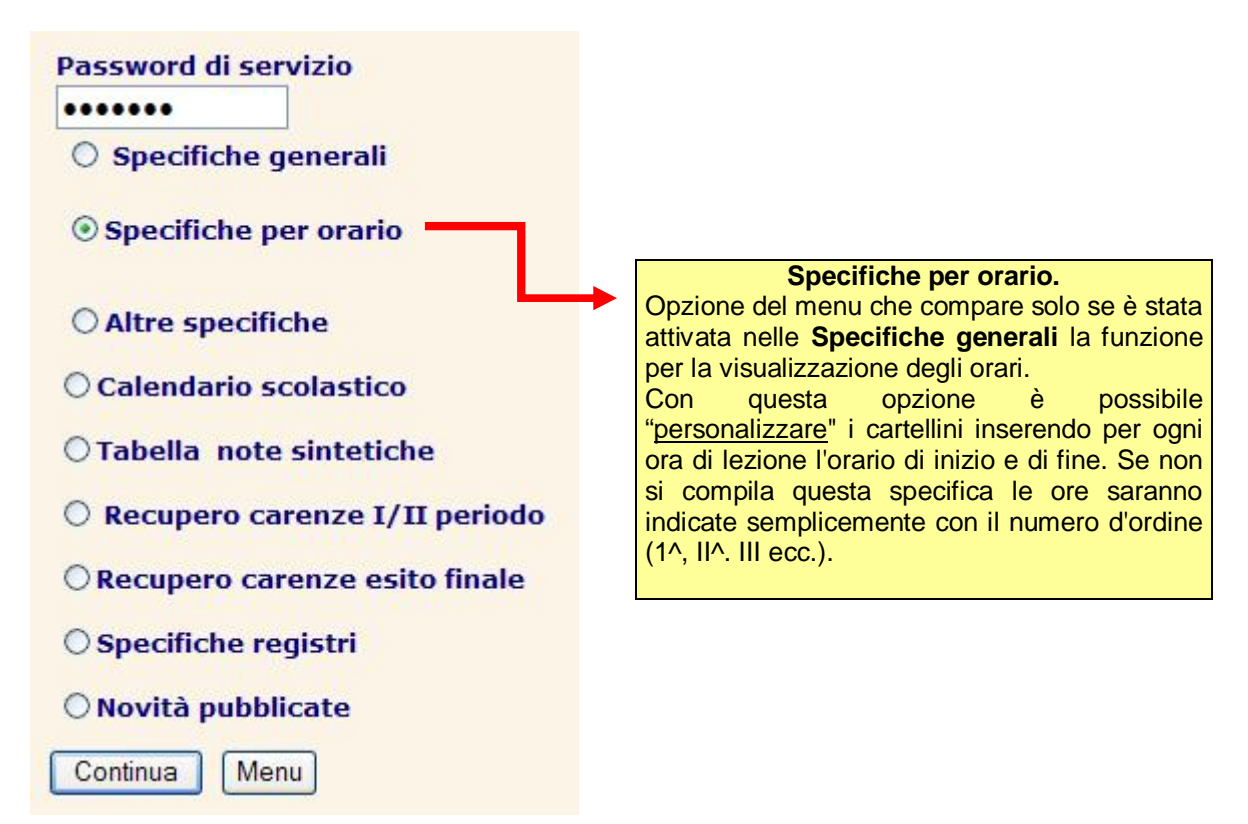

#### Specifiche generali

- ☑ Curriculum alunni (Per vedere il curriculum e le pagelle)
- Anagrafica alunni (Per vedere la scheda anagrafica dell'alunno)
- ☑ Visualizza assenze giornaliere (Per vedere le assenze giornaliere dell'alunno)
- Seanala novità (Segnala novità ad ogni utente dall'ultima visita)
- ☑ Carica assenze giornaliere (Per memorizzare assenze direttamente dal web)
- □ Presenza corsi del progetto '92 (Se ci sono corsi del progetto'92)
- Bacheca (Per gestire la bacheca avvisi e documenti della scuola)
- Messaggi (Per gestire i messaggi di posta tra gli utenti)
- $\blacksquare$  Valutazioni (Per vedere valutazioni sintetiche infraguadrimestrali)
- Tabelloni classe (Per vedere risultati completi delle classi)
- Forum (Per gestire il forum di discussione tra gli utenti)
- $\blacksquare$  Libri di testo (Per vedere l'elenco dei libri di testo adottati dalle classi)
- $\blacktriangleright$  Orario lezioni (Per vedere i cartellino orario classi e udienze)
	- Biblioteca (Per consultare il catalogo della biblioteca d'Istituto)

Se questa opzione non è spuntata, allora l'opzione Orario lezioni, nel menu principale, non sarà attiva.

#### Orario delle lezioni (per ogni ora del giorno inserire inizio e fine)

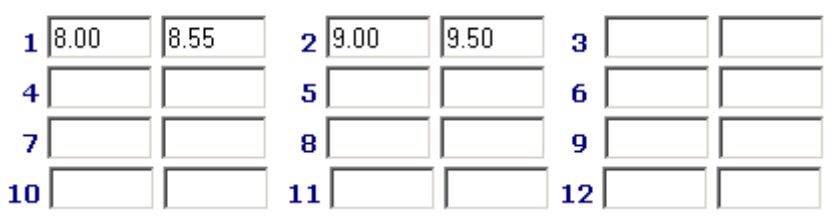

Per le ore del cartellino che non sono ore di lezione è sufficiente inserire la N nel campo ora inizio e non saranno visualizzate.

## **Blocca/Sblocca modifica voti**

- $\nabla$  Curriculum alunni  $\boxdot$  Anagrafica alunni
- **ØAssenze giornaliere Ø Registro**
- **Ø** Bacheca Ø Messaggi
- $\boxdot$  Biblioteca  $\boxdot$  Valutazioni
- **☑ Tabelloni classe Ø Forum**
- **☑** Libri di testo **☑** Orario lezioni
- $\Box$  Consenti modifica voti già inseriti  $\boxdot$  Segnala novità
- $□$  Carica registro dal web  $□$  Carica/visual. argomenti lezioni
- $\boxdot$  Carica/visual. compiti assegnati  $\boxdot$  Vedi registri altri insegnanti
- $\boxdot$  Carica assenze giornaliere  $\boxdot$  Invia SMS per assenze giornaliere
- ☑ Invia SMS immediato per assenze giornaliere
- ☑ Avvisa con SMS per nuovi messaggi posta inviata dalla scuola
- $\boxdot$  Invio SMS avviso di pubblicazione nuovi voti

In questo esempio, nelle **Specifiche Generali,** non è stata data ai docenti la possibilità di modificare i voti già inseriti nel Registro. E' consigliabile invece che l'opzione sia spuntata.

E' possibile con l'opzione **Sblocca modifica voti**, di annullare il blocco per l'insegnante/ insegnanti che hanno la necessità di modificare voti già memorizzati.

Scegliendo questa opzione comparirà la seguente videata:

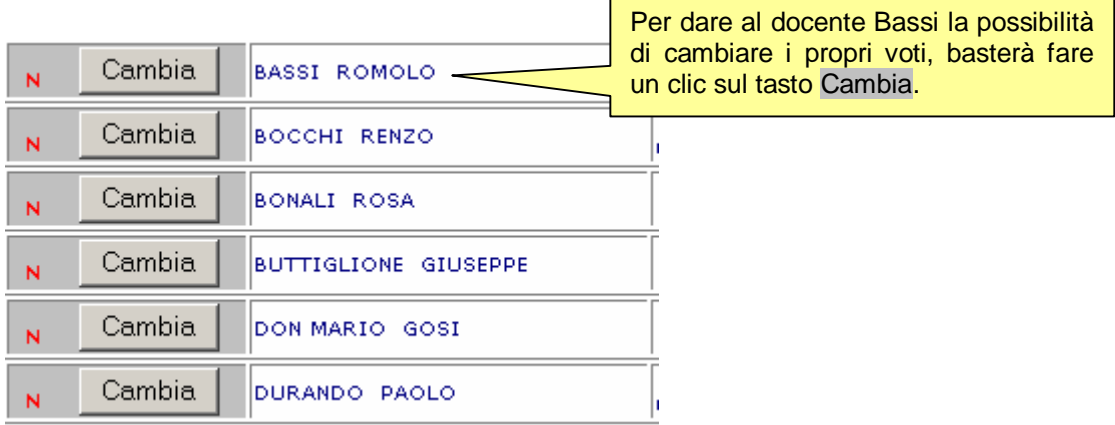

# **Altre Specifiche**

Scegliendo questa opzione verrà visualizzata la seguente videata:

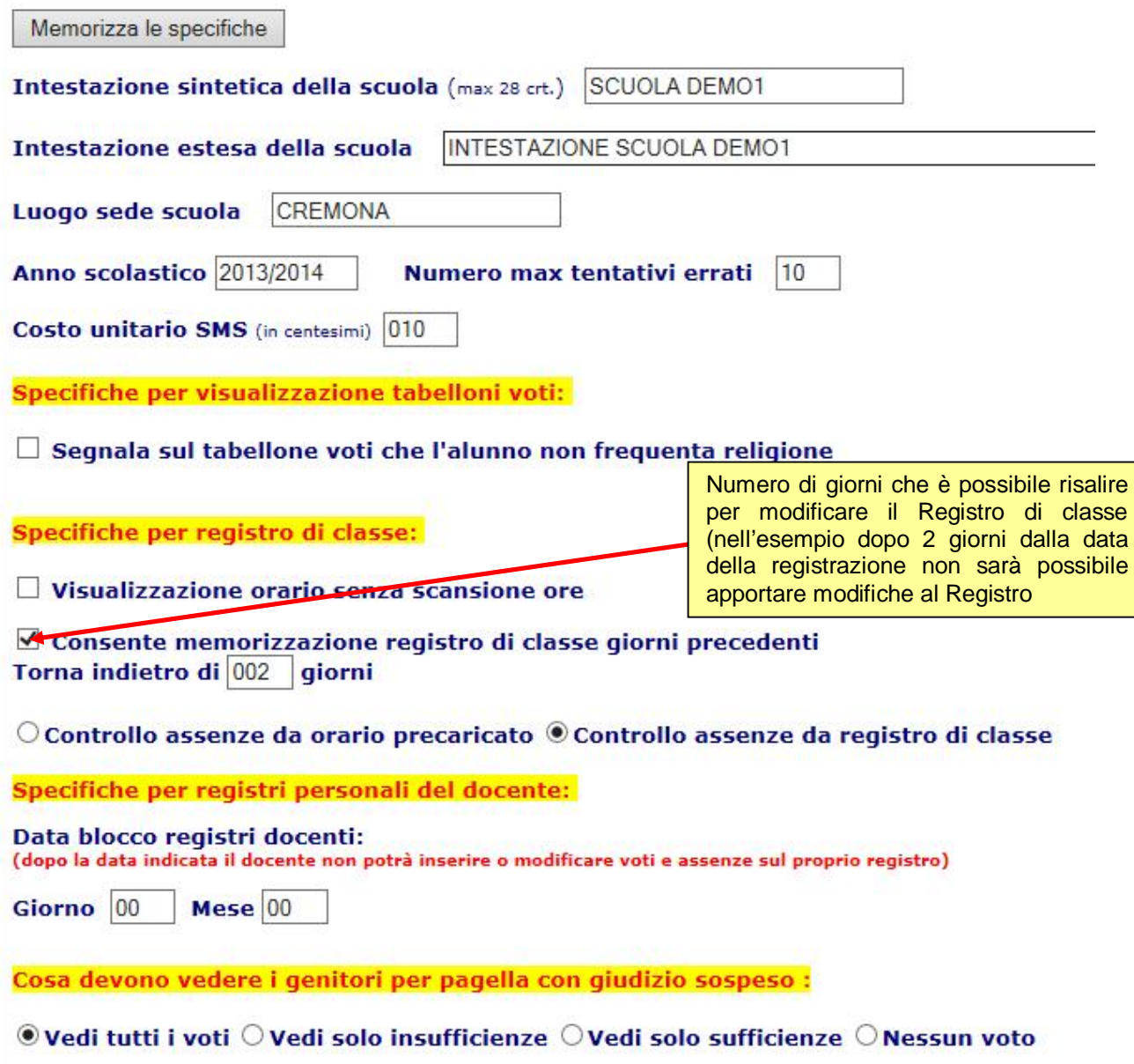

#### Specifiche per schede carenze:

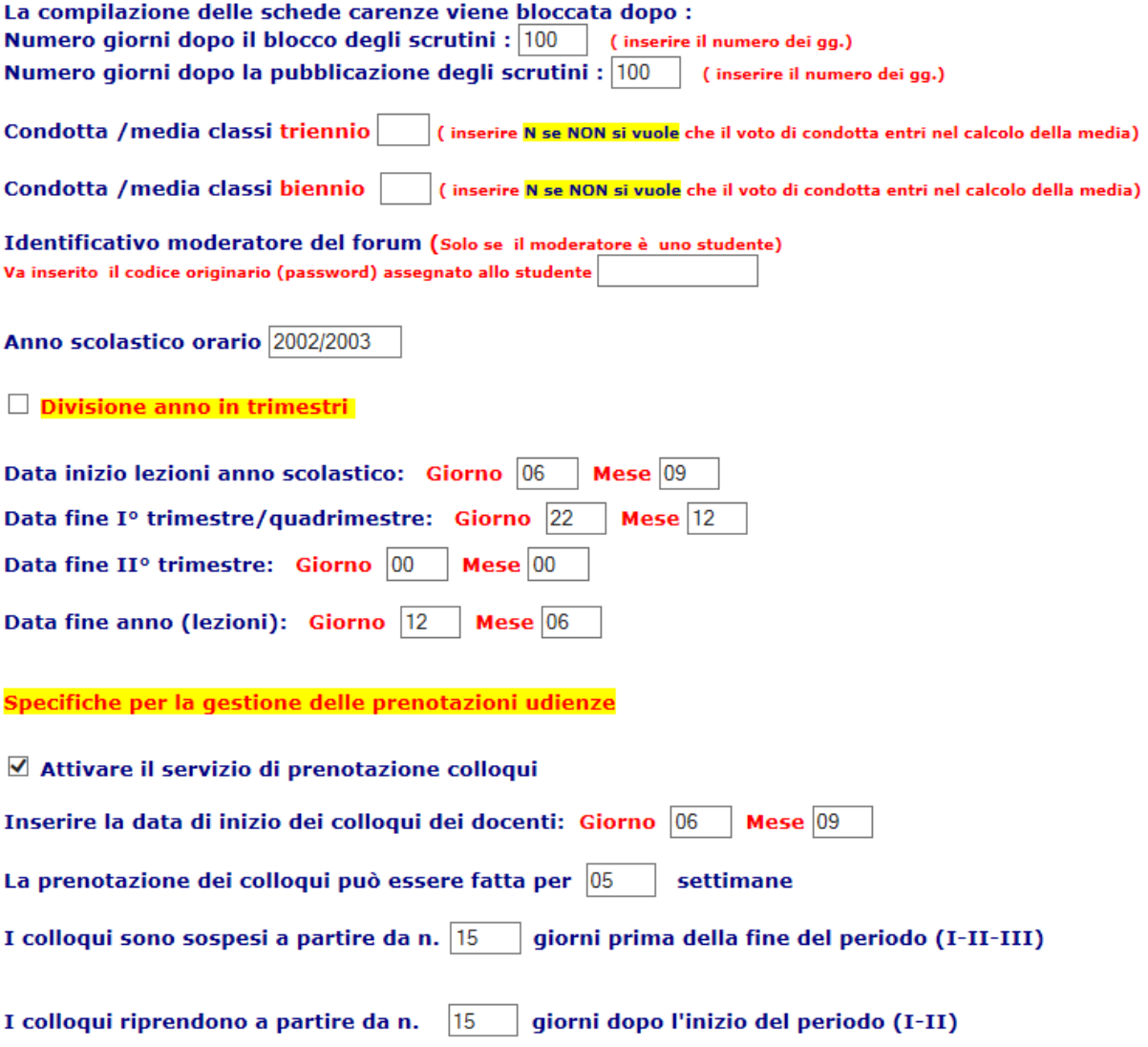

Si potranno tra le altre inserire le **seguenti importanti informazioni**:

- x **Intestazione breve ed estesa della Scuola**
- x **Numero max. di tentativi errati per accedere a Cresoweb.**
- x **Specifiche per il Registro di classe. In particolare:**  il Dirigente può fissare di quanti giorni si può tornare indietro (rispetto alla data del giorno) per modificare le registrazioni del Registro di classe. Stabilire se **il Controllo delle assenze** deve essere fatto a partire dall'orario precaricato dalla segreteria, oppure, dal Registro di classe naturalmente solo nel caso che venga utilizzato. In questo caso per le assenze, contano i giorni di lezione e le materie presenti nel Registro di classe quando è firmato dal docente.
- **Gestione della condotta nella media dei voti (si/no per biennio e triennio).**
- **· Termine, espresso in numero max. di giorni** dalla chiusura/pubblicazione degli scrutini i per la compilazione delle schede carenze.
- x **Divisione dell'anno scolastico in Quadrimestri/Trimestri** con le relative date di inizio e fine.

x **Specifiche per la prenotazione delle udienze. In particolare:**

il Dirigente può fissare la data di inizio colloqui, per quante settimane si possono prenotare i colloqui indietro (rispetto alla data del giorno) ed il numero di giorni prima della chiusura del Quadrimestre/Trimestre per la sospensione e ripresa dei colloqui.

## **Calendario scolastico**

Questa opzione serve per definire il calendario scolastico inserendo le festività.

Memorizza

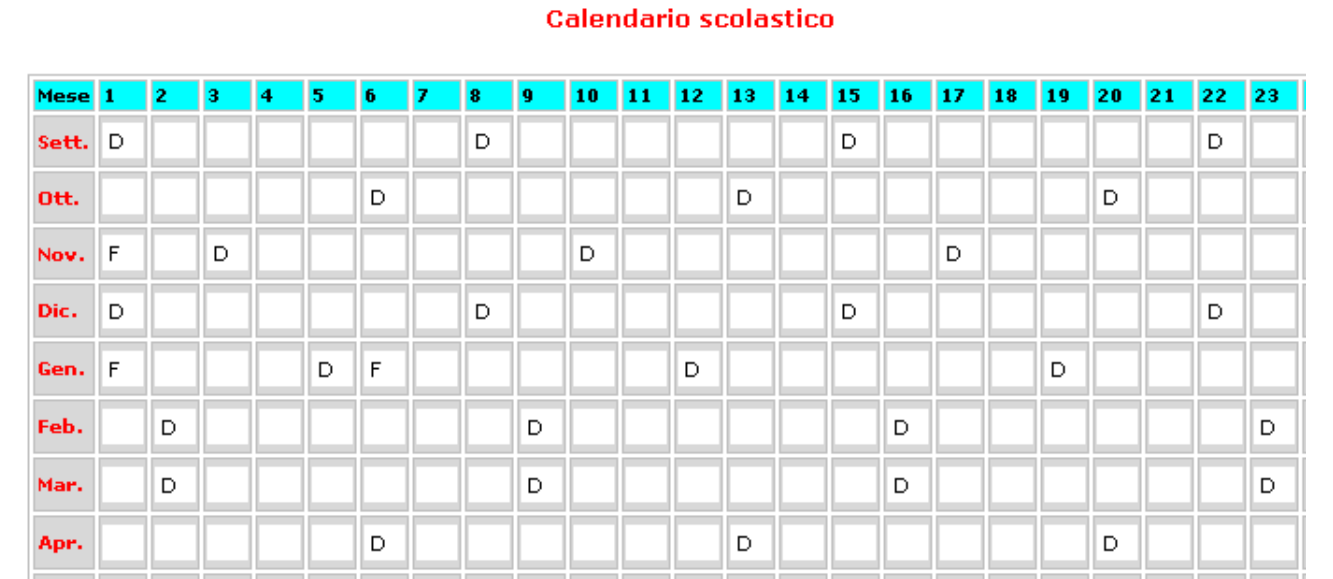

## **Tabella note sintetiche**

In questa finestra si potranno inserire/modificare i descrittori per ogni indicatore utilizzato nelle valutazioni periodiche sintetiche. E' possibile inserire per ogni indicatore fino a 9 descrizioni (Lunghezza max 14 caratteri) diverse. Tali descrizioni saranno proposte nella fase di inserimento e sarà sufficiente inserire il numero d'ordine associato alla descrizione.

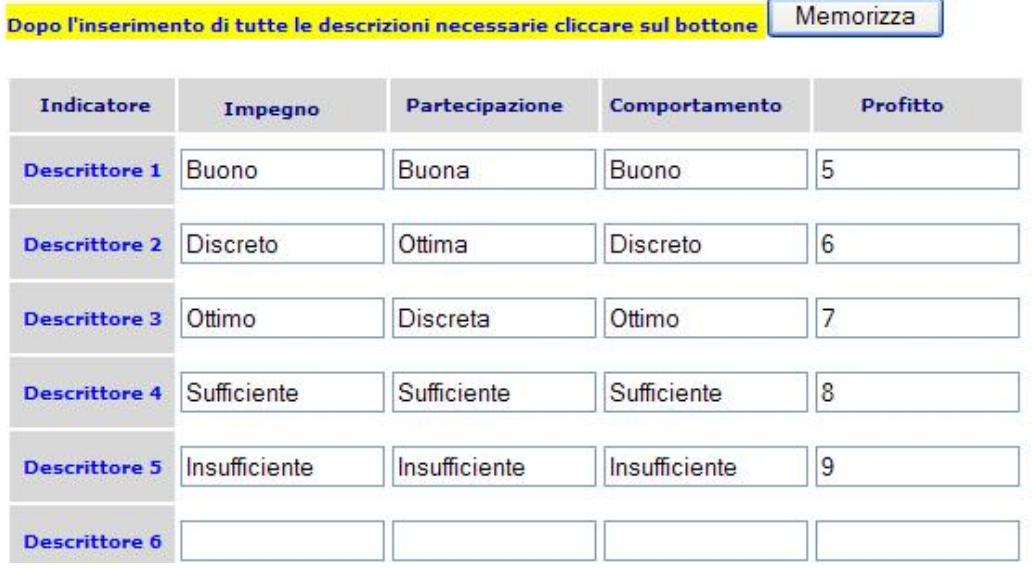

## **Tabelle Recupero carenze**

In queste tabelle vengono codificati a scelta dell'utente le descrizioni ed i codici relativi alle modalità di recupero.

### **Tabella Recupero I /II Periodo** (esempio)

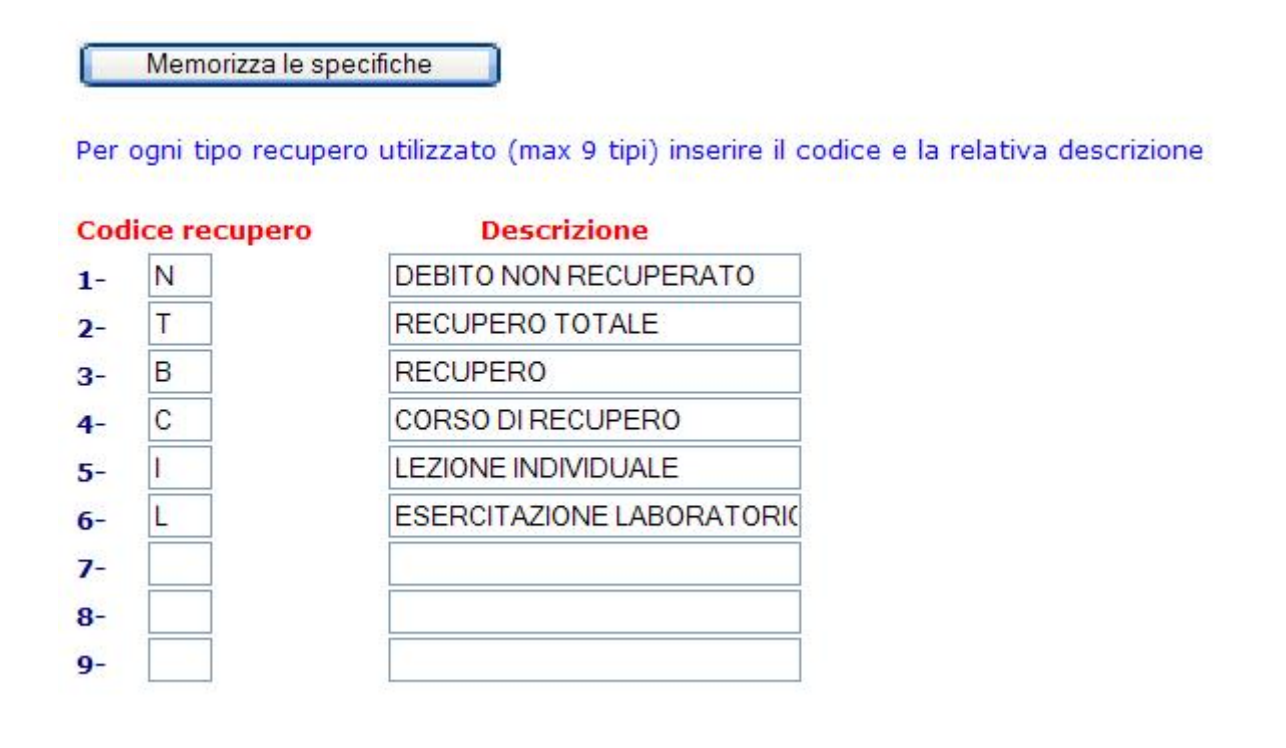

#### **Tabella Recupero carenze esito finale** (esempio)

Memorizza le specifiche

Inserire per ogni tipo di tipo recupero utilizzato (max 9 tipi) inserire il codice e la relativa descrizione

**Codice tipo recupero Descrizione** D STUDIO INDIVIDUALE  $1 \overline{c}$ CORSO DI RECUPERO  $\overline{2}$  $3 4 5 6 7-$ 

## **Specifiche registri**

Memorizza le specifiche

Vanno definiti in questa tabella i caratteri che gli insegnanti possono inserire nel registro in aggiunta ai normali voti (es. I Impreparato, R ritardo ecc.) I caratteri non devono essere numeri

Immettere per ogni carattere inseribile nei registri (max 9 tipi) il carattere e la relativa descrizione

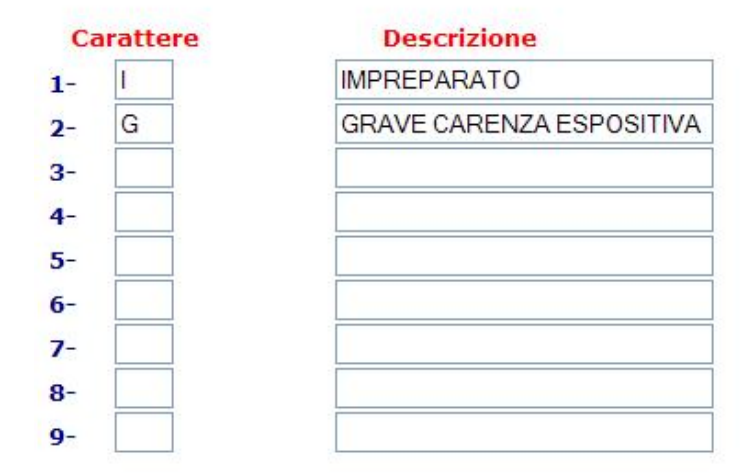

**Avvertenza !** A questo punto è terminata la fase di personalizzazione delle specifiche generali.

## **Ora il Vostro sito è pronto per essere visitato!**

# **Funzioni Generali dell'applicazione CresoWeb**

Le funzioni generali dell'applicativo sono raggruppabili in 4 aree distinte, tre con accesso riservato e protetto destinate alle diverse tipologie di utilizzatori del programma ed una quarta contenente le funzioni pubbliche che non richiedono autorizzazione e pertanto questa funzione è ad accesso libero.

Pertanto abbiamo così definito le 4 funzioni principali:

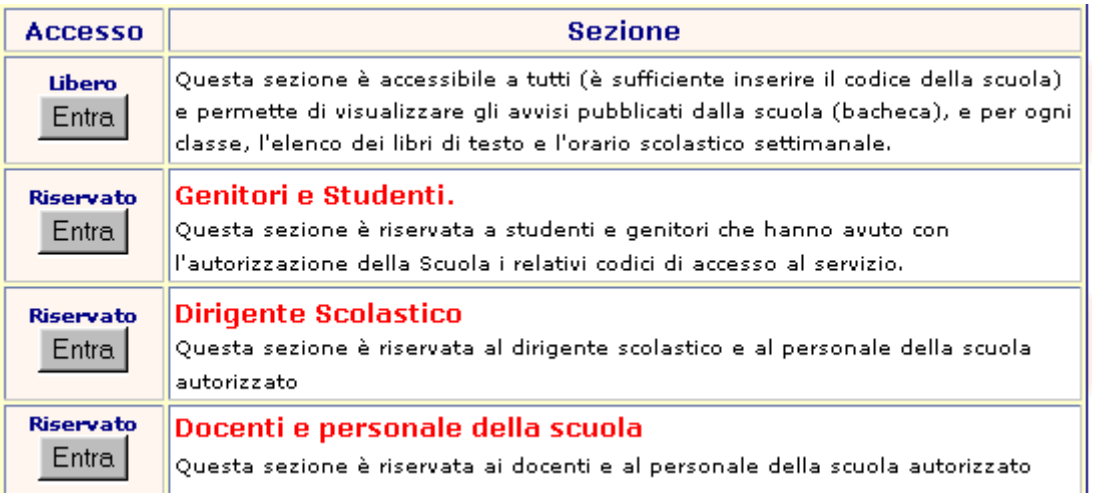

La pagina iniziale potrà essere personalizzata e resa accessibile direttamente dal sito ufficiale della scuola con un semplice link.

# **Area Dirigente scolastico od altro personale della scuola autorizzato**

Si tratta di un'area ad **accesso riservato**, pertanto vengono richieste nell'ordine:

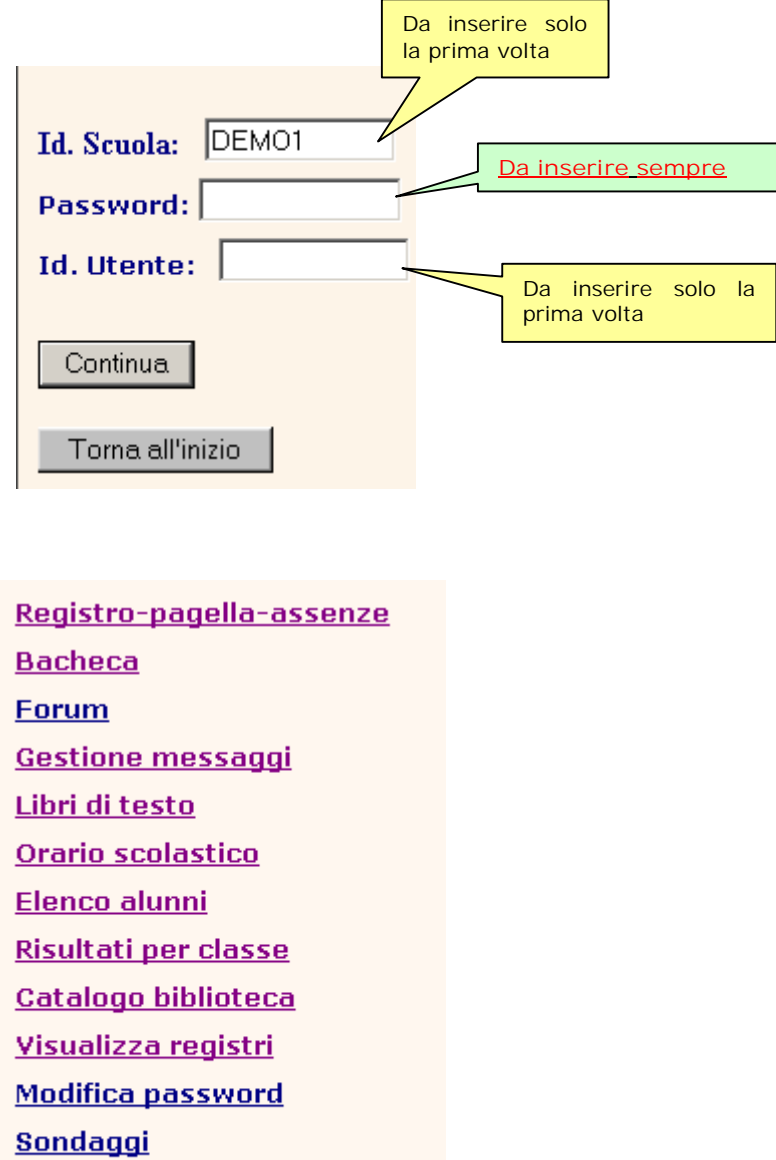

Operazioni di servizio

Torna all'inizio

**Opzioni che la scuola potrà abilitare per gli utenti che hanno il profilo Dirigente (il Dirigente scolastico ed altri responsabili del funzionamento del servizio Cresoweb).** 

**Registro/pagella**. Visualizza i dati della situazione scolastica di un qualunque studente.

**Bacheca.** Permette di consultare tutti gli avvisi pubblicati dalla scuola, creare nuove bacheche ed inserire gli avvisi nella bacheca selezionata.

**Forum.** Permette di lanciare una nuova discussione e di partecipare a forum attivi.

**Gestione messaggi**. Permette di inviare messaggi e di visualizzare tutti i messaggi inviati e ricevuti e di cancellarli.

**Risultati per classe.** Visualizza un prospetto con i risultati finali della classe, i voti, la media complessiva e le eventuali materie soggette a recupero (debiti).

**Controllo contatti.** Visualizza in due diverse modalità (analitica e sintetica) tutti gli accessi al sito con l'indicazione delle funzioni eseguite.

#### **ed inoltre, se la scuola utilizza e pubblica il registro elettronico:**

**Visualizza registri.** Questa funzione è riservata al Dirigente scolastico e permette di visualizzare i registri dei professori (voti, recuperi, note sintetiche e analitiche).

E' possibile anche nella visualizzazione registri per studente ottenere prospetti sintetici sull'andamento scolastico di uno studente, di una classe o più classi (es. tutte le prime) relativamente ad una specifica materia o a tutte le materie.

#### **Operazioni di servizio**

Questa funzione è riservata al **responsabile della gestione del sito o chi nella scuola è abilitato a particolari funzioni di servizio** 

In questa funzione sono comprese anche le opzioni per il **caricamento delle assenze**, per la gestione **degli scrutini on-line**, **dei messaggi Sms, controllo archivi**, **controllo password**, **impostazioni delle specifiche di utilizzo** del sito della scuola indispensabili per il monitoraggio e per la modifica delle impostazioni.

# Registro-Pagelle-assenze

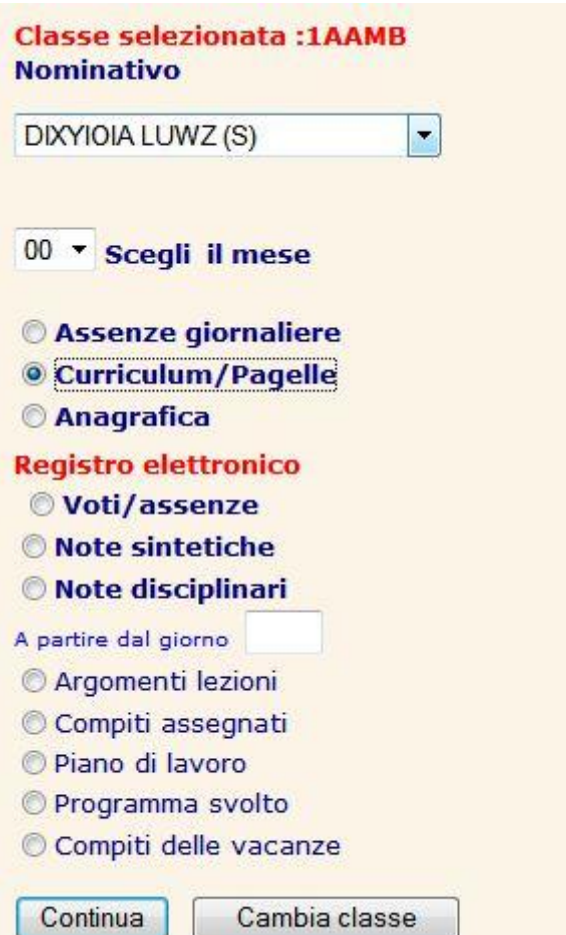

ALIANCU MIRELA A.S. 2007 2008

| <b>CLASSE: 1 A E R I C A</b> |  |  |  |  |
|------------------------------|--|--|--|--|
|------------------------------|--|--|--|--|

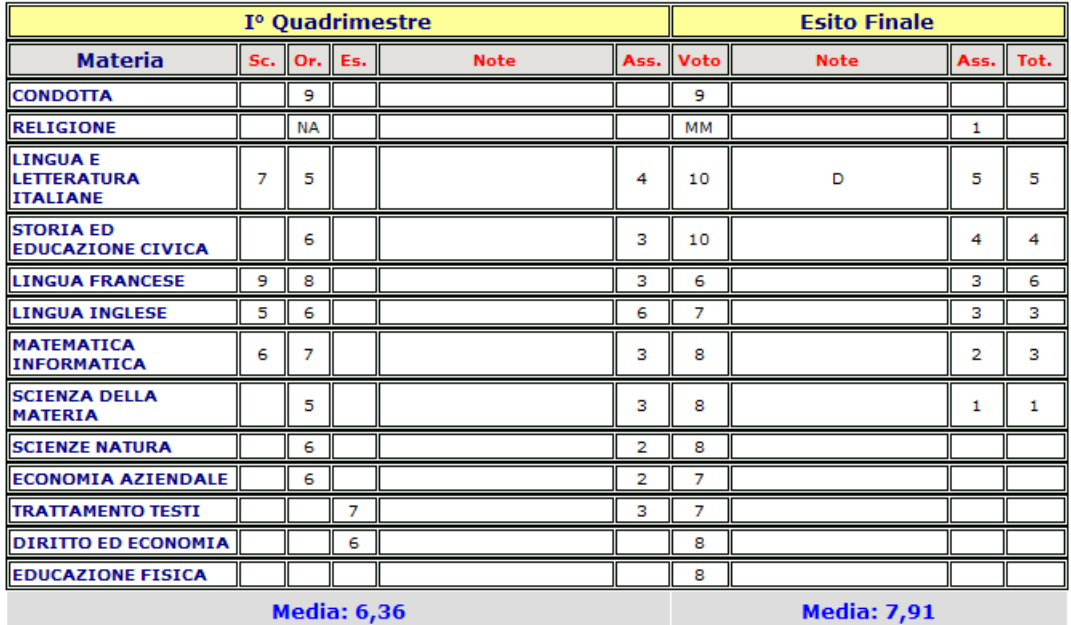

Risultato scrutinio: Ammesso classe succ.

## **Bacheca**

Il menu Bacheca per un utente che ha i diritti di aggiornare la bacheca sarà il seguente:

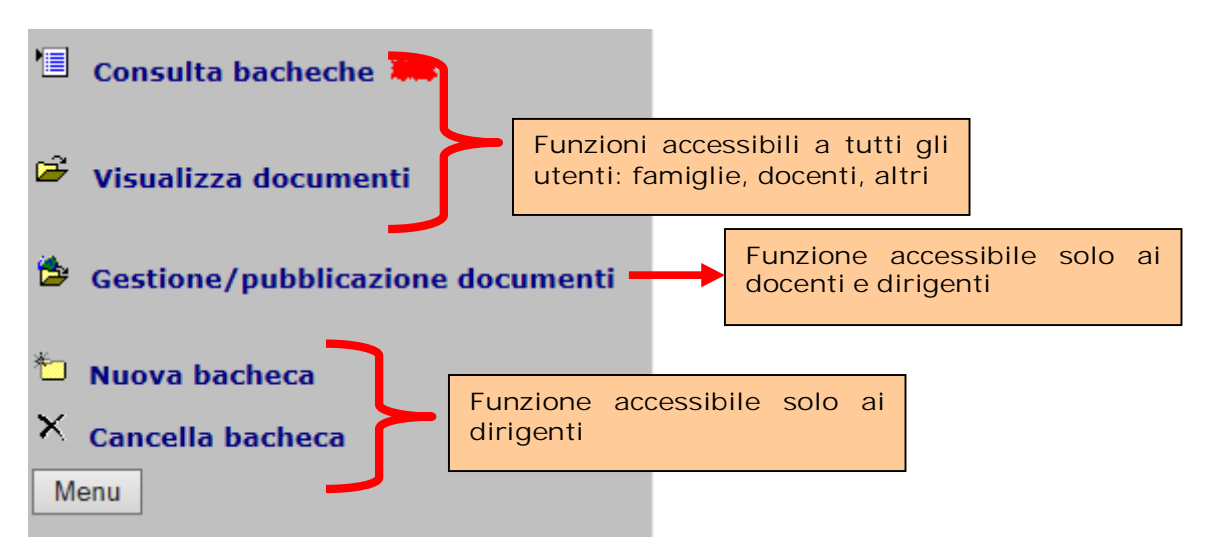

Le funzioni possibili riservate ai dirigenti sono:

**Gestione/Pubblicazione documenti:** Permette dal pc locale di trasferire sul sito documenti di qualunque tipo che saranno visualizzati dagli utenti con la funzione **Visualizza documenti**.

La funzione Gestione/Pubblicazione documenti permette di gestire le cartelle per la pubblicazione, di associare ad ogni documento la tipologia di utenti a cui è destinato (Genitori-studenti-docenti-non docenti-tutti), se il documento deve essere "firmato" e di controllare le firme dei singoli documenti

**Nuova bacheca:** Permette di creare una nuova cartella (bacheca) in cui saranno memorizzati gli avvisi dello stesso tipo.

**Cancella bacheca:** Consente di eliminare avvisi pubblicati nelle diverse bacheche. Compare l'elenco delle bacheche e successivamente l'elenco degli avvisi che potranno essere eliminati. Può essere anche eliminata una **intera bacheca.** In questo caso sarà eliminata l'intera cartella e quindi tutti gli avvisi in essa contenuti.

## **Gestione/Pubblicazione documenti**

Scelta questa opzione comparirà la seguente videata:

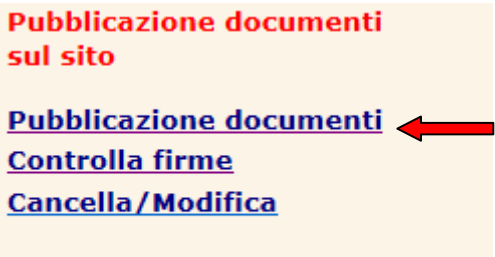

Menu

Comparirà la seguente videata:

#### Gestione cartelle

Creazione/modifica cartelle per pubblicazione documenti

Per creare una nuova cartella o per modificare/ cancellare una cartella già esistente cliccare sul bottone Gestione cartelle

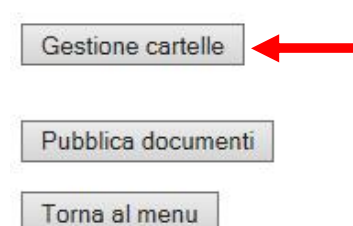

Con la funzione pubblicazione documenti l'utente abilitato alla pubblicazione dei documenti su Cresoweb può gestire lo spazio della pubblicazione suddividendolo in cartelle assegnando ad ogni cartella un nome identificativo.

**Il numero max delle cartelle gestibile è di 30** e ogni nome identificativo può essere al **max lungo 30 caratteri.** 

Dalla finestra di sinistra cliccare sul bottone **Gestione cartelle:** 

Memorizza

Inserire o modificare la descrizione della cartella da utilizzare (max 30 caratteri).

#### **Descrizione**  $1 -$ NUOVI DOCUMENTI PER TUTTI  $2-$ **RISERVATI AI DOCENTI MODULI PER GENITORI**  $3 4 5 6 \overline{z}$  $\overline{\mathbf{g}}$  $\mathbf{Q}$

Verrà presentato un semplice elenco che l'operatore può compilare inserendo o modificando il nome logico della cartella.

Non è più necessario identificare le cartelle accessibili da tutti e quelle solo per il personale interno perché questa specifica sarà richiesta al momento della pubblicazione del documento e sarà legata al documento stesso. In sostanza al momento della pubblicazione l'operatore potrà indicare a chi è rivolto il documento e se questo deve essere firmato per la conferma di presa visione.

Scegliendo l'opzione **Pubblica documenti,** la videata che si presenta è la seguente:

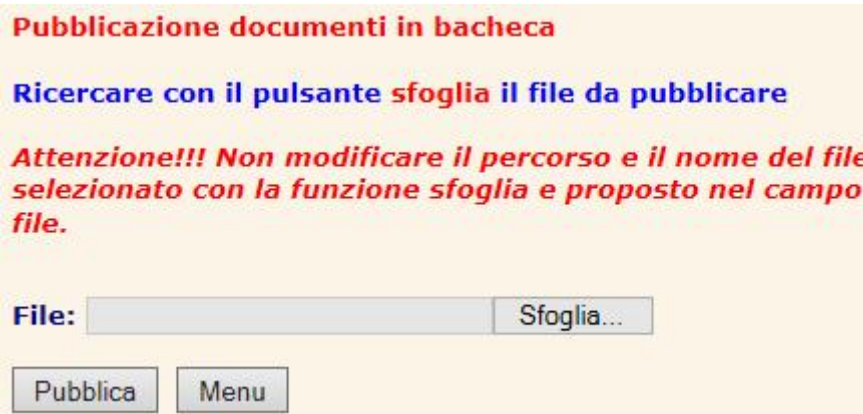

Con questa funzione l'utente abilitato alla gestione della bacheca, può pubblicare sul web qualunque tipo di file che potrà successivamente essere scaricato o visualizzato dagli utenti.

Dalla finestra di sinistra cliccare sul **bottone** Sfoglia... e ricercare nel disco locale (o nella rete lan) il file da pubblicare. Nella finestra di dialogo di Windows dopo aver selezionato il file, cliccare sul bottone **Apri.**

Il nome del file con l'intero percorso verrà inserito nella casella File.

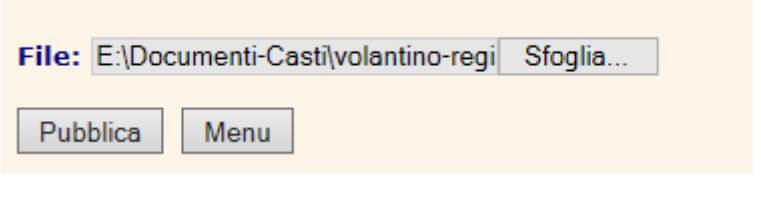

Cliccare sul bottone Pubblica per trasferire il file sul web e renderlo disponibile agli utenti.

#### **Attenzione!!!**

Non inserire direttamente il nome del file da pubblicare nel box ma utilizzare solo la ricerca con il bottone Sfoglia. Quando il file è stato selezionato non modificare il nome e il percorso proposto ma cliccare semplicemente sul bottone Pubblica per inviarlo al Web.

Il file volantino-registri-elettronici.pub è stato pubblicato correttamente sarà visualizzato con la funzione<br>della Bacheca Documenti

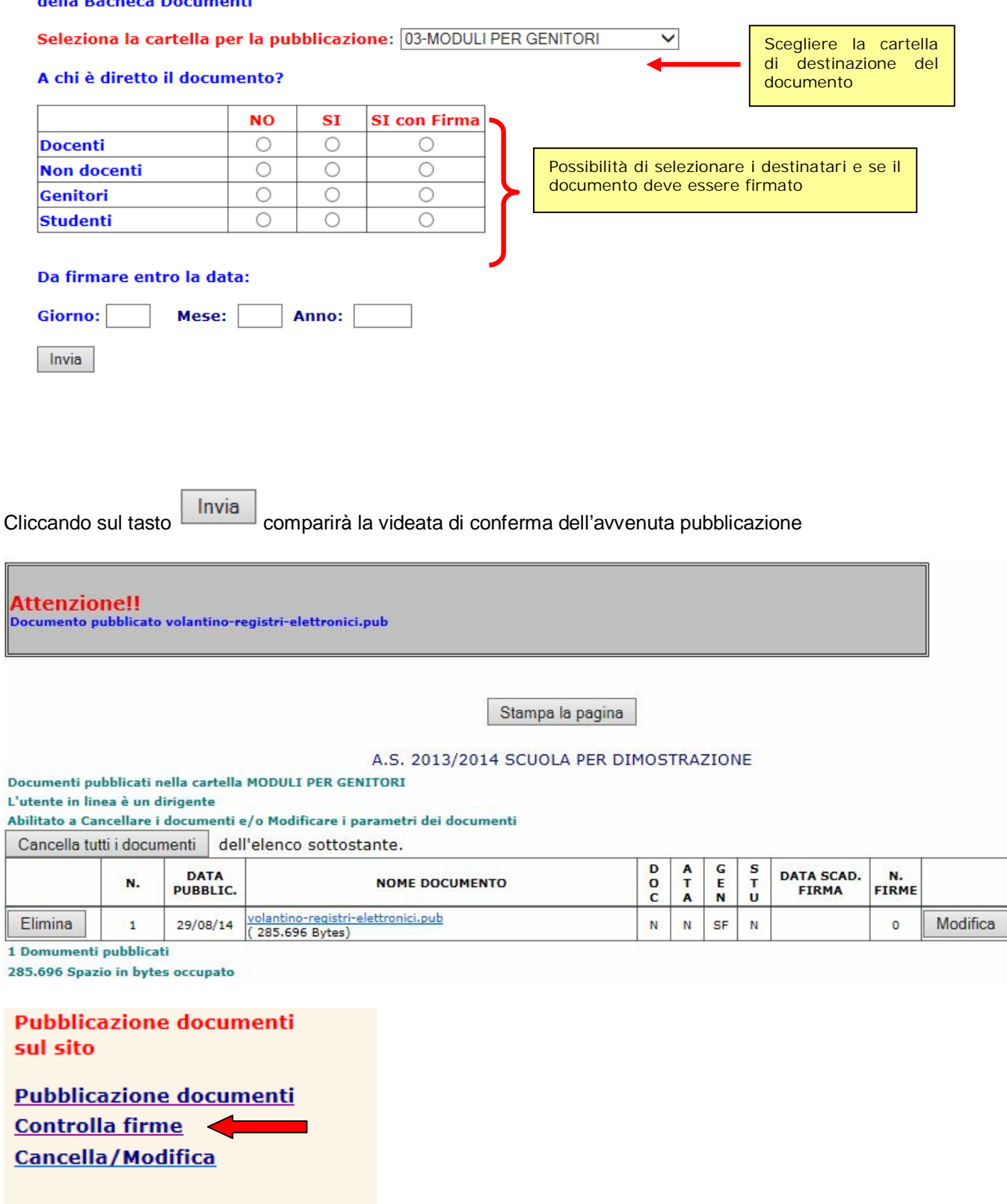

L'opzione **Controlla firme** consente di controllare se i documenti sono stati firmati dai destinatari.

Į Ř

Menu

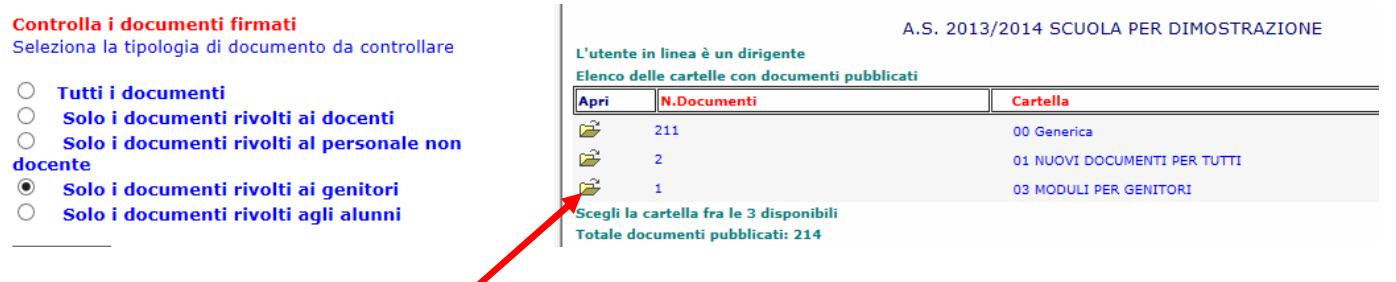

# Aprendo la cartella moduli per genitori

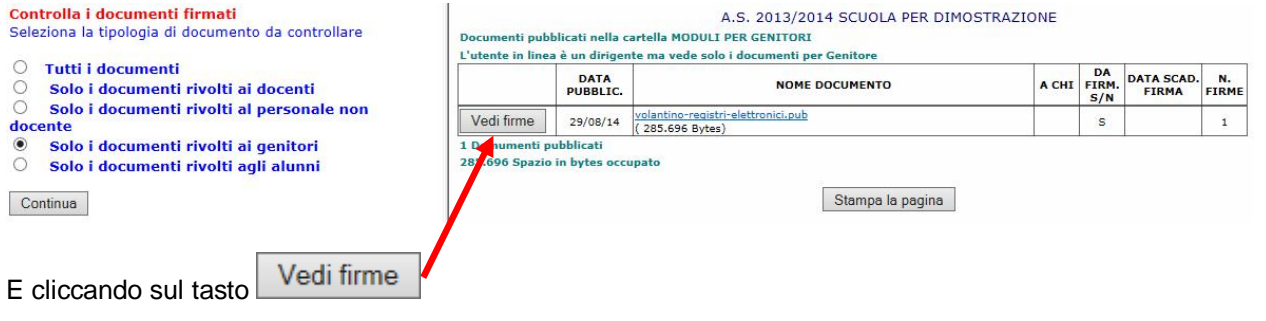

Si potranno controllare i nominativi di chi ha firmato e chi no.

O Elenco completo

Continua

◉ Elenco solo chi ha già firmato

#### ○ Elenco solo chi non ha ancora firmato

Indietro

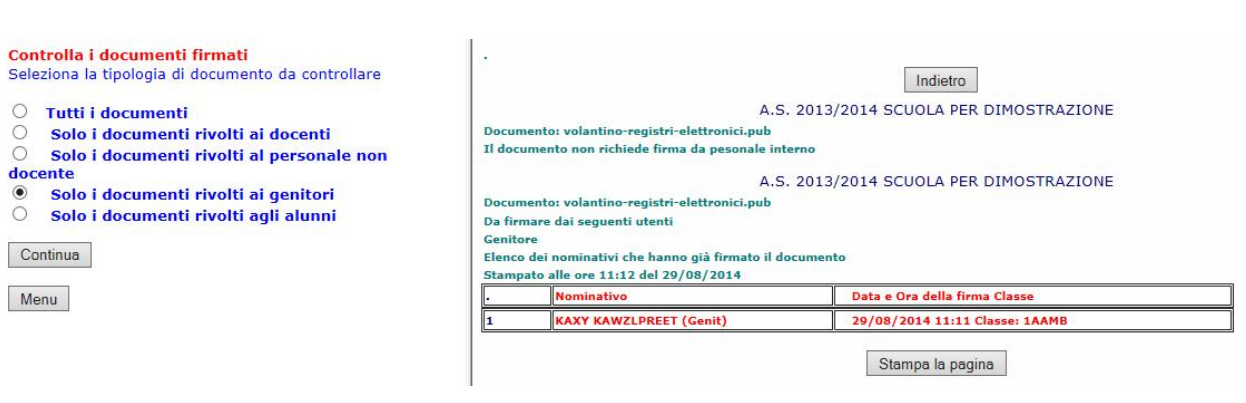

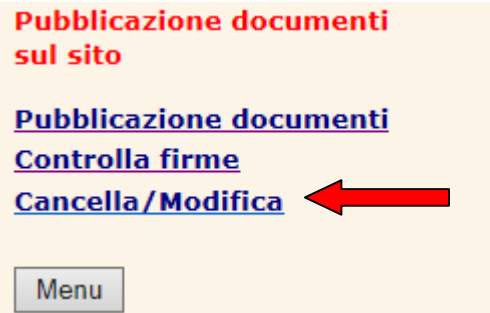

L'opzione **Cancella/Modifica** consente di eliminare un singolo documento pubblicato o tutti documenti di una cartella specifica.
## **Gestione messaggi**

**Gestione messaggi** Messaggi ricevuti

Invia messaggi

Messaggi inviati

**Pubblica allegati** 

Pubblica circolari per messaggi alle classi

Menu

Con questa funzione vengono gestiti i messaggi tra le diverse componenti della scuola. Sono previste le seguenti opzioni:

**Invia messaggi**. Permette di selezionare la classe e/o lo studente/genitore destinatario, di scrivere il testo del messaggio e di pubblicarlo. E' anche possibile allegare al messaggio un file di qualunque tipo che l'utente potrà visualizzare o memorizzare. I file da allegare dovranno però prima essere pubblicati con la funzione Pubblica allegati descritta più avanti.

**Messaggi inviati**: Visualizza tutti i messaggi inviati dalla persona che esegue la funzione.

**Messaggi ricevuti**. Visualizza tutti i messaggi inviati da altri utenti (famiglie/studenti, personale della scuola) e aventi come destinatario la persona che esegue la funzione. Ad ogni messaggio ricevuto sarà possibile associare direttamente una risposta.

**Pubblica allegati.** Permette di memorizzare sul web i file che dovranno essere allegati ai messaggi di posta. La funzione permette anche di eliminare gli allegati **dopo l'invio all'utente**. In ogni caso gli utenti potranno consultare gli allegati ricevuti (anche se cancellati) per un periodo di 30 giorni dall'invio. Trascorso questo periodo i file non saranno più disponibili.

**Pubblica circolari per messaggi alle classi.** Permette di memorizzare sul web i file relativi alle circolari che potranno essere allegati ai messaggi indirizzati alle classi. Le circolari pubblicate con questa funzione potranno essere allegate a messaggi inviati alle classi con la relativa finzione all'interno di **Invia messaggi** e saranno visualizzate nella pagina del registro di classe nel giorno o nei giorni di validità.

### **Invia Messaggi**

Scegliere la tipologia del destinatario della comunicazione cliccando sulla descrizione corrispondente:

Genitori/studenti

Docenti / personale della scuola

**Circolari alle classi** 

Menu

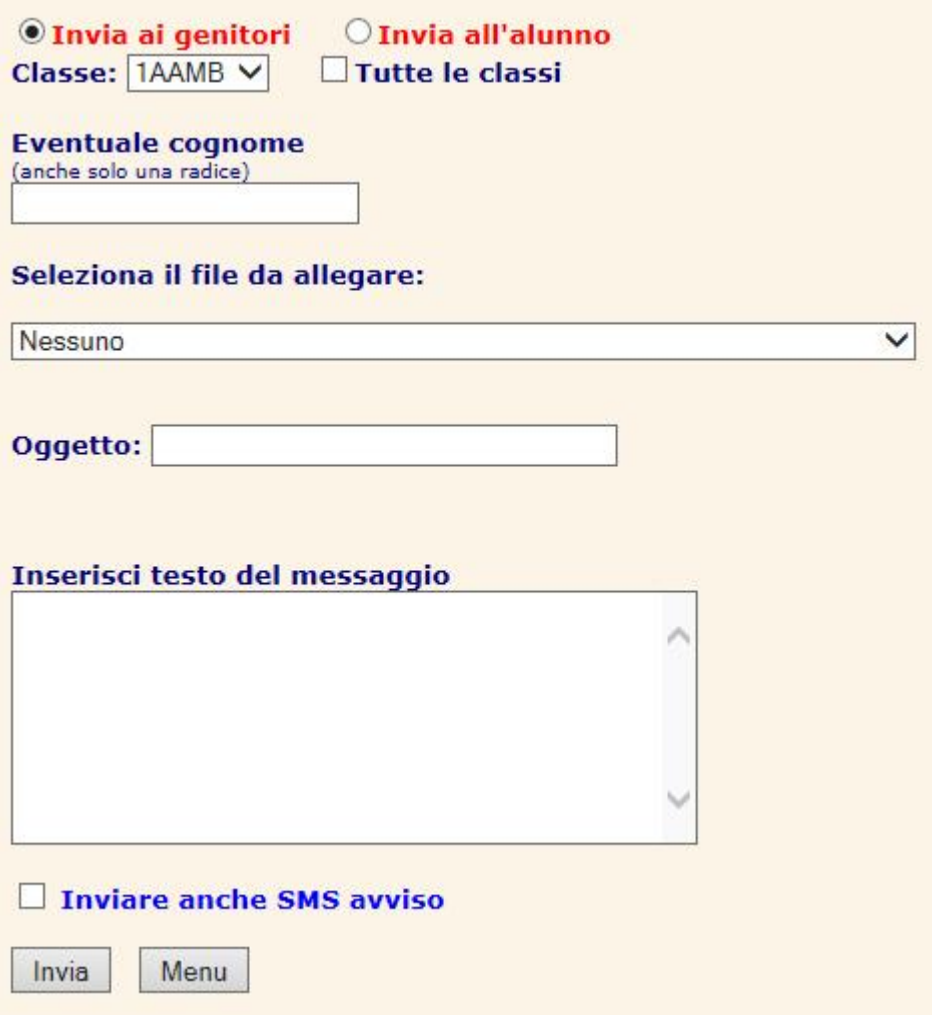

E' possibile allegare al messaggio un documento che dovrà essere stato precedentemente pubblicato con la funzione **Pubblica allegati.** 

Questa opzione permette di memorizzare sul web i file che dovranno essere allegati ai messaggi di posta. La funzione permette anche di eliminare gli allegati **dopo l'invio all'utente**.

 In ogni caso gli utenti potranno consultare gli allegati ricevuti (anche se cancellati) per un periodo di 30 giorni dall'invio. Trascorso questo periodo i file non saranno più disponibili.

Esempio di messaggio con allegato:

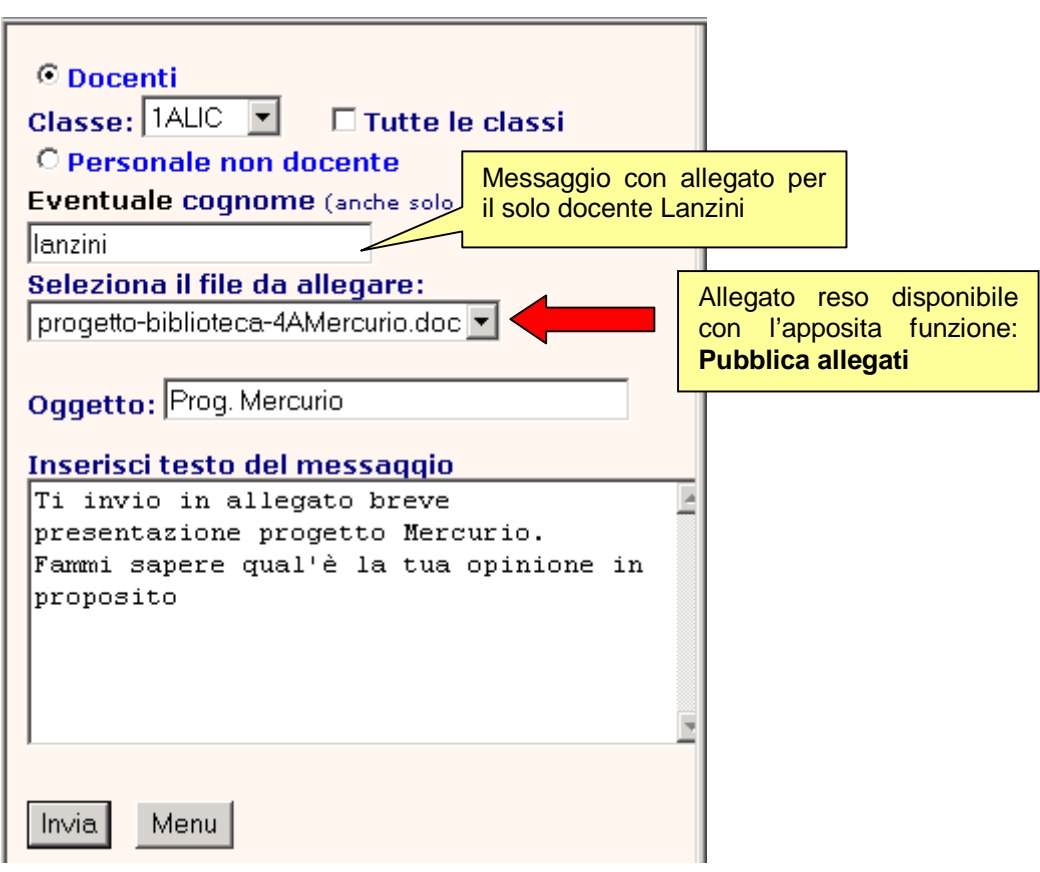

### **Il dirigente scolastico può, inoltre, accedere alle Operazioni di servizio.**

Ricordiamo che solo l'utente definito come dirigente scolastico può accedere alle **Operazioni di servizio.**

Questa funzione, **protetta da password specifica** (detta password di servizio), permette di eseguire operazioni particolari (controllo archivi, controllo password, impostazioni, cancellazione archivi, controllo accessi, caricamento assenze, gestione Sms, gestione scrutini, ecc.)

Il menu che sarà visualizzato è il seguente:

Operazioni di servizio e impostazioni **Controllo archivi Cancellazione archivi Aggiornamento specifiche Controllo password Controllo contatti Scrutini per classe** Scrutini per materia Registro di classe/Assenze **Gestione Sms Gestione sondaggi** Prepara file da scaricare Pubblica da Creso locale Menu

### **Operazioni di servizio e impostazioni**

Questa funzione è riservata al **responsabile della gestione del sito** e permette di attivare alcune operazioni di servizio indispensabili per il monitoraggio e per la modifica delle impostazioni personalizzate dell'applicazione Cresoweb.

Tutte le funzioni di questo menu sono accessibili **solo tramite password.**

Dalla finestra di sinistra selezionare la funzione di servizio richiesto; in particolare:

**Controllo archivi sul web**. Permette di controllare lo stato e la dimensione di ogni archivio pubblico (modificabile dagli utenti), di effettuare interventi di emergenza (riorganizzazione) o interventi periodici di pulizia.

**Cancellazione archivi sul web.** Permette di eliminare dal server archivi non più utilizzati (ad es. archivi utilizzati per una "prova " dell'applicazione

**Aggiornamento specifiche.** Permette di modificare le impostazioni personali della scuola che può decidere in qualunque momento cambiare la configurazione dell'applicazione aggiungendo o togliendo funzioni.

**Controllo password.** Permette di controllare in ogni momento le password utilizzate da ogni utente. Poichè tutte le password possono essere modificate in linea direttamente dai singoli utenti, con questa funzione il responsabile ha la possibilità di conoscere la password effettivamente utilizzate dalle diverse componenti (genitori, studenti, insegnanti e personale della scuola) che possono essere diverse da quelle assegnate dalla scuola al momento dell'attivazione.

**Controllo contatti.** Permette di controllare in ogni momento gli utenti che hanno visitato il sito con l'indicazione della funzione utilizzata e la frequenza di accesso. E' possibile con la scelta del controllo analitico visualizzare anche i singoli accessi con l'indicazione dell'ora di accesso. In questa funzione sono presenti anche due opzioni che consentono di avere sotto controllo i movimenti degli utenti permettendo di conoscere in ogni momento che cosa gli utenti hanno "visto" di quanto pubblicato sul sito. Sarà possibile ad esempio sapere quali sono gli insegnanti che non hanno "visto" una circolare o gli utenti che hanno posta in giacenza e non ancora letta.

**Scrutini per classe.** Permette di effettuare le operazioni di scrutinio delle classe direttamente via web. Vengono visualizzati i voti eventualmente inseriti dagli insegnanti e consente la memorizzazione dei risultati dei diversi periodi. I voti inseriti possono essere "passati" al data-base della segreteria e resi disponibili per le famiglie.

**Gestione SMS.** Raggruppa tutte le funzioni per l'invio e il controllo degli SMS da parte della scuola. Gli SMS possono riguardare la comunicazione dell'assenza o del ritardo del proprio figlio ai genitori che ne hanno fatto richiesta, messaggi liberi ad utenti di Cresoweb o ad un qualsiasi altro destinatario o avvisi che segnalano la pubblicazione sul sito di particolari novità.

**Prepara file da scaricare.** Consente la preparazione del file \*.zip che verrà importato nel Creso locale (risultati scrutini, assenze, Registri di classe).

**Pubblica da Creso locale.** La funzione mette a disposizione dell'utente un modo per poter eseguire la pubblicazione dei dati dall'archivio locale in **alternativa all'invio tramite FTP.**

Con questa funzione l'utente ha la possibilità di selezionare il file compresso predisposto in locale con l'apposita funzione di pubblicazione che verrà poi espanso per l'acquisizione sul web dei dati pubblicati.

**N.B.** Tutte le funzioni di questo menu sono accessibili **solo** tramite **password.**

### Controllo archivi sul web **Controllo e riorganizzazione**  Inserire la password di **Archivi** servizio Se la fase di controllo non ha segnalato delle anomalie su uno o più archivi, si può procedere con l'opzione **Salvataggio.** ⊙ Controllo  $\odot$  Stato C Lunghezza  $\circ$  Salvataggio  $\leq$ C Recupero C Riorganizzazione  $O$  Bacheca  $C$  Forum **C** Messaggi C Password Continua Menu

### **Menu Controllo Archivi sul Web**

# **Menu Cancellazione Archivi sul Web**

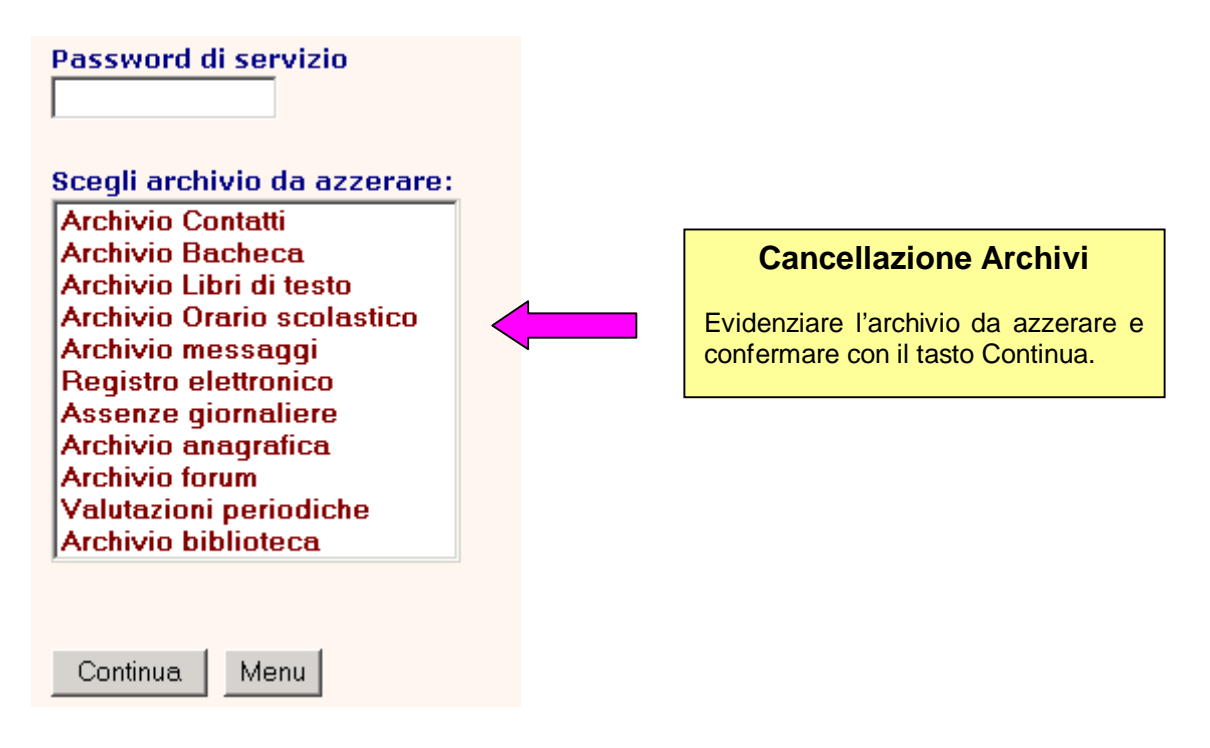

# **Aggiornamento Specifiche**

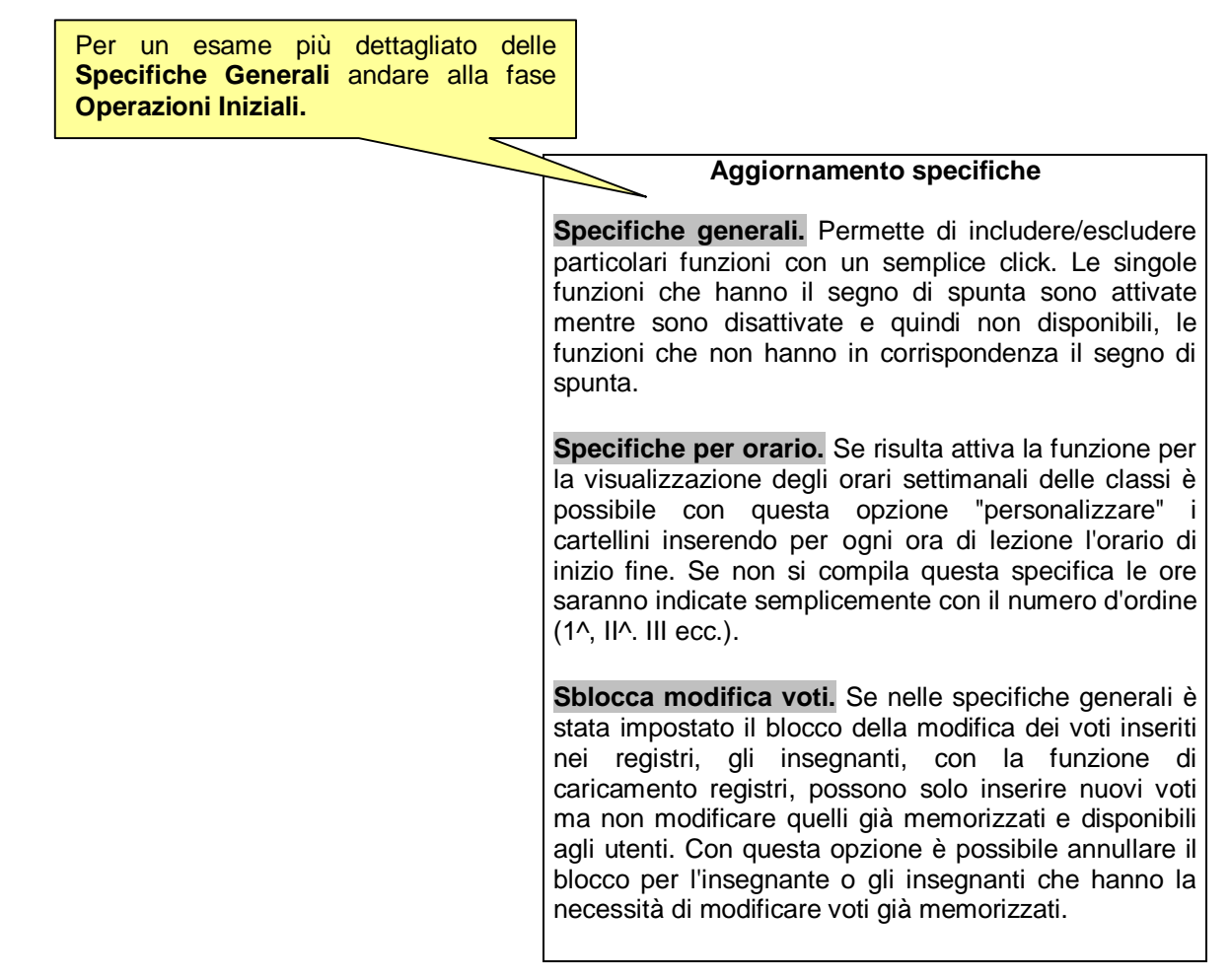

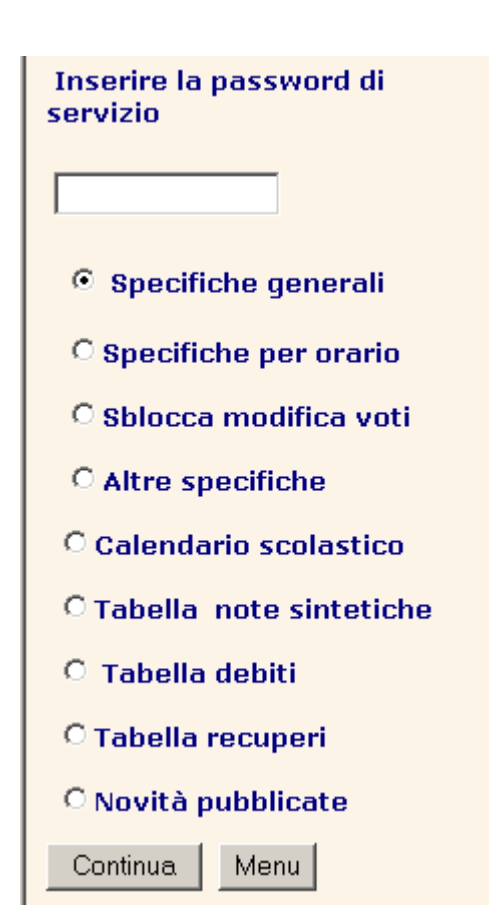

**Altre specifiche.** Questa opzione permette di inserire: **Codice identificativo del responsabile del Forum.** Va inserita la password assegnata dalla scuola al moderatore del forum per consentire l'accesso a tutte le funzioni di gestione del forum stesso. **Anno scolastico libri di testo**. Permette di avere in linea un archivio dei libri di testo riferito ad un anno scolastico diverso da quello in corso permettendo di pubblicare l'archivio dei libri di testo relativi al nuovo anno scolastico subito dopo le adozioni. **Anno orario scolastico.** Permette di avere in linea l'archivio dell'orario riferito ad un anno scolastico diverso da quello in linea. Ad es. all'inizio di un nuovo anno scolastico quando non sono ancora stati pubblicati i relativi archivi degli alunni. **Data fine periodi scolastici.** Per consentire la gestione corretta delle votazioni e delle assenze nei periodi scolastici è necessario indicare la data di fine periodo (data fine I° trimestre/quadrimestre e, se necessario data fine II° trimestre).

# **Controllo Password e profili**

Controllo password e profili

Alunni/genitori

Personale della scuola

Profili personale scuola

Con la funzione di controllo password è possibile visualizzare e stampare prospetti ed elenchi per i diversi tipi di utenti di Cresoweb che riportano le password assegnate dalla scuola ed eventualmente quelle memorizzate direttamente dagli utenti con l'apposita funzione di modifica password.

Per il personale della scuola inoltre è prevista una funzione particolare che visualizza tutti i diritti di accesso per i singoli utenti. Il personale della scuola (docente e personale di segreteria) infatti, può essere abilitato a gestire particolari funzioni riservate al preside/dirigente (ad es. gestione scrutini per gli insegnanti responsabili delle classi e memorizzazione assenze per personale di segreteria autorizzato). I diritti d'accesso sono impostati prima della pubblicazione e con questa funzione possono solo essere controllati e non modificati.

Queste funzioni sono accessibili solo inserendo la password di servizio.

**Alunni/genitori.** E' possibile ottenere un elenco per classe, la situazione del singolo studente o l'elenco di tutti gli studenti della scuola. Il prospetto visualizza:

Il nominativo dell'utente, la classe di appartenenza dello studente, la password di accesso del genitore e dello studente assegnata dalla scuola e le eventuali password inserite direttamente dall'utente. Lo studente può inoltre essere anche moderatore del forum In tal caso questo diritto compare nel prospetto in corrispondenza al nominativo dello studente.

**Personale della scuola.** Inserendo la password di servizio si ottiene un prospetto che riporta:

Il nominativo dell'utente, la password d'accesso a Cresoweb assegnata dalla scuola (login), l'eventuale password inserita direttamente dall'utente, la password di servizio (se l'utente è abilitato a svolgere le funzioni riservate al dirigente) l'eventuale password per le funzioni di caricamento assenze e gestione del registro elettronico e la condizione di moderatore del forum.

**Profili Personale della scuola**. Viene evidenziato il seguente prospetto che riporta:

Il nominativo dell'utente, l'eventuale diritto d'accesso come dirigente e l'indicazione del diritto d'accesso per alcune funzioni particolari. (**S** = può accedere alla funzione **N** = non può accedere alla funzione). Le funzioni che possono essere autorizzate sono:

**Azzera archivi** (manutenzione archivi sul web Riorganizzazione/cancellazione archivi pubblicati) **Vedi password** (accesso alla funzione di controllo password utenti)

**Bacheca** (Accesso alle funzioni di gestione della bacheca- pubblicazione/modifica/cancellazione avvisi **Invia SMS** (Invio messaggi SMS per le comunicazioni ai genitori, al personale della scuola e SMS liberi) **Giustifica assenze** (accesso alla funzione di giustificazione delle assenze sul web)

**Gestione scrutini** (accesso alla funzione di gestione degli scrutini on-line)

**Tipo di accesso** (D=docente, P=Preside, A=Personale di segreteria)

**Stato dell'utente**: **S=attivo** può accedere alle funzioni previste dal suo profilo, **X=sospeso** non può accedere a Cresoweb indipendentemente dal suo profilo, **N=non ha un accesso ad internet** e quindi non può ricevere i messaggi.

**Accetta SMS** (S=accetta di ricevere sul cellulare SMS della scuola N=non vuole ricevere SMS)

### Elenco profili personale della scuola

Torna a menu controllo password

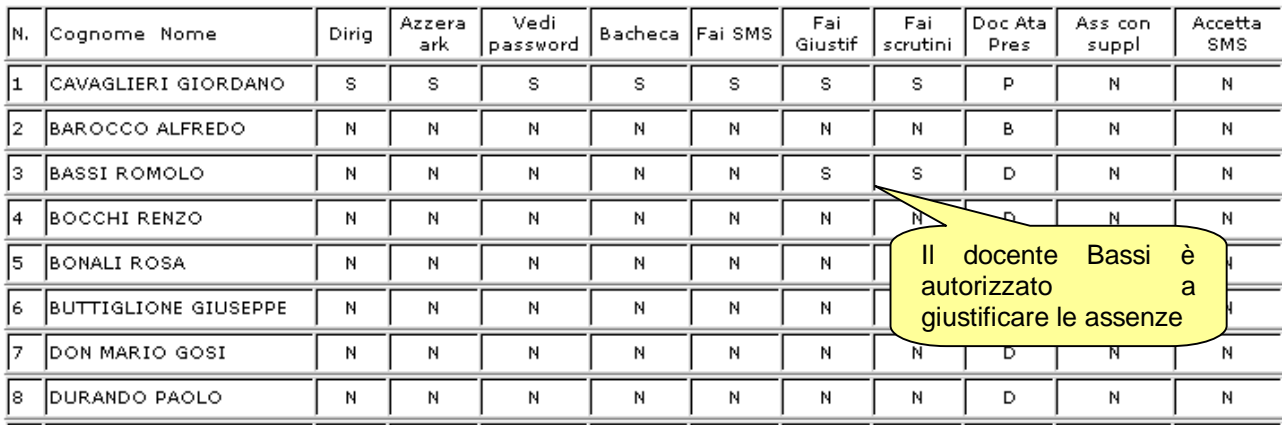

# **Risultati per classe**

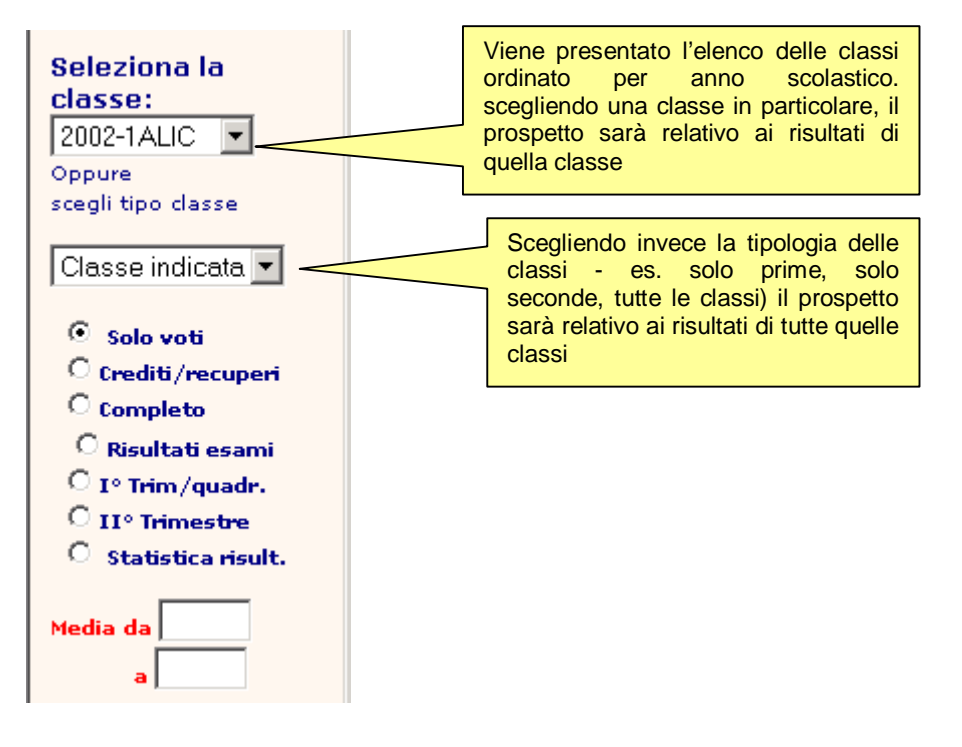

Dopo avere impostato la classe o l'insieme delle classi, indicare il tipo di visualizzazione richiesto cliccando in corrispondenza alla relativa descrizione (solo voti, crediti/recuperi, completo ecc.).

La selezione della funzione statistiche risultati visualizza un prospetto, relativo alla classe o alle classi selezionate, che riporta una statistica con valori assoluti e percentuali sui risultati finali riportati dagli studenti (promossi, non promossi ecc.).

Per i prospetti che riguardano le votazioni (quindi escluso il prospetto della statistica risultati, dei debiti/recuperi e dei risultati esami) è possibile inoltre filtrare per il valore della **media complessiva**.

Ad esempio per avere solo gli studenti (sempre per classe o per gruppi di classi) che hanno riportato la media superiore tra 7 e 8 indicare nel campo media da 7 a 8. Il valore della media può essere anche un valore decimale (es. tutti gli studenti che hanno media superiore al 7 indicare semplicemente nel campo media da 7,1).

Per ottenere la visualizzazione del prospetto, dopo avere impostato le opportune scelte, cliccare sul pulsante Continua.

#### **Esempio**

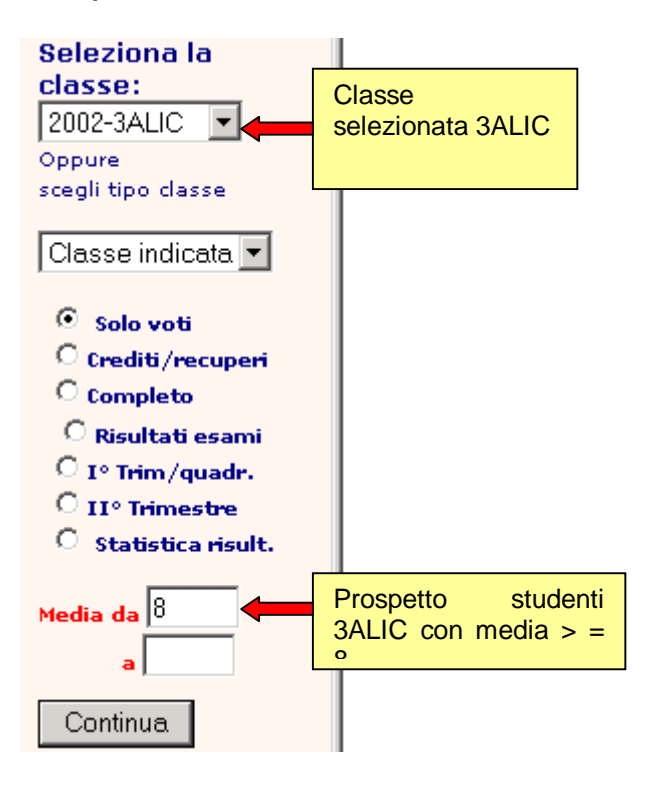

A.S. 2002/2003

DEMO1

#### **Classe:3 A LICEO SCIENTIFICO**

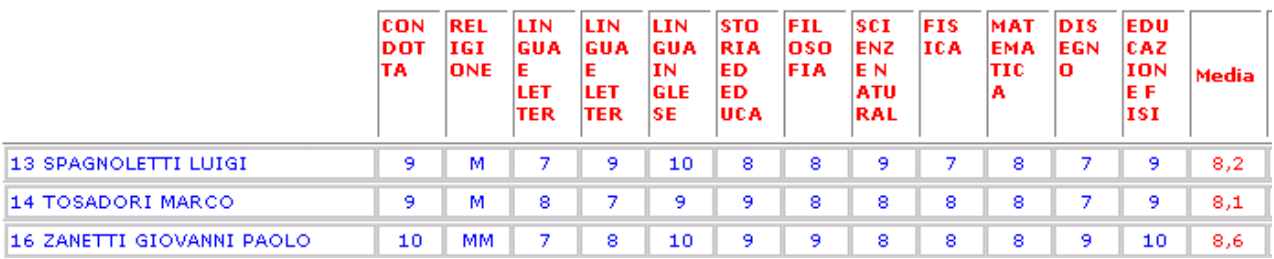

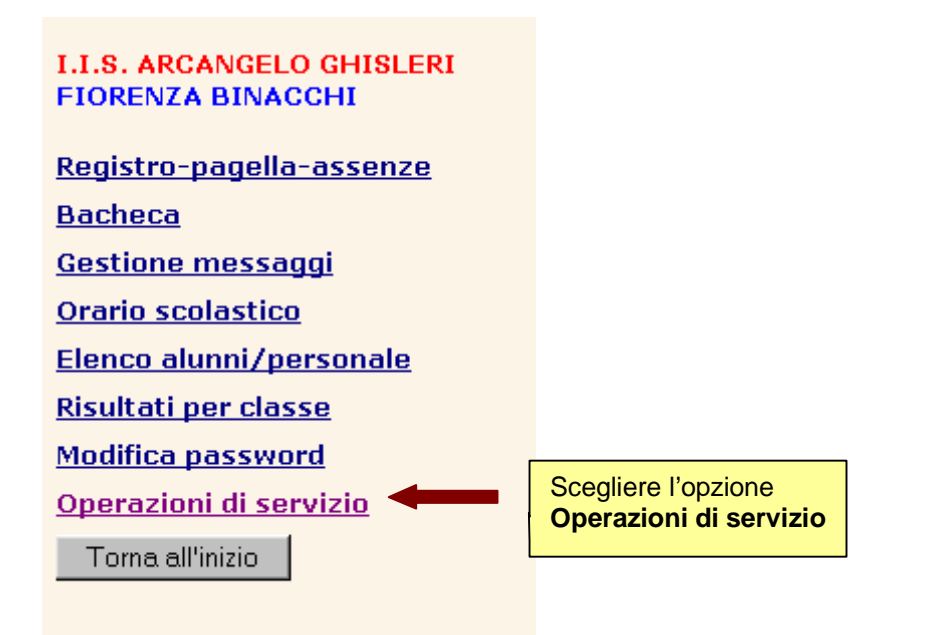

# **Scrutinio 1° Quadrimestre**

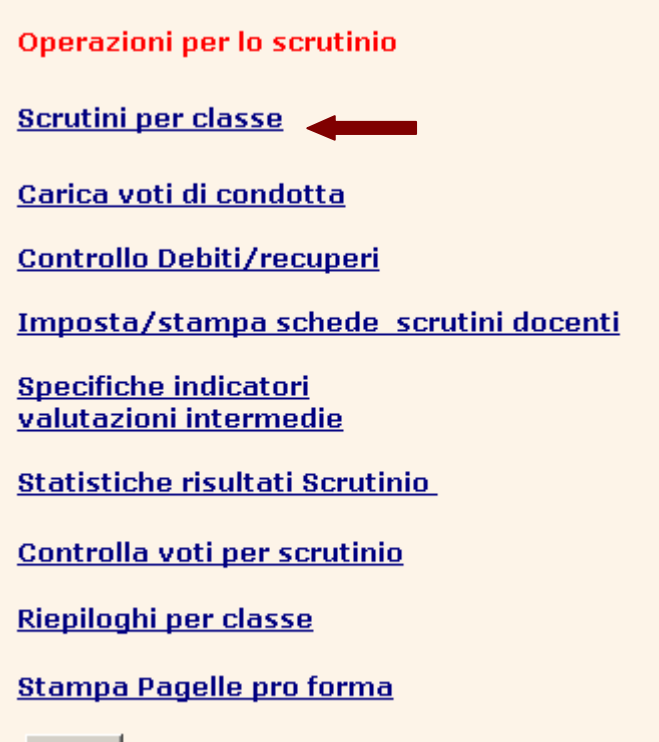

Menu

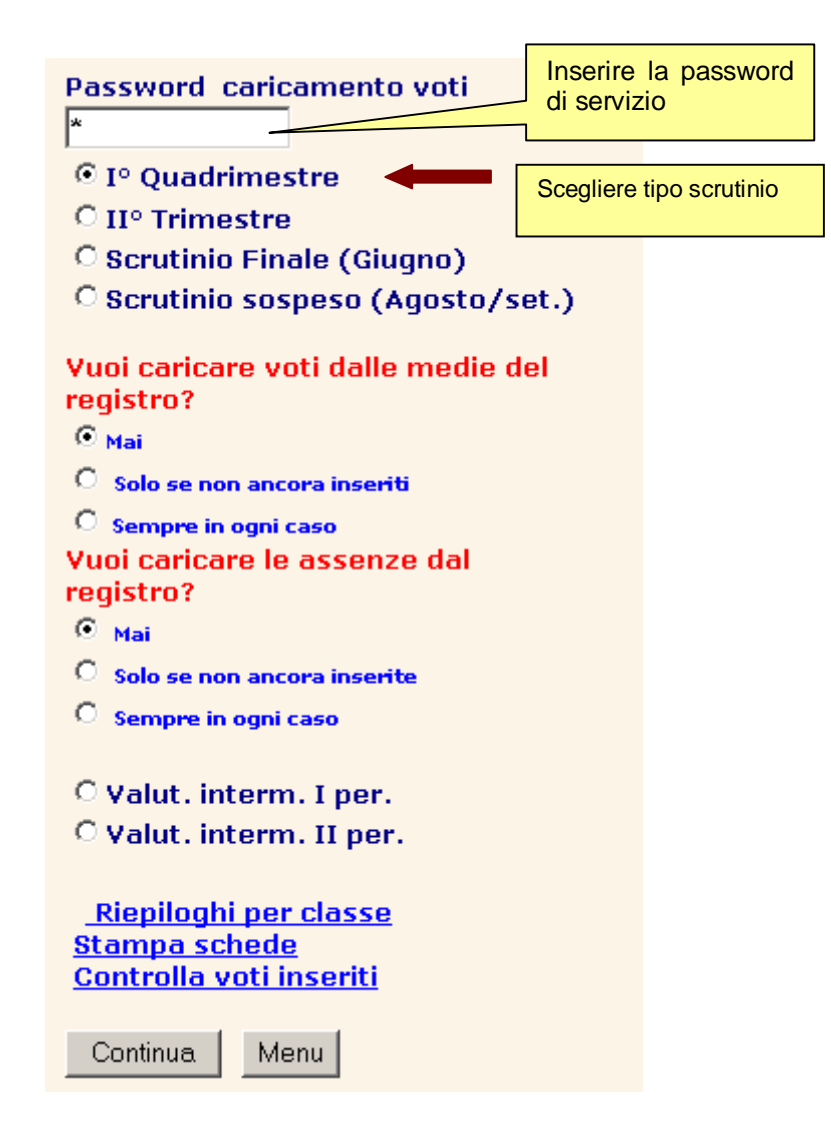

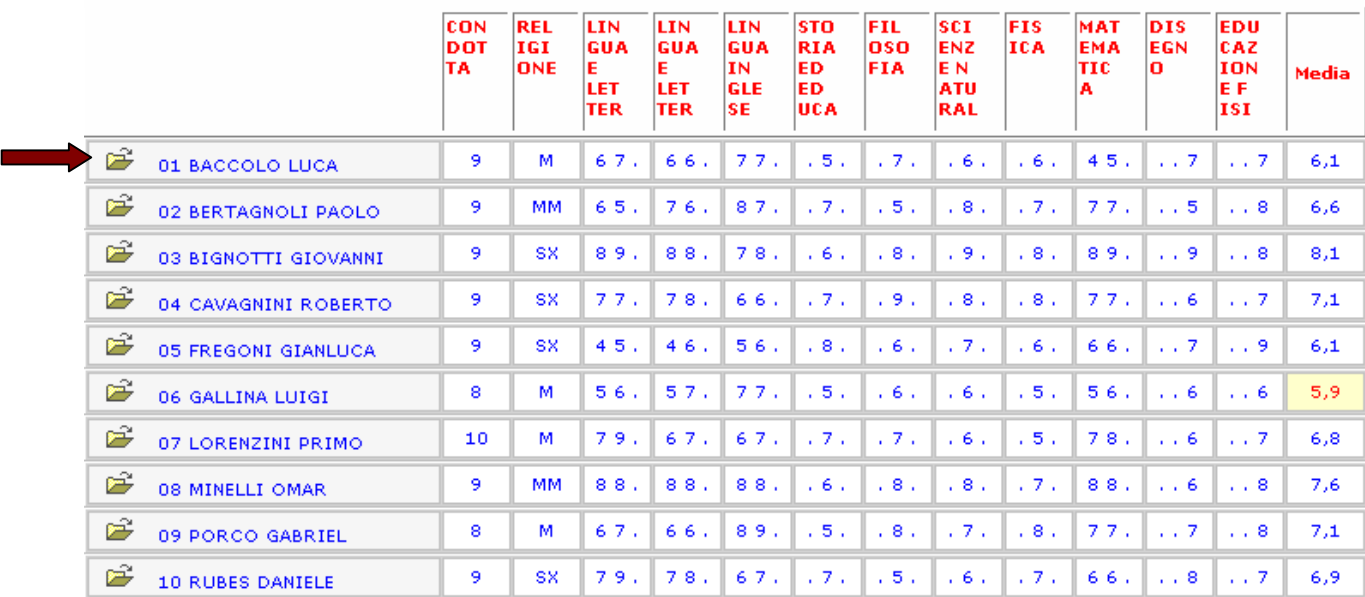

### **Esempio di prospetto per lo scrutinio del 1° Quadrimestre dello studente BACCOLO**

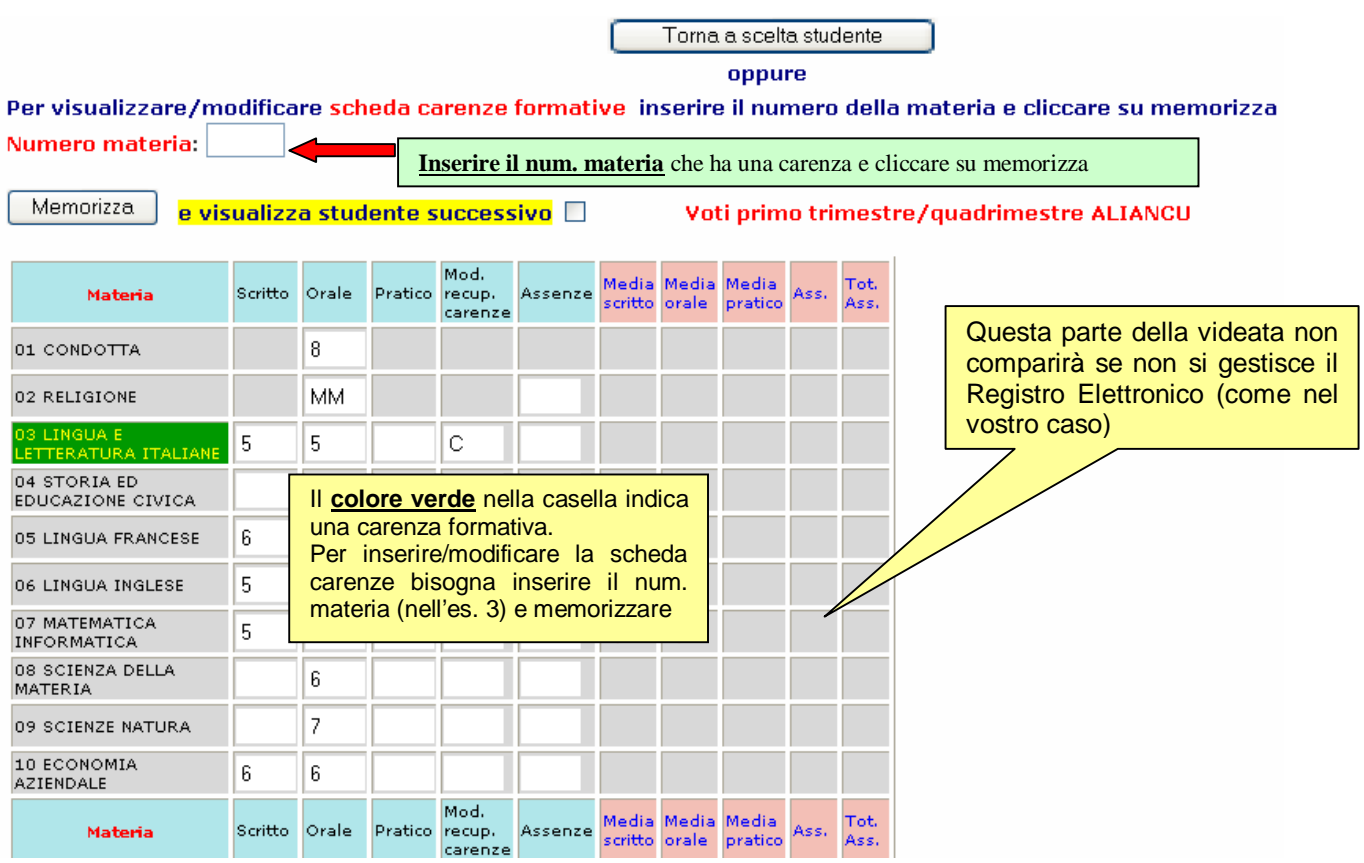

Spuntando l'opzione **visualizza studente successivo** si passa allo scrutinio di un altro studente della classe (successivo a quello visualizzato).

# **Scrutinio Finale**

Le operazioni di scrutinio finale **non** potranno essere effettuate da ogni docente, ma soltanto dal personale autorizzato dalla scuola (dovrà avere pertanto il profilo "dirigente", perché le operazioni di scrutinio per classe possono essere abilitate solo per questo profilo).

Pertanto, oltre al Preside (al quale viene assegnato in automatico il profilo dirigente), potranno essere abilitati ad effettuare gli scrutini on line con Cresoweb, ad esempio il collaboratore del Preside, il coordinatore di una classe, ecc.

**N.B**. **Questo personale così autorizzato dovrà accedere al Cresoweb come dirigente se vuole effettuare le operazioni di scrutinio.** 

DEMO1 **GIORDANO CAVAGLIERI** Registro-pagella-assenze **Bacheca Forum Gestione messaggi** Libri di testo **Orario scolastico** Elenco alunni/personale Risultati per classe **Catalogo biblioteca** Visualizza registri **Modifica password Sondaggi** Operazioni di servizio Torna all'inizio

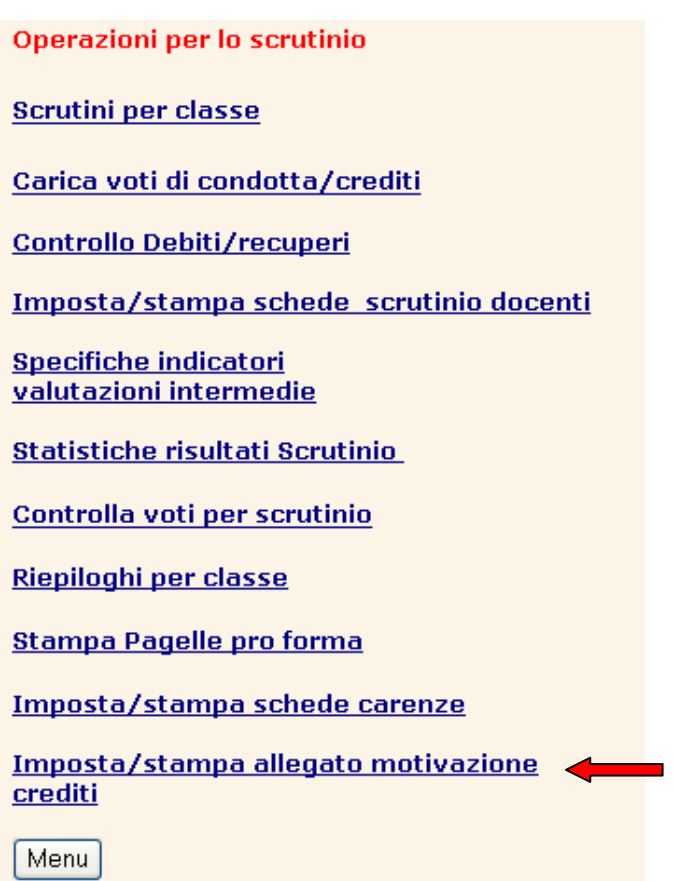

Prima di effettuare lo scrutinio finale è opportuno stabilire i criteri per l'assegnazione del credito cliccare sull'opzione **Imposta/stampa allegato motivazione.**

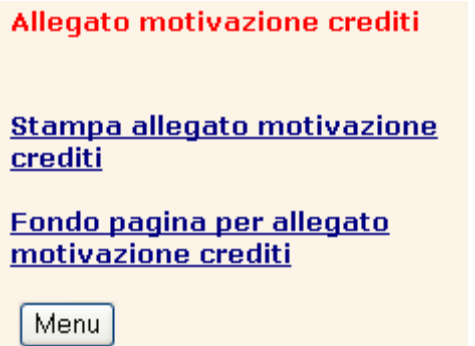

Le funzione attivabili da questo menu che riguardano l'impostazione e la stampa dell'eventuale allegato al verbale dello scrutinio con le motivazioni del credito assegnato allo studente nello scrutinio delle classi terze, quarte e quinte, sono riservate al personale autorizzato che potrà accedere solo inserendo la password assegnata.

L'allegato viene prodotto con un elenco degli studenti della classe con l'indicazione, per ogni studente, della media dei voti riportati, dei crediti eventualmente già assegnati negli anni precedenti e degli elementi che hanno concorso all'assegnazione del credito. **Tali elementi, (motivazioni**) sono al massimo **cinque** e sono indicati con un segno di spunta in corrispondenza al numero che identifica la motivazione.

E' opportuno per rendere più leggibile il documento compilare il campo relativo al fondo pagina con la legenda delle motivazioni dei crediti scolastici perchè possa essere stampata alla fine dell'elenco.

La descrizione delle motivazioni e ogni altra informazione che si ritiene di mettere sull'allegato vengono inserite selezionando la funzione **Fondo pagina motivazione crediti.** 

E' possibile parametrizzare ulteriormente l'allegato aggiungendo una descrizione che viene messa a fondo pagina della scheda (se non si inserisce nulla verrà stampata la scheda completa senza fondo pagina) richiamando la funzione **Fondo pagina per allegato motivazione crediti**. Il testo che viene inserito è unico per tutte le classi.

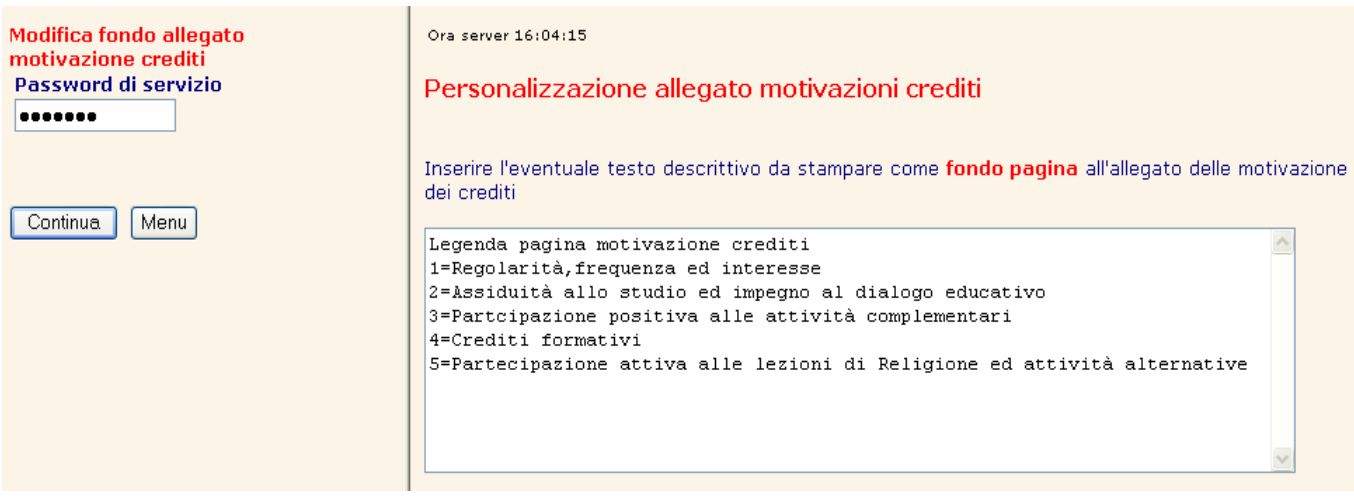

Dopodiché tornare al menu **Scrutini classe** e sulla videata successiva, selezionare **Scrutinio Finale (Giugno).** 

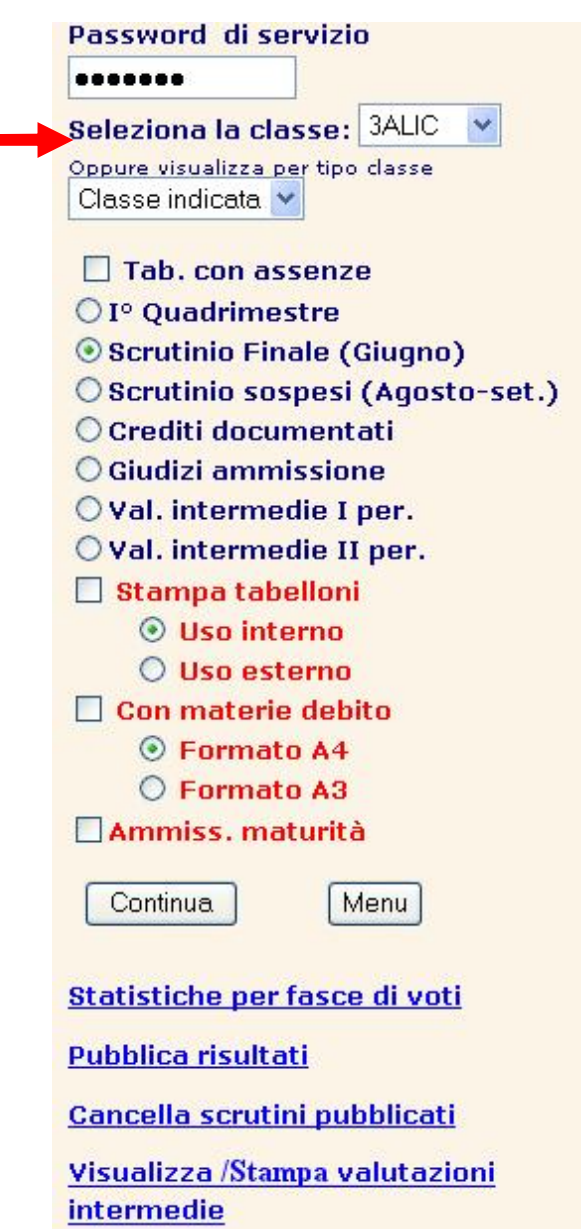

Comparirà la seguente videata (i voti nelle singole materie saranno già stati caricati dagli insegnanti con la funzione carica per scrutinio).

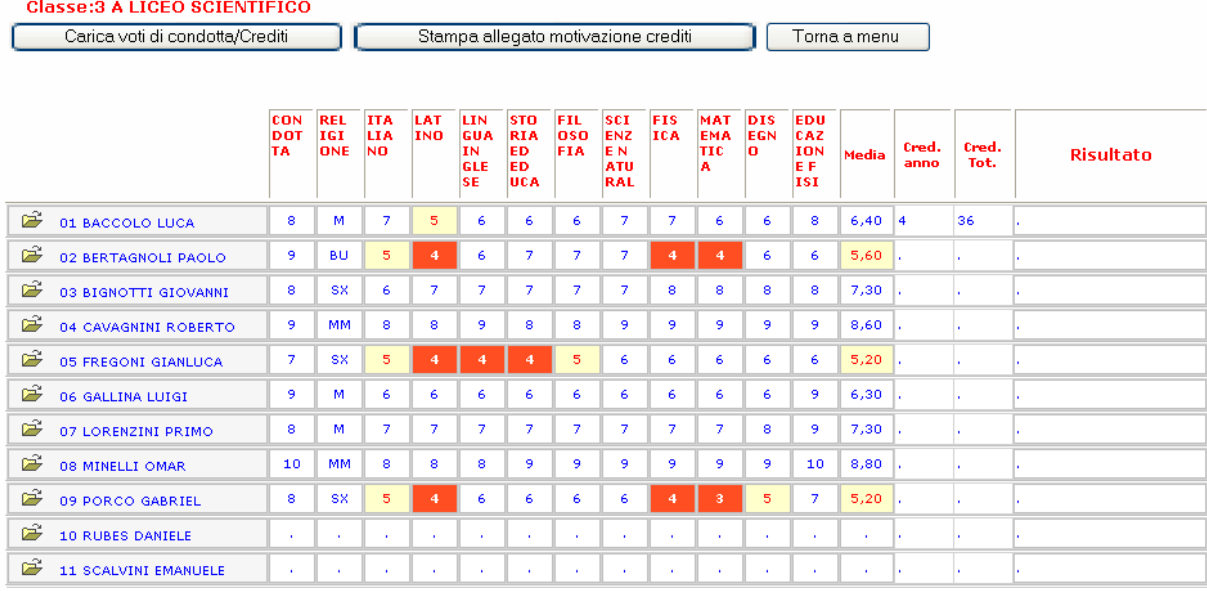

Cliccando sul pulsante Carica voti di condotta/Crediti sarà possibile caricare il voto di condotta per tutti gli studenti in un'unica videata.

Questo bottone può anche essere utilizzato, solo se la classe è una 3°-4°-5°, per l'assegnazione del credito secondo le motivazioni che la scuola ha deciso di utilizzare.

Legenda pagina motivazione crediti

1=Regolarità, frequenza ed interesse

2=Assiduità allo studio ed impegno al dialogo educativo

3=Partcipazione positiva alle attività complementari

4=Crediti formativi

5=Partecipazione attiva alle lezioni di Religione ed attività alternative

Tabella crediti per Candidati Interni (III e IV anno)

M=6 (3-4); M<=7 (4-5); M<=8 (5-6); M>8 (6-8);

#### Memorizza Voti condotta e crediti classe 3ALIC

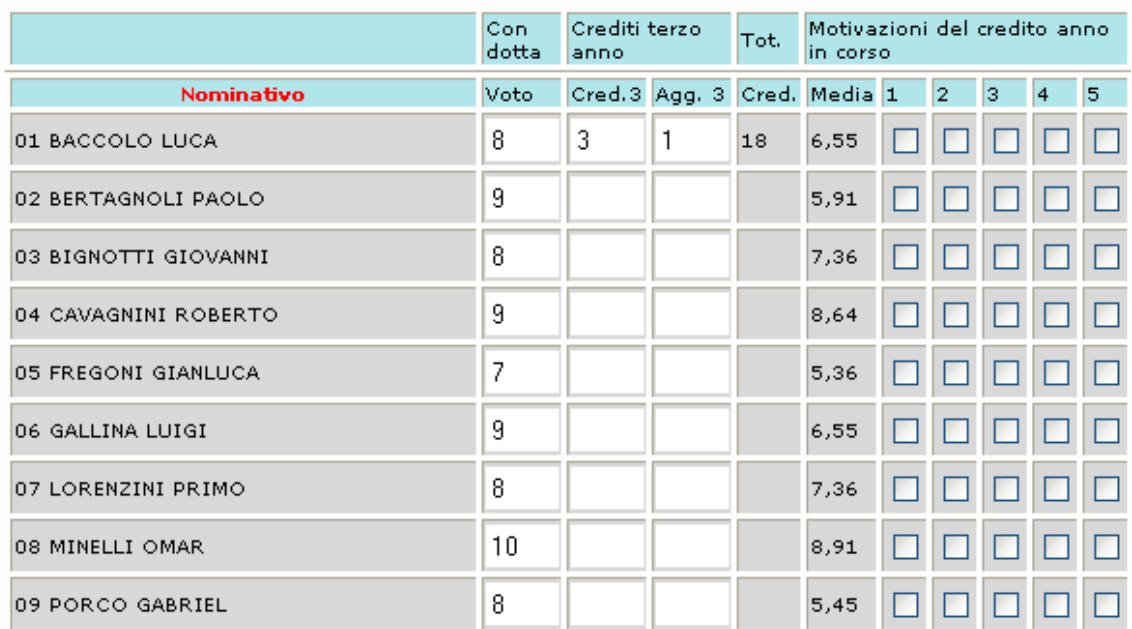

Cliccando invece sull'iconcina relativa al singolo studente compare la seguente videata:

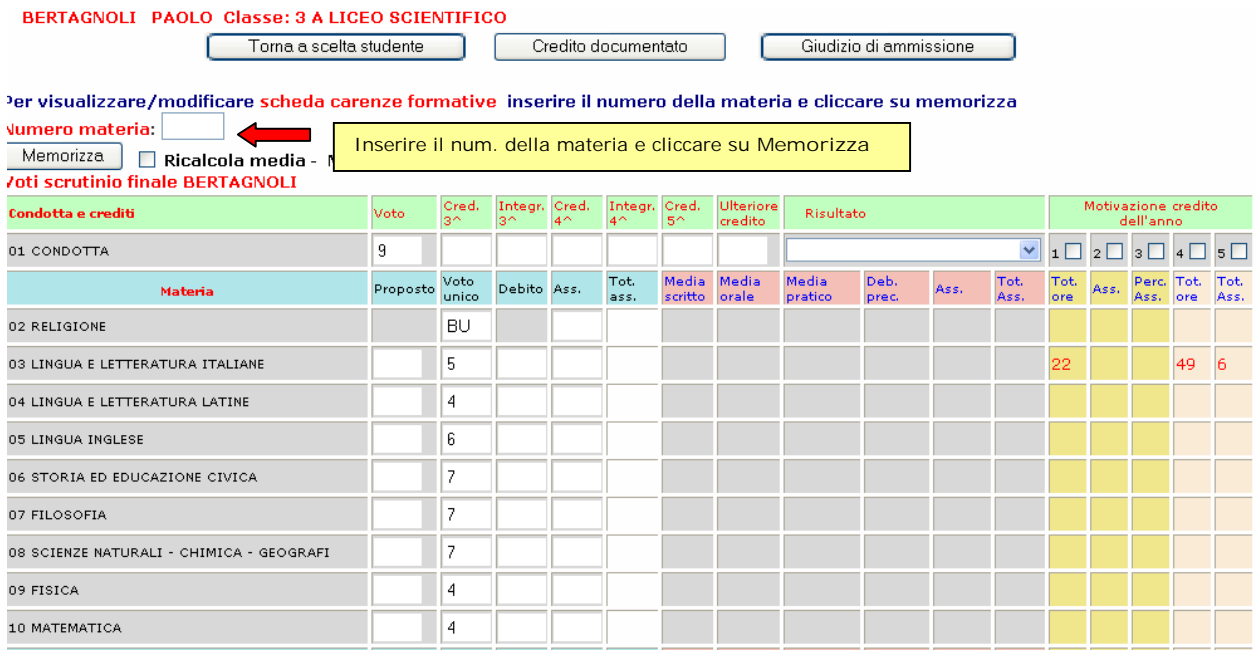

Si potranno, come al solito, inserire le carenze formative e le modalità di recupero, inserendo il num. della materia nella quale sono state riscontrate e cliccando su memorizza comparirà la seguente videata:

Torna scrutinio studente

Scheda comunicazione carenze formative MATERIA : LINGUA E LETTERATURA LATINE

Studente: BACCOLO LUCA

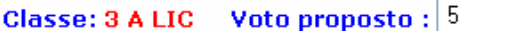

Memorizza

#### Carenze riscontrate:

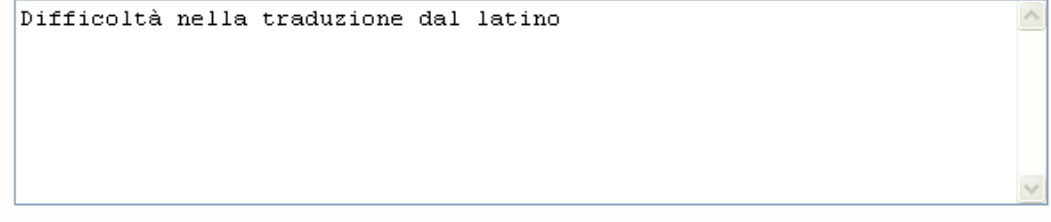

### Obiettivi da consequire:

 $\land$ 

#### **la carenza nella materia viene evidenziata con il colore verde.**

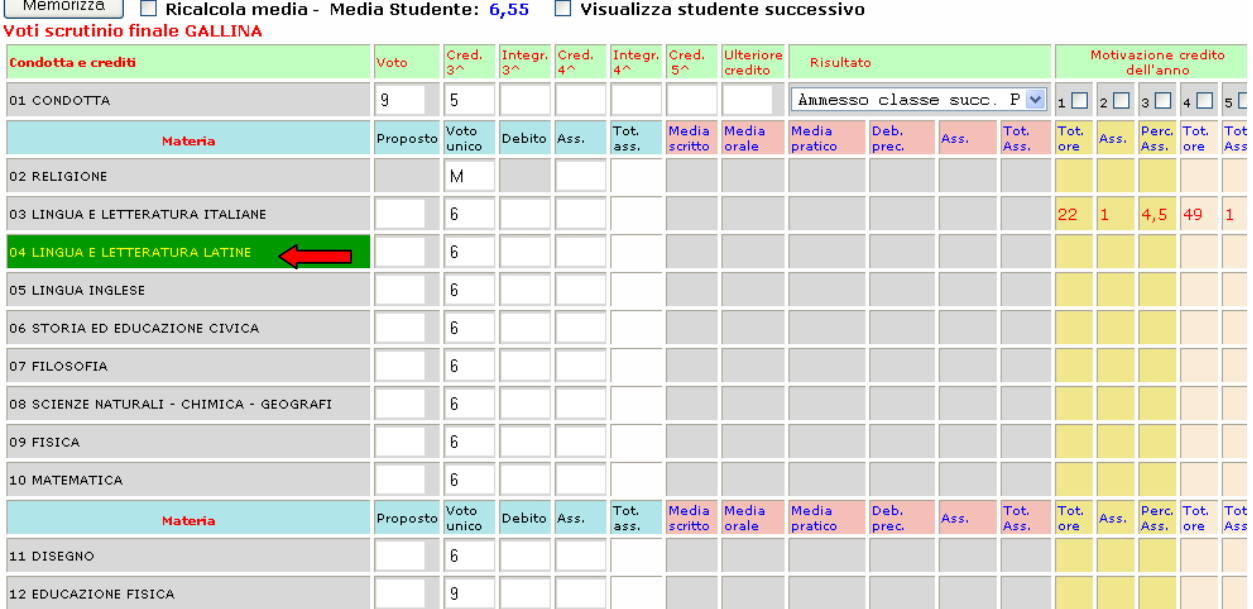

Per visualizzare/modificare scheda carenze formative inserire il numero della materia e cliccare su memorizza

Numero materia:

**N.B.** Al termine dell'inserimento dei voti bloccare lo scrutinio con l'apposito bottone effettuare tutte le stampe necessarie ed eventualmente pubblicare lo scrutinio al fine di renderlo disponibile alle famiglie

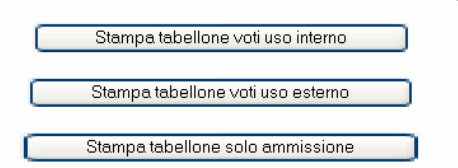

**Le stampe finali** 

E' possibile pubblicare i risultati dello scrutinio della classe cliccando sul bottone Pubblica scrutini classe. La pubblicazione può essere fatta anche in un secondo momento utilizzando l'apposita funzione Pubblica scrutini dal menu Scrutini per classe.<br>Presente chiudi scrutinio quando lo scrutinio della classe è completato e si vuole bloccare la modifica anche accidentale dei<br>Cliccare sul bottone Chiudi scrutinio quando lo scrutinio della classe è completato

voti inseriti.

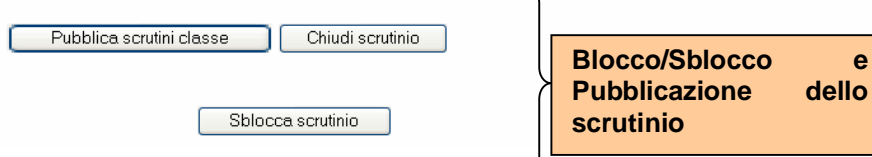

#### **Esempio di stampa del tabellone dei voti**

#### **Classe:1 A LICEO SCIENTIFICO** ⇔

Stampa dei risultati dello scrutinio finale Stampato in data: 16/03/2007

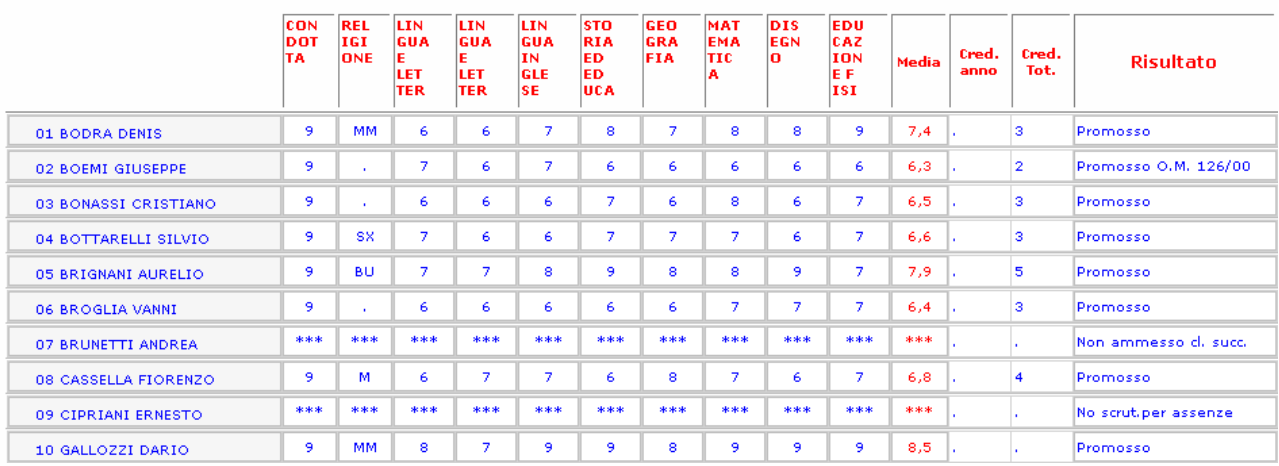

## **Stampa pagelle pro forma**

Con questa funzione è possibile stampare i documenti delle valutazioni tri/quadrimestrali da consegnare ai genitori in sostituzione del documento ufficiale (pagella ministeriale) che sarà stampato al termine dell'anno scolastico con il programma Alunni locale.

La funzione è riservata al dirigente e richiede l'inserimento della password di servizio.

Ovviamente la stampa dei "pagellini" va richiesta solo dopo avere completato le operazioni di scrutinio sul web. Può essere richiesta per tutta la classe o per un solo studente (inserendo il cognome) e può essere stampata con il tagliando per presa visione dei genitori o senza tagliando (come nel programma Creso alunni locale). Per richiedere la stampa del tagliando è sufficiente spuntare la casella **Stampa con tagliando per genitori.**

Nel caso di stampa per tutta una classe, vengono presentati a video i documenti compilati per tutta la classe e cliccando sul bottone Stampa pagina, verranno stampati i singoli moduli.

#### Pagella scrutinio 1^ trimestre A.S. 2002/2003

#### **Allievo: BODRA DENIS Classe: 1 A LICEO SCIENTIFICO**

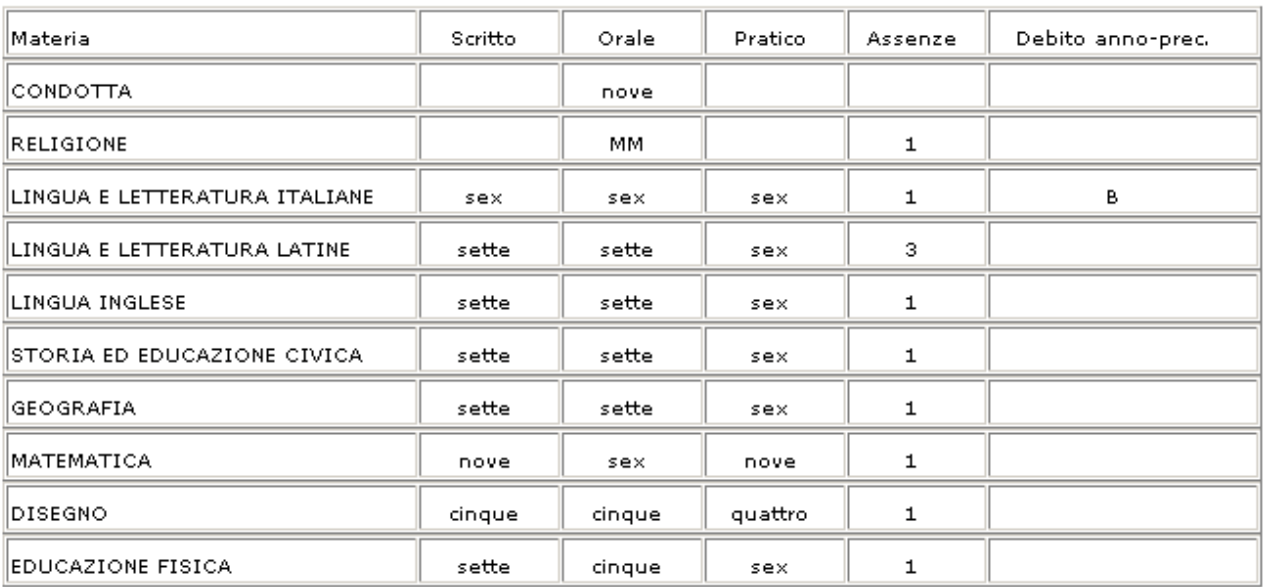

Il Dirigente scolastico

Dott.Ing. GIORDANO CAVAGLIERI

### **Pubblica risultati**

Dopo le operazioni di scrutinio on-line i dati inseriti non sono immediatamente disponibili agli utenti (solo al preside e agli insegnanti, ma solo per le proprie classi). Per renderli disponibili alle famiglie che potranno consultare la pagella utilizzando l'apposita funzione, è necessario eseguire questa funzione.

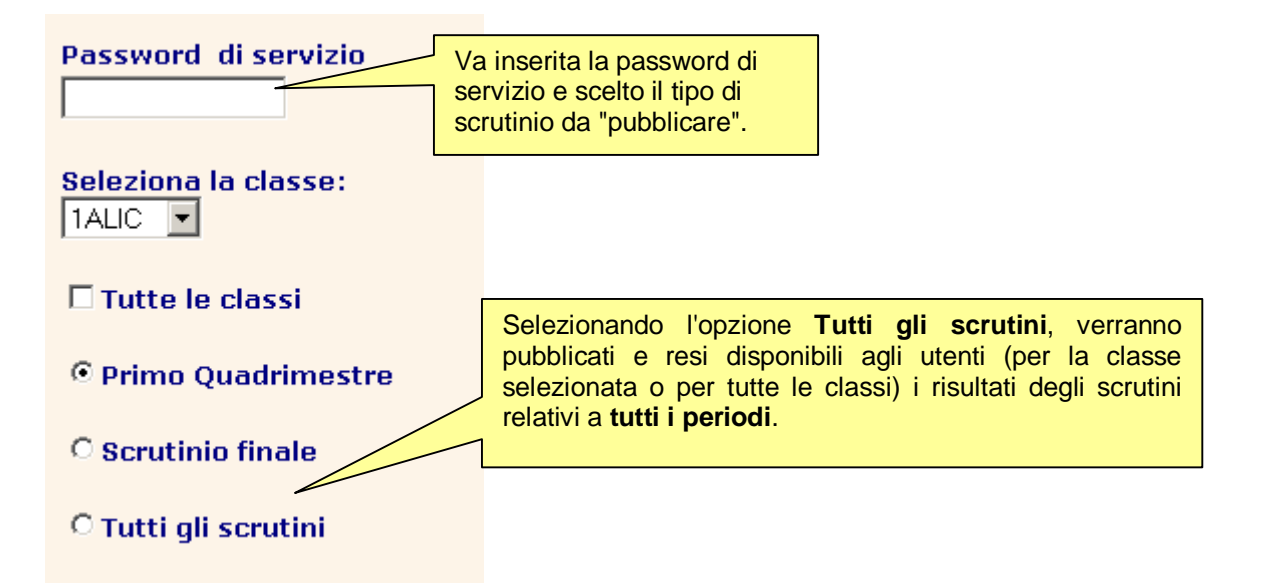

Cliccando sul bottone **Continua**, i dati relativi agli scrutini selezionati (I° trimestre, II trimestre, scrutinio finale) verranno resi disponibili a tutti gli utenti abilitati.

# **Scrutini per materia**

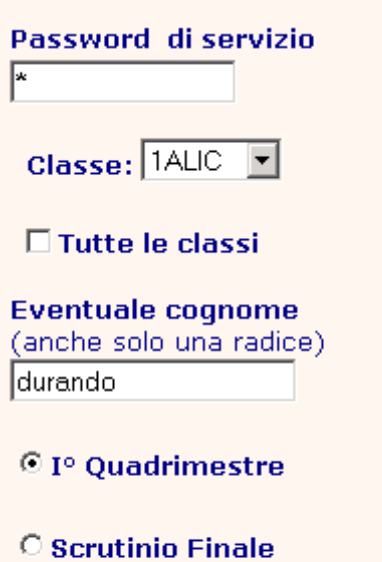

Con questa opzione è' possibile caricare i voti per lo scrutinio, al posto dell'insegnante (nell'esempio Prof. Durando) La persona che può caricare i voti, dovrà essere stata definita come **dirigente** ed **autorizzata a questa funzione** nel suo profilo

C completo

Continua

Menu

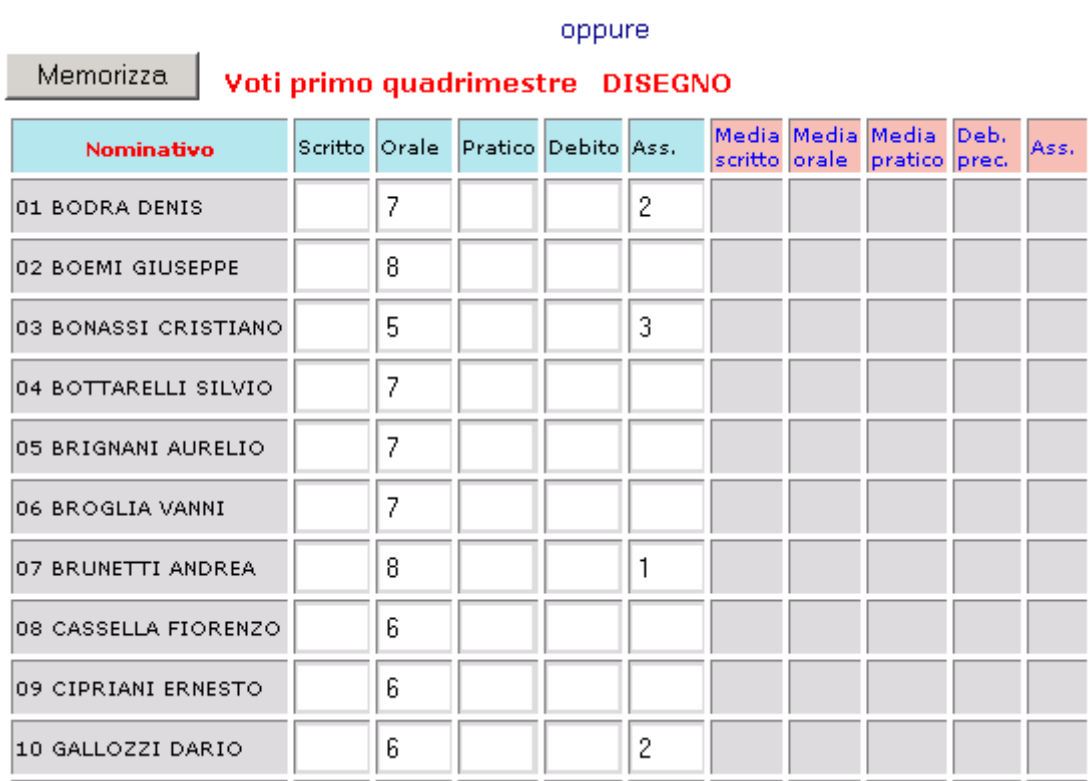

## **Registro di classe/Assenze**

### **Impostazioni specifiche per il Registro di Classe**

Dal Menu principale scegliere **- > Operazione di servizio - > Aggiorna Specifiche Altre Specifiche** 

Nella parte relativa al Registro di classe

Specifiche per registro di classe:

□ Visualizzazione orario senza scansione ore

 $\nabla$  Consente memorizzazione registro di classe giorni precedenti Torna indietro di 005 diorni

C Controllo assenze da orario precaricato C Controllo assenze da registro di classe

**La scuola (il Dirigente Scolastico) potrà decidere:** 

- a) **Di visualizzare l'orario precaricato senza la scansione delle ore** ma solo con l'indicazione prima ora, seconda ora, ecc. (tale specifica era già presente.)
- b) **Di consentire ai docenti di modificare/compilare il registro di classe di giorni precedenti alla data del giorno**. E' sufficiente spuntare la specifica corrispondente ed indicare **il numero di giorni precedenti** per i quali è consentita questa operazione. Il numero di giorni deve essere superiore a 000 per consentire la modifica del registro di classe nei giorni precedenti la data del giorno (la modifica o cancellazione della firma può essere fatta **solo dal docente che ha firmato**).
- c) **Di selezionare la modalità di controllo delle assenze** indicando se le assenze devono essere controllate **partire dalle firme presenti sul registro di classe (ore effettive**, **sarà la modalità per chi usa il Registro di classe per memorizzare le assenze)** o a partire dall'orario precaricato (ore teoriche)

**N.B.** Tale scelta influisce ovviamente sul caricamento automatico delle assenze nei registri personali dei docenti e sul conteggio complessivo delle ore di assenza. Tale scelta una volta impostata **non dovrà più essere modificata per tutto l'anno scolastico** se si vogliono ottenere risultati il più possibile corretti.

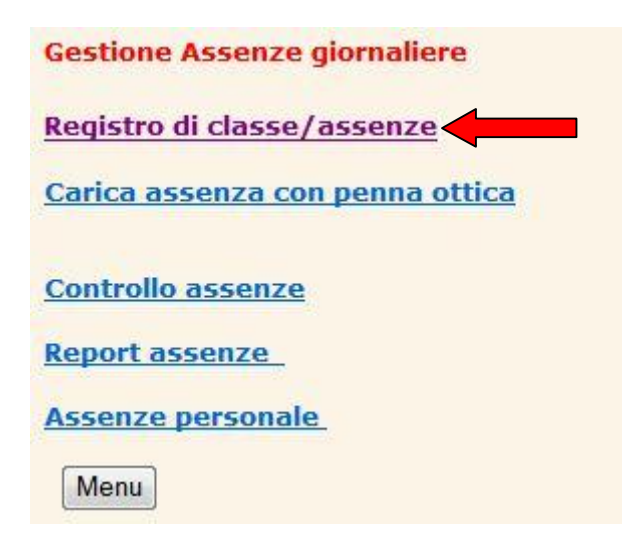

Scegliendo l'opzione Registro di classe/assenze comparirà la seguente videata:

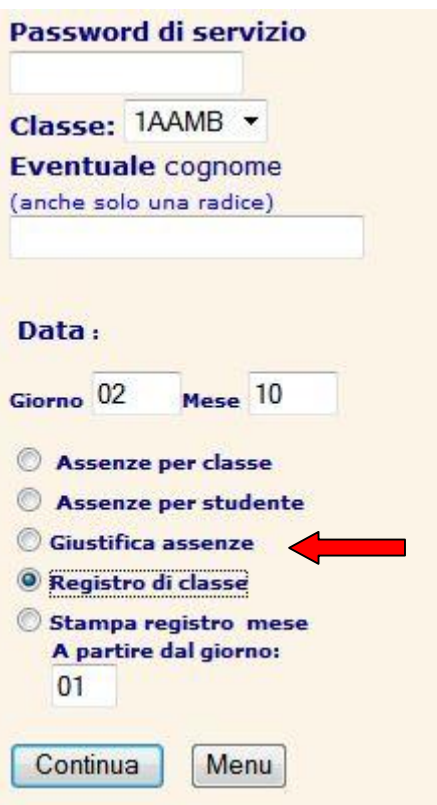

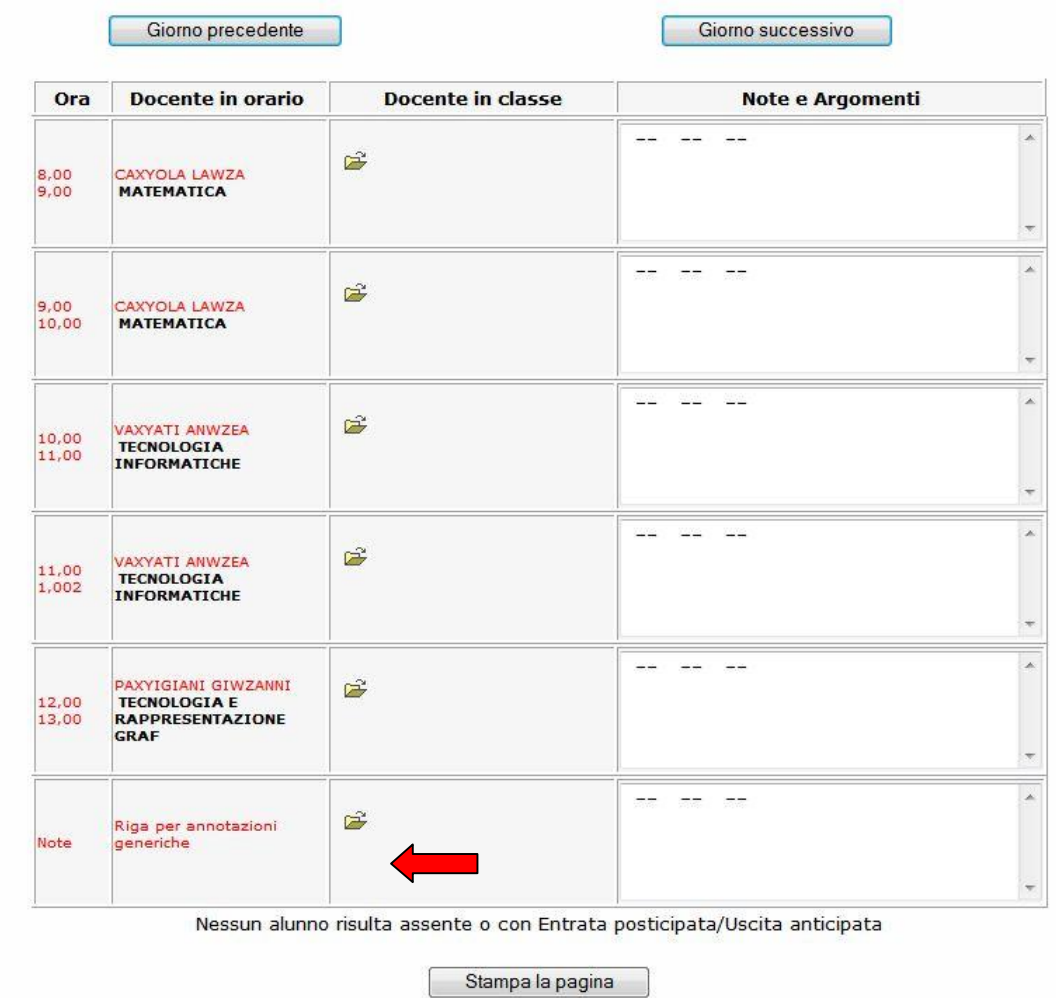

Inoltre il Dirigente / Segreteria avranno la possibilità di inserire una nota come nell'esempio sotto riportato:

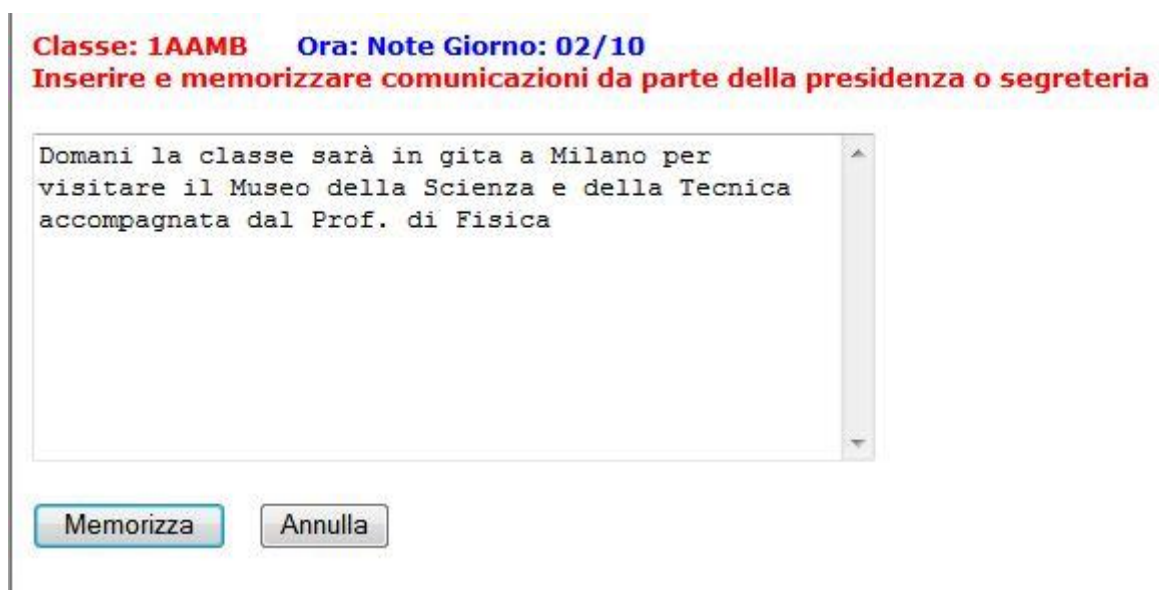

### **Stampa del Registro di classe**

Il Dirigente potrà stampare il Registro di classe relativo ad un determinato periodo (nell'es. Stampa del Registro di classe della 1AAMB, relativo al periodo dal 11 Novembre al 20 Novembre)

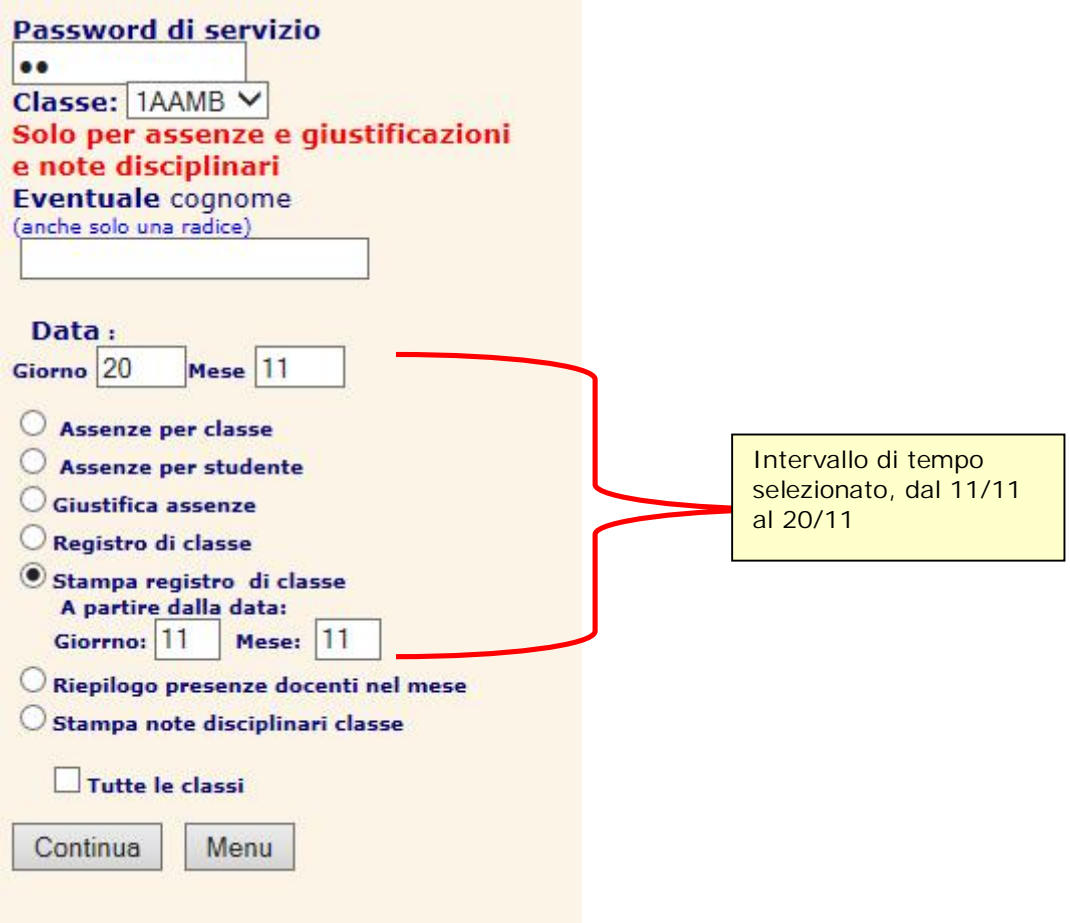

### **Stampa Note disciplinari**

Selezionare stampa note disciplinari

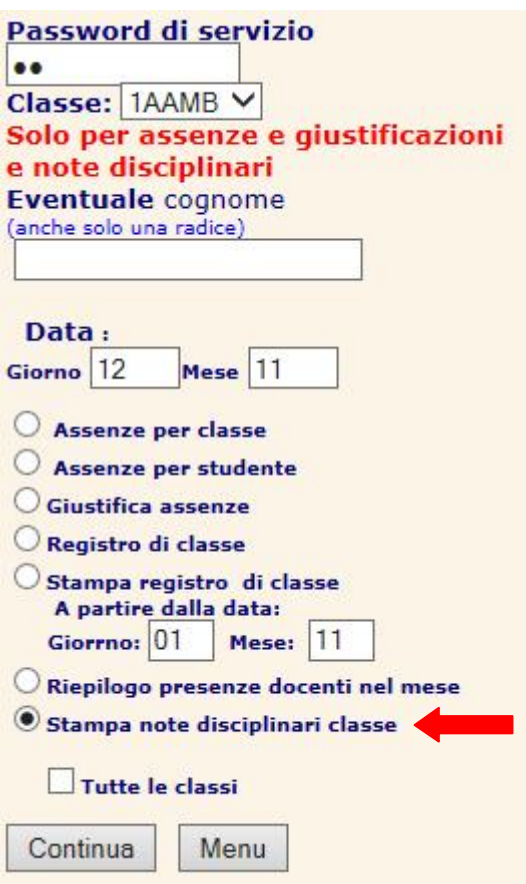

Comparirà la seguente videata:

Indietro

#### A.S. 2013/2014 SCUOLA PER DIMOSTRAZIONE

Elenco alunni con note disciplinari nella classe 1AAMB

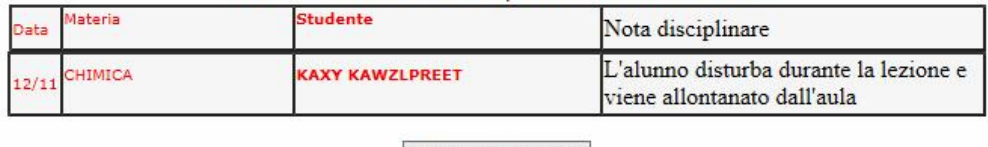

Stampa la pagina

Dal menu Registro di classe/assenze selezionare Controllo assenze

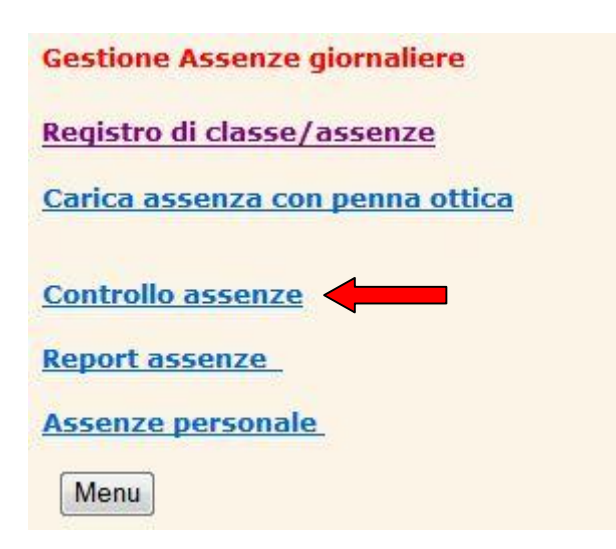

La funzione **Controlla assenze** permette di effettuare un controllo su tutti i movimenti delle assenze, evidenziando un prospetto che riporta il tipo di inserimento fatto, l'eventuale modifica, la data del movimento e il nominativo dell'autore dell'inserimento/modifica consentendo di ottenere report stampabili che garantiscono un efficace controllo della funzione.

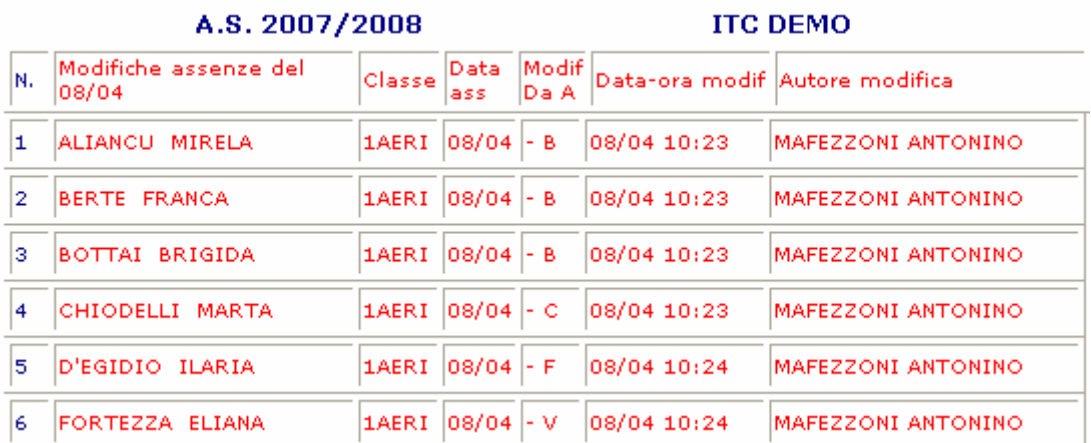

La funzione **Report assenze** permette, invece, di ottenere diverse stampe in modo analitico o sintetico

Eccone due esempi: Stampa giornaliera di una classe

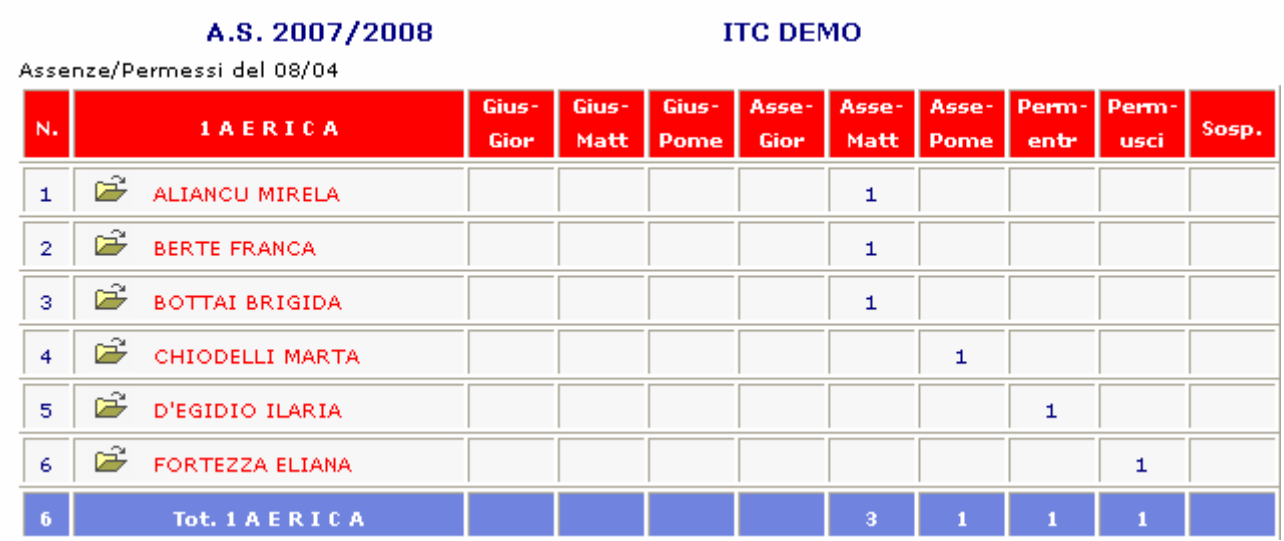

Una mensile:

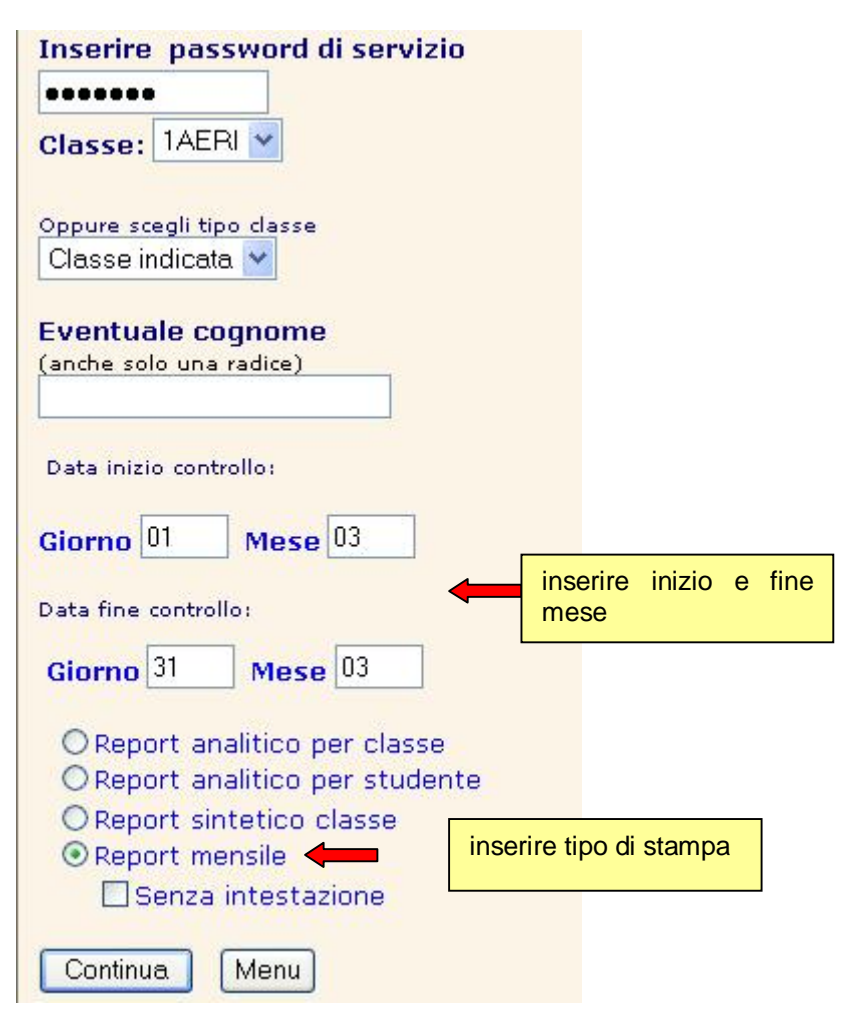

Si otterrà il seguente prospetto

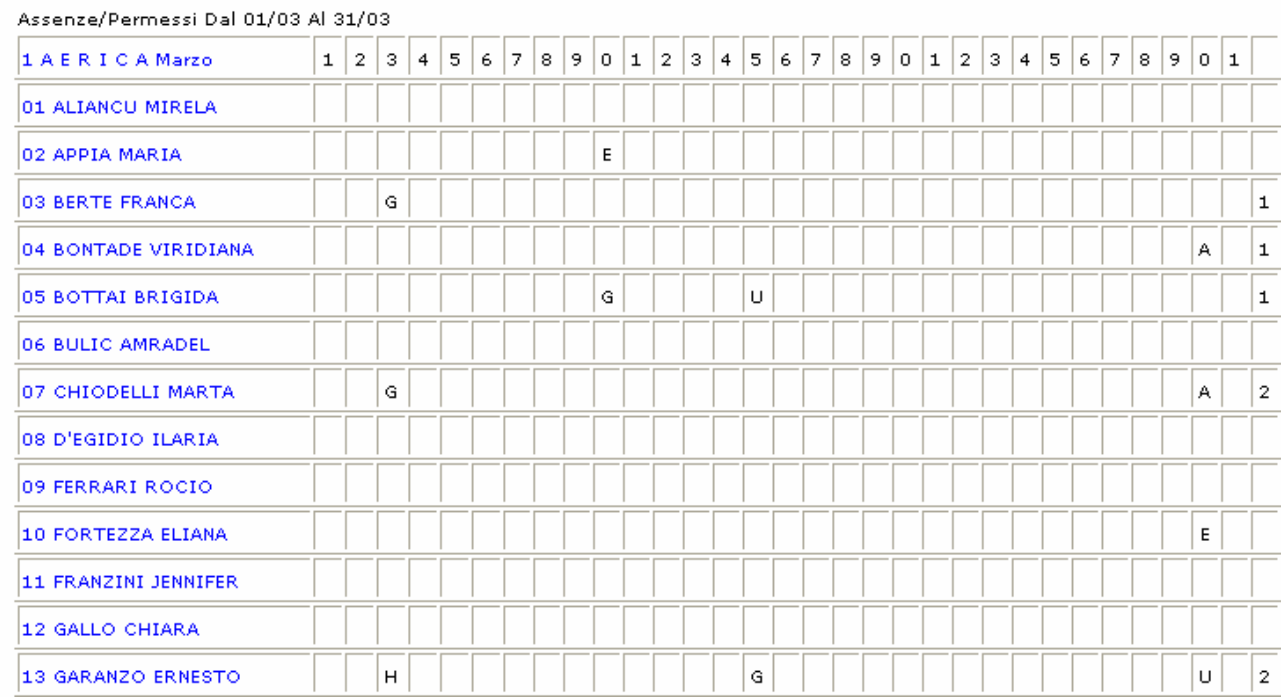

# **Gestione Sms**

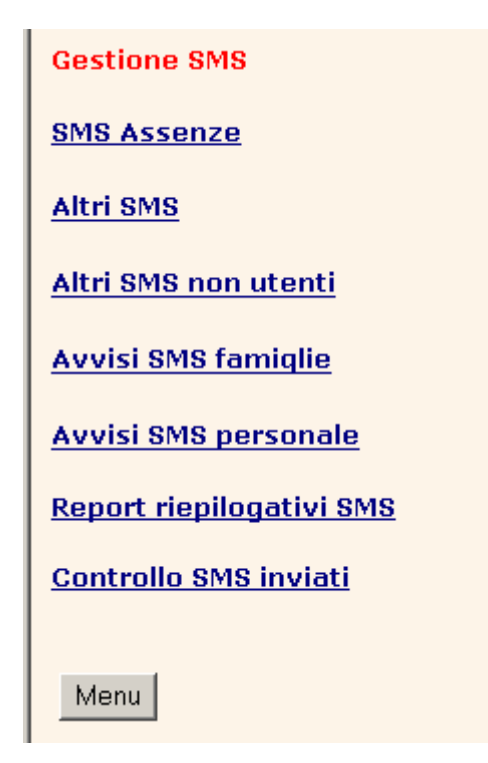

Questa funzione è riservata al **responsabile della gestione SMS** e permette di attivare tutte le funzioni relative all'invio e al controllo degli SMS da parte della scuola.

Tutte le funzioni di questo menu sono accessibili solo tramite **password.** 

Le opzioni disponibili sono:

1. **SMS assenze.** Permette di effettuare un controllo preventivo degli avvisi ai genitori per la comunicazione dell'assenza tramite SMS, di includere/escludere nominativi e di inviare i messaggi SMS composti automaticamente dall'applicazione. Gli Sms possono essere anche inviati in modo automatico senza alcun controllo attivando la specifica Invio immediato SMS.

- 2. **Altri SMS.** Con questa funzione è possibile inviare ai genitori che ne hanno fatto richiesta brevi comunicazioni libere tramite messaggi SMS. Va inserito il testo del messaggio e va selezionato l'insieme dei destinatari (un solo destinatario, tutta una classe, tutti i genitori). Prima dell'invio l'operatore ha la possibilità di escludere nominativi dall'invio. Tale funzione va utilizzata per l'invio di messaggi ad utenti di Cresoweb che sono quindi presenti nell'archivio della scuola.
- 3. **Altri SMS non utenti.** Utilizzare questa funzione per inviare messaggi liberi ad un qualsiasi destinatario che non è utente di Cresoweb. In questo caso, oltre al messaggio di testo da inviare sarà richiesto anche il numero di cellulare del destinatario. Con questa funzione non è possibile inviare lo stesso messaggio a più destinatari.
- 4. **Segnala novità famiglie.** Con questa funzione è possibile inviare ai genitori degli studenti, che hanno richiesto il servizio, un messaggio SMS con l'indicazione delle novità pubblicate dall'ultimo accesso a Cresoweb.

L'operatore ha la possibilità nella finestra di sinistra di selezionare le novità da segnalare semplicemente spuntando con un click la casella corrispondente. Cliccando sul bottone **Continua** sarà proposto l'elenco degli utenti che hanno richiesto il servizio e sarà possibile inviare il messaggio di avviso a tutti gli utenti dell'elenco o scegliere il singolo destinatario.

L'elenco degli utenti destinatari del messaggio SMS dipende dalle scelte fatte dall'operatore (Solo una classe, un solo nominativo o tutte le classi).

Questa funzione può essere annullata togliendo l'attivazione nella funzione specifiche generali.

**N.B.** Le novità relative ad Orario scolastico, Libri di testo, Pagelle e documenti, potranno essere segnalate solo se è stata inserita la data di pubblicazione nella funzione **Specifiche novità pubblicate.**

La funzione è ovviamente riservata al personale autorizzato che potrà accedere solo inserendo la password assegnata.

5. **Segnala novità personale.** Con questa funzione è possibile inviare al personale della scuola che ha richiesto il servizio un messaggio SMS con l'indicazione delle novità pubblicate dall'ultimo accesso a Cresoweb.

L'operatore ha la possibilità nella finestra di sinistra di selezionare le novità da segnalare semplicemente spuntando con un click la casella corrispondente. Cliccando sul bottone **Continua** sarà proposto l'elenco degli utenti che hanno richiesto il servizio e sarà possibile inviare il messaggio di avviso a tutti gli utenti dell'elenco o scegliere il singolo destinatario.

E' possibile anche selezionare il nominativo di un solo utente inserendo nel campo predisposto il Cognome del destinatario. In questo caso sarà presentato solo il nominativo impostato e sarà sufficiente cliccare sul bottone spedisci per inviare il messaggio SMS.

Questa funzione può essere annullata togliendo l'attivazione nella funzione specifiche generali.

**N.B.** Le novità relative a Orario scolastico, Libri di testo, Pagelle, documenti potranno essere segnalate solo se è stata inserita la data di pubblicazione nella funzione **Specifiche novità pubblicate.**

La funzione è ovviamente riservata al personale autorizzato che potrà accedere solo inserendo la password assegnata.

6. **Report riepilogativi SMS.** Le funzioni raggruppate in questo menu sono utilizzate per controllare dal punto di vista quantitativo il traffico SMS generati da Cresoweb e sono riservate al personale autorizzato che potrà accedere solo inserendo la password assegnata.

In particolare con la scelta Report **Sintetico** viene visualizzato un prospetto con il totale dei pacchetti SMS acquistati dalla scuola, il totale dei messaggi inviati (suddivisi per esito dell'invio), e il totale dei messaggi residui.

La scelta del report **SMS del giorno** riporta un prospetto con tutti i messaggi inviati nel giorno (Il giorno è quello corrispondente alla data di sistema, con evidenziati i totali, l'esito dell'invio, il mittente e il testo del messaggio).

La scelta del report **SMS analitico** permette d'avere lo stesso report precedente ma riferito ad un intervallo temporale definito dalla data di inizio e fine controllo.

**N.B.** Per evitare di esaurire il credito è stata stabilita una soglia minima. Il programma pertanto avviserà, al momento dell'invio dei messaggi, se tale soglia è stata raggiunta, proponendo, in tal caso, l'acquisto di un altro pacchetto di SMS.

7. **Controllo SMS inviati.** La funzione è ovviamente riservata al personale autorizzato che potrà accedere solo inserendo la password assegnata.

Con questa funzione è possibile avere un controllo completo di tutto il traffico SMS, generato da CresoWeb, con la sola esclusione dei messaggi liberi, inviati a destinatari che non sono utenti di Cresoweb. Per il controllo di questo tipo di messaggi sarà necessario attivare la funzione di controllo prevista nell'opzione.

Il controllo può essere fatto per Genitori/Studenti (modalità preimpostata) o per il personale della scuola (Spuntare la casella corrispondente) La scelta della classe o di tutte le classi è attiva solo se per il controllo Genitori/studenti. E' possibile inserire un intervallo di date per il controllo (la data di fine controllo è preimpostata con la data del giorno ma può essere modificata) permettendo di impostare un qualsiasi intervallo di tempo. Inserendo il cognome sarà visualizzato il movimento di SMS relativi al solo nominativo impostato (Genitore/studente o personale della scuola).

Sono previste altre possibilità di scelta per "filtrare" l'insieme dei messaggi in funzione di:

**Esito SMS** -Modalità preimpostata = Tutti (Altre scelte: Solo arrivati = esito Ok Attesa di conferma  $=$  esito non ancora arrivato Non arrivati  $=$  Esito negativo per errore).

**Tipo elenco**-Modalità preimpostata = Sintetico (permette di visualizzare la situazione complessiva degli SMS raggruppati per destinatario Analitico (propone l'elenco analitico di tutti i messaggi inviati nell'intervallo di tempo impostato con la data di spedizione, l'indicazione del mittente e il testo di ogni messaggio).

**Tipo SMS-** Modalità preimpostata =Tutti i tipi (Altre scelte: SMS Assenze = solo gli SMS che segnalano assenze e ritardi SMS novità = solo SMS che segnalano la pubblicazione sul sito di novità SMS generici = solo SMS liberi inviati ad utenti di Cresoweb).

Con le funzioni di invio SMS, i messaggi (sia quelli automatici per le assenze sia quelli liberi o per gli avvisi) sono immediatamente inoltrati ai destinatari. Il sistema ritorna per ogni messaggio un codice che identifica l'esito dell'invio. Poiché tale codice può non arrivare immediatamente (il tempo di risposta dipende da tanti fattori: gestore telefonico, densità del traffico, copertura della rete ecc.) può capitare che la funzione di controllo riporti per i messaggi spediti la dicitura **"attesa di conferma"** come esito dell'operazione. Tale descrizione indica che il messaggio di ritorno sull'esito dell'operazione non è ancora stato ricevuto dal sistema.(se sono presenti diciture "attesa di risposta" l'operazione di controllo va ripetuta dopo qualche minuto).

# **SMS Assenze**

Con questa funzione è possibile inviare un messaggio **SMS,** ai genitori degli studenti che hanno richiesto il servizio, con **l'indicazione dell'assenza del proprio figlio.**

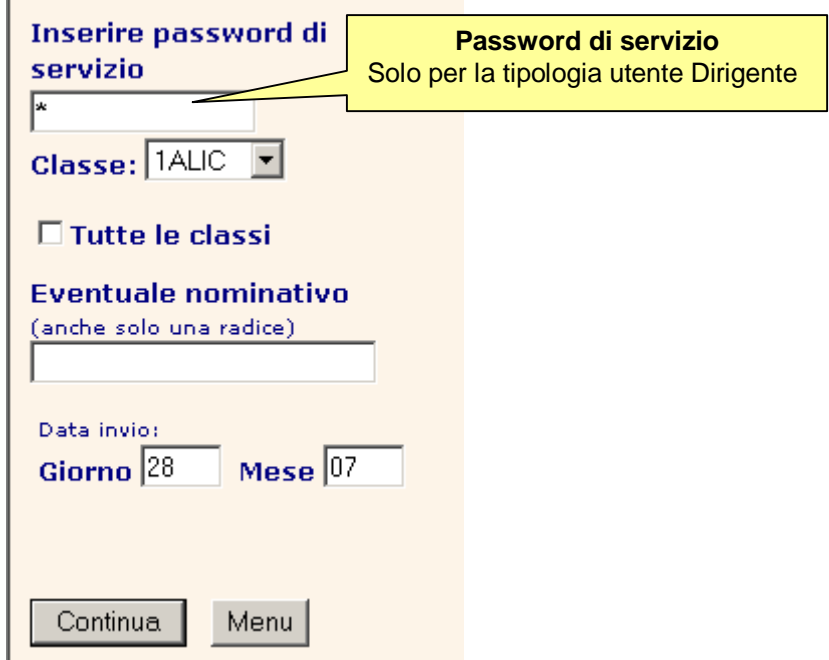

Selezionando l'opzione invio SMS e cliccando sul bottone Continua compare l'elenco di tutti gli studenti assenti nella giornata (le assenze dovranno essere ovviamente state caricate con l'apposita funzione di carica assenze).

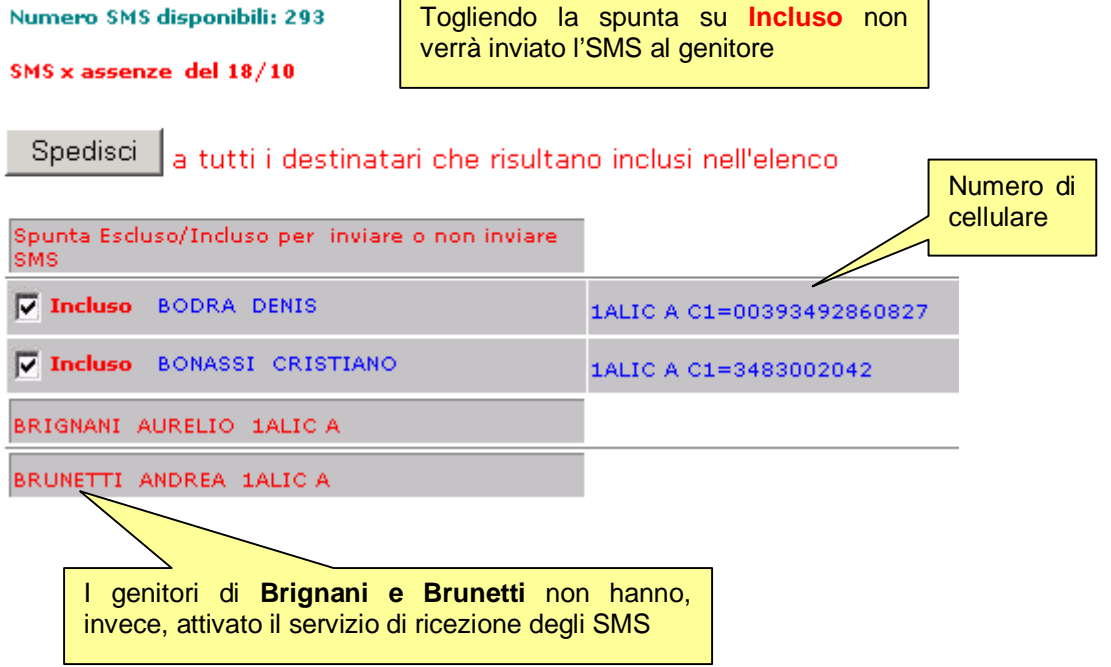

Il responsabile della scuola incaricato di questo servizio ha la possibilità di effettuare un controllo individuando solo gli studenti cui deve essere inviato il messaggio e confermando l'operazione di invio.

L'elenco dei nominativi ai quali inviare gli SMS dipende dalle selezioni fatte dall'operatore. (solo una classe, un solo nominativo o tutte le classi).

Verranno in ogni caso presentati solo gli studenti che sono assenti nel giorno pertanto la funzione di spedizione degli Sms deve essere necessariamente effettuata nella stessa giornata.

L'invio potrà essere richiesto anche più volte nello stesso giorno. In questo caso saranno segnalati gli studenti cui è già stato inviato il messaggio e a questi non sarà fatto un ulteriore invio.

### **Altri SMS**

Con questa funzione è possibile inviare un messaggio SMS ai genitori degli studenti o al personale della scuola che hanno richiesto tale servizio per ricevere sul telefono cellulare brevi comunicazioni dalla scuola.

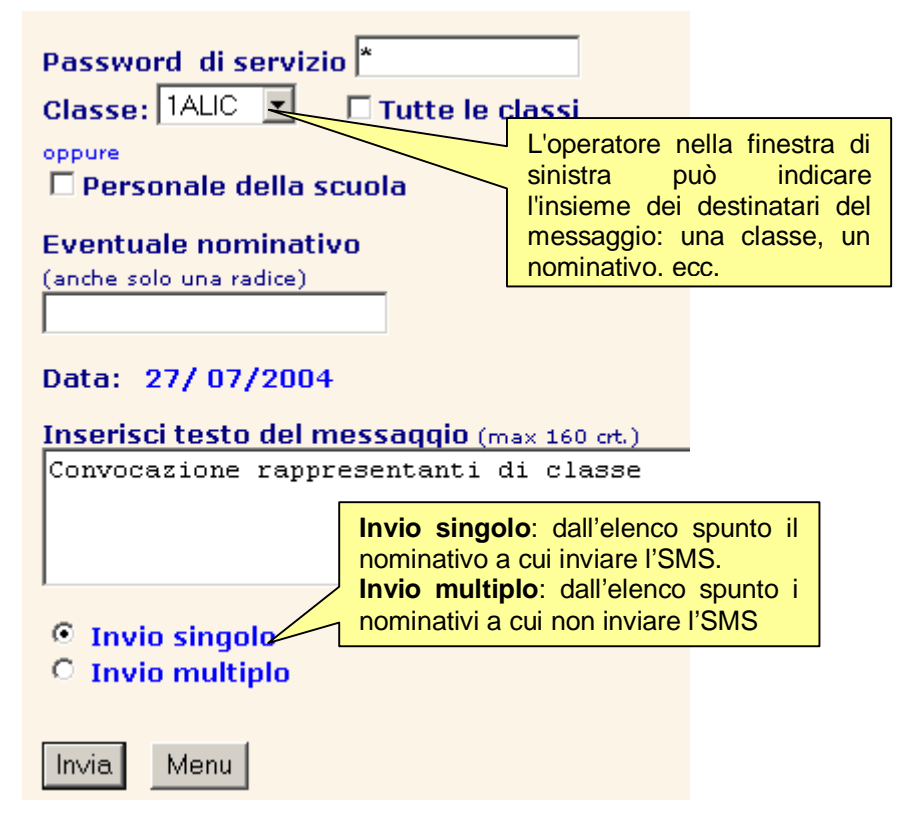

e scrivere il testo del messaggio che non può superare i **160 caratteri di lunghezza.** 

Se l'invio deve essere fatto ad un unico destinatario inserire il cognome dello studente o dell'utente (anche solo una radice).

Se si desidera inviare lo stesso messaggio a più destinatari, **lasciare vuoto il campo nominativo** e selezionare una classe o l'opzione tutte le classi o personale della scuola.

# **Invio singolo**

Selezionando l'opzione invio SMS e cliccando sul bottone Continua comparirà l'elenco degli utenti appartenenti all'insieme selezionato che hanno richiesto il servizio SMS.

Controllare il testo e l'elenco dei destinatari, cliccare sul bottone spedisci in corrispondenza al nominativo cui inviare il messaggio. Testo del messaggio: Convocazione rappresentanti di classe Spedisci **BODRA DENIS** Spedisci **BOEMI GIUSEPPE** Spedisci **BONASSI CRISTIANO** 

Il responsabile della scuola incaricato di questo servizio può effettuare un controllo individuando solo gli utenti a cui deve essere inviato il messaggio, e confermare l'operazione di invio.

L'elenco dei nominativi ai quali inviare l'SMS dipende dalle selezioni fatte dall'operatore. (solo una classe, un solo nominativo o tutte le classi).

Verranno in ogni caso presentati solo gli utenti che hanno richiesto di ricevere messaggi dalla scuola tramite cellulare. Ē

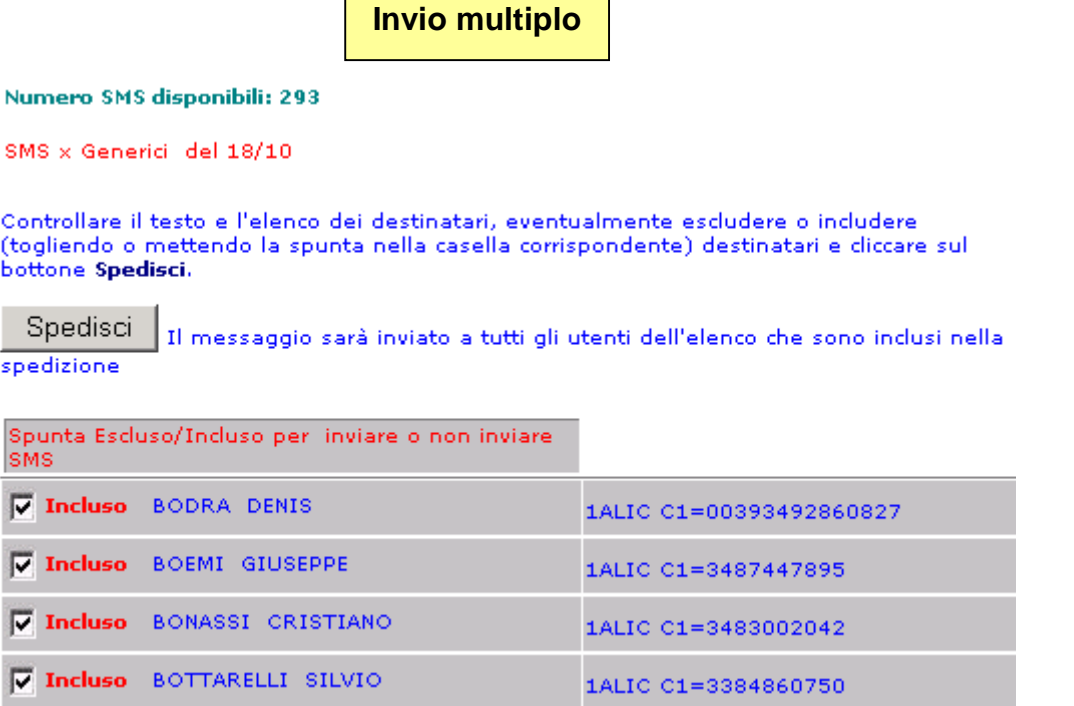
## **Altri SMS non utenti**

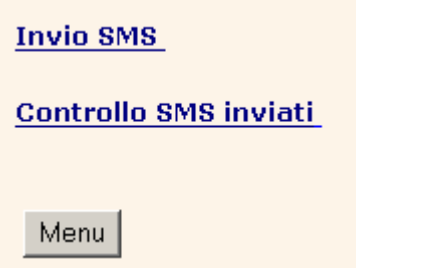

### **Invio SMS**

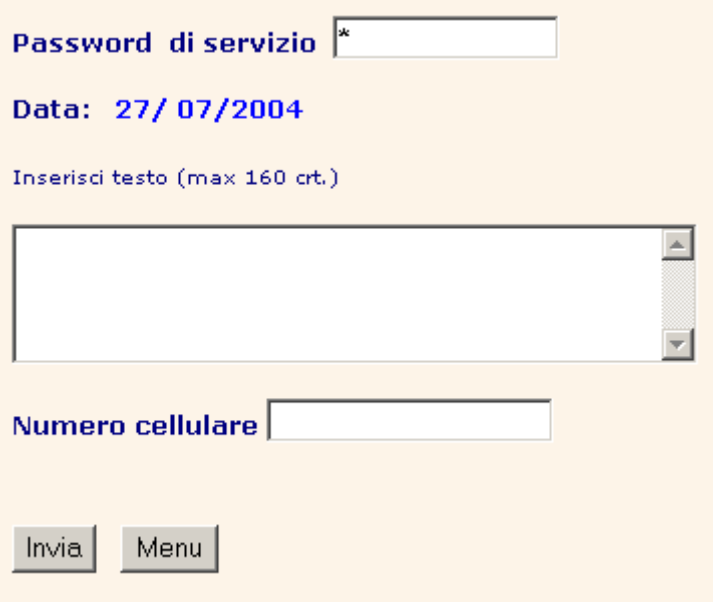

Con questa funzione è possibile inviare un messaggio SMS a qualunque destinatario che non sia utente di Cresoweb (genitori che hanno richiesto il servizio "avvisi tramite SMS").

L'operatore nella finestra di sinistra dovrà semplicemente inserire il testo del messaggio (non può superare i 160 caratteri di lunghezza) e il numero telefonico del cellulare del destinatario.

L'invio di questo tipo di messaggio libero, **non può essere fatto a più destinatari.**

L'invio del messaggio viene fatto cliccando sul bottone **Invia e** non viene richiesta altra conferma.

## **Controlla SMS generici**

Scegliendo questa opzione nel menu Gestione SMS, comparirà la seguente videata:

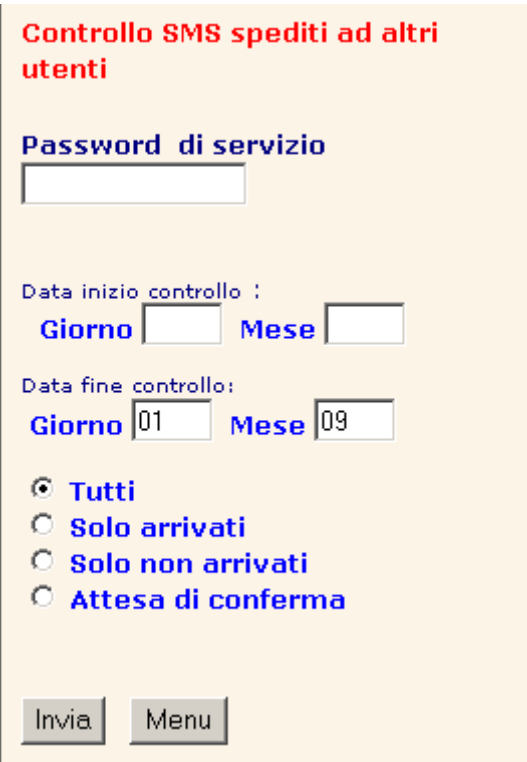

La funzione **Controlla SMS** spediti permette di avere un elenco di tutti i messaggi liberi inviati.

Poiché il codice di ritorno può non essere immediato ma può arrivare dopo qualche minuto, può accadere che lo stato dell'operazione sia indicato come in "attesa di risposta". Ripetendo l'operazione di controllo dopo qualche minuto nel campo SMS inviati verrà riportato il codice dell'operazione (Ok-inviato operazione andata a buon fine).

La funzione è ovviamente riservata al personale autorizzato che potrà accedere solo inserendo la password assegnata.

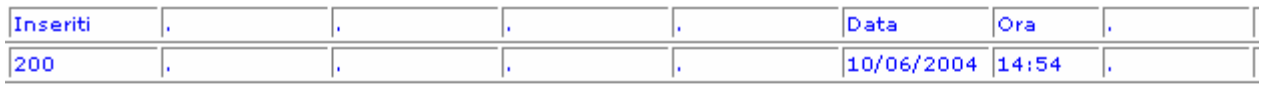

SMS spediti dalla scuola

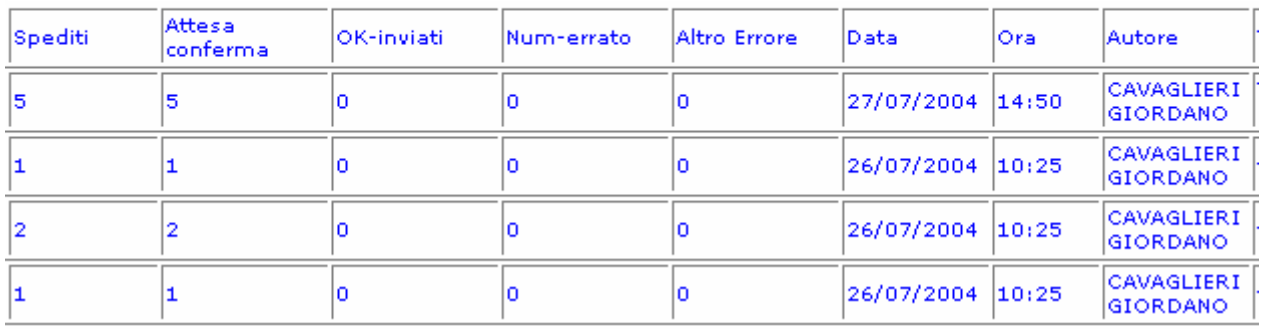

# **Report riepilogativi SMS**

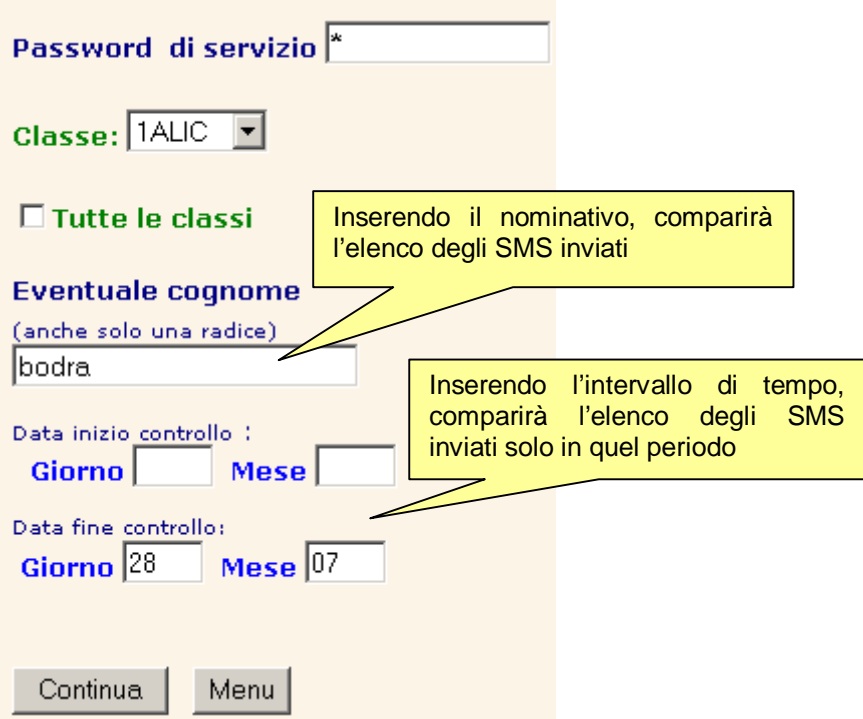

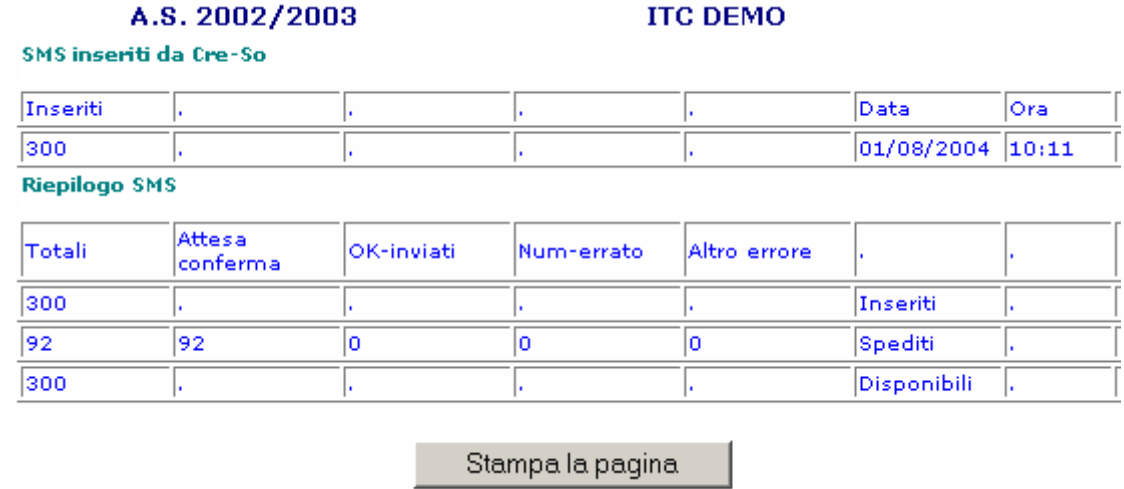

### **Controllo SMS inviati**

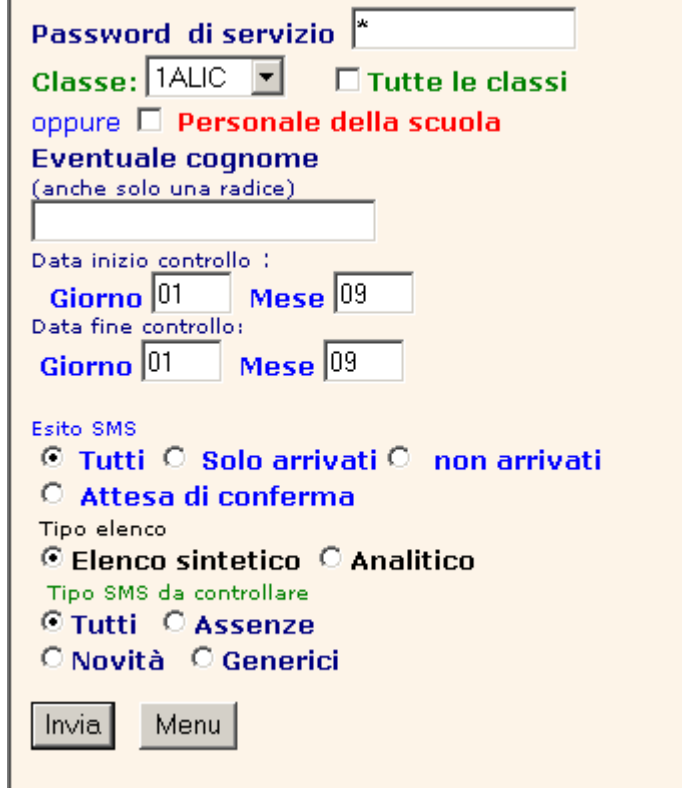

Questa funzione consente di controllare gli SMS inviati ed avere report sullo stato complessivo dei messaggi (quanti messaggi sono stati inviati, quanti non sono andati a buon fine, quanti "pacchetti" SMS sono stati acquistati dalla scuola e sul credito residuo).

Nell'esempio sopra riportato si vogliono controllare gli SMS del 1 Settembre e poiché non ne sono stati spediti comparirà il seguente messaggio:

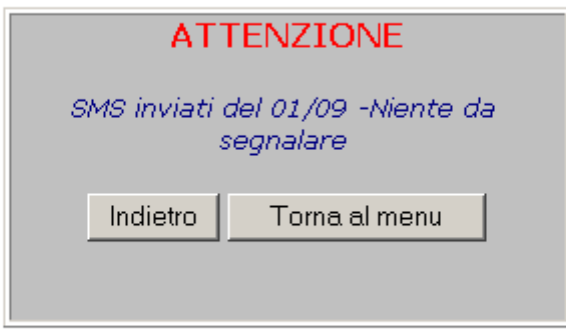

# **Gestione Sondaggi**

Con questa funzione la scuola può lanciare un qualunque sondaggio tra gli utenti di Cresoweb (quindi per tutte le componenti scolastiche). Il sondaggio è definito da più domande (max 20) e da una serie di risposte predefinite (max **10 risposte** diverse).

Selezionando l'opzione **Nuovo sondaggio** si impostano la domanda con le possibili risposte e a chi è rivolto il sondaggio. (Tutti - Personale della scuola- Genitori- Studenti). Dopo che il sondaggio è stato memorizzato, diventerà disponibile agli utenti e potranno partecipare selezionando una delle risposte previste.

**Elenco sondaggi** sarà possibile richiamare la scheda di un sondaggio e modificarlo, sospenderlo (quando il sondaggio è sospeso non sarà possibile agli utenti partecipare alla votazione) o inibire la visualizzazione dei risultati.

La funzione **Elimina sondaggio** permette di eliminare definitivamente un sondaggio concluso dall'elenco dei sondaggi. Quando un sondaggio viene eliminato non saranno più visibili i risultati.

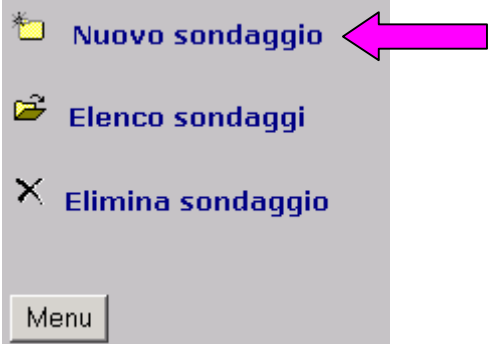

#### **Esempio di sondaggio**

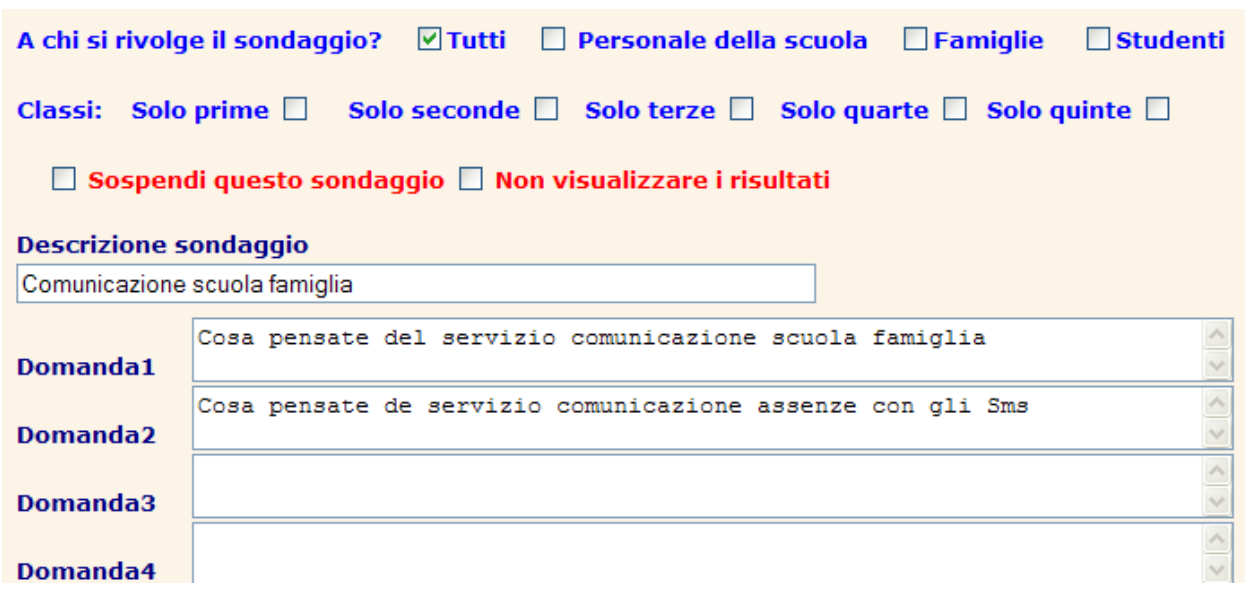

Le risposte (max 10) per ogni domanda

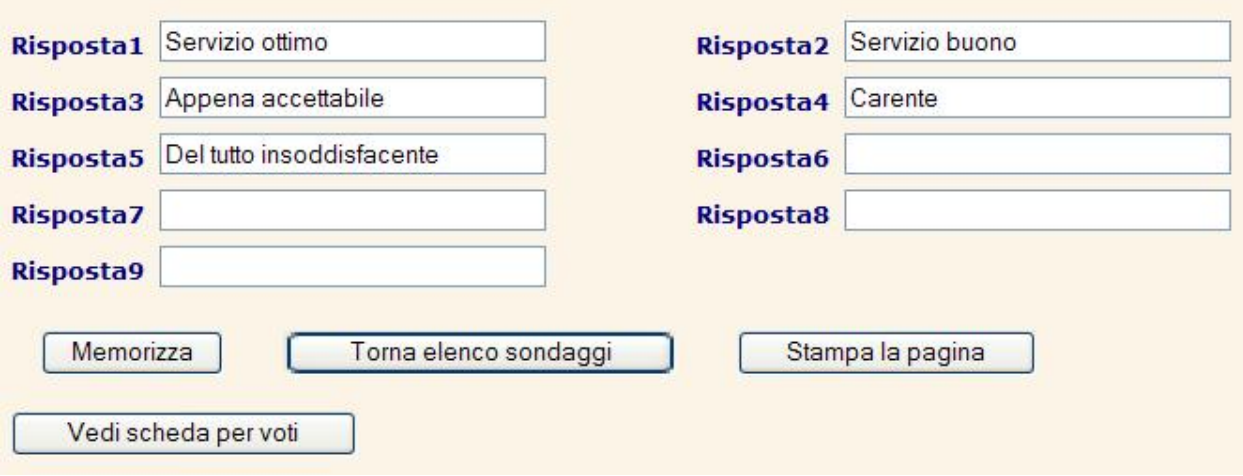

Esempio di scheda di raccolta voti

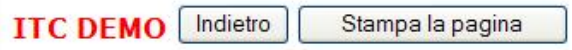

## Sondaggio: Comunicazione scuola famiglia

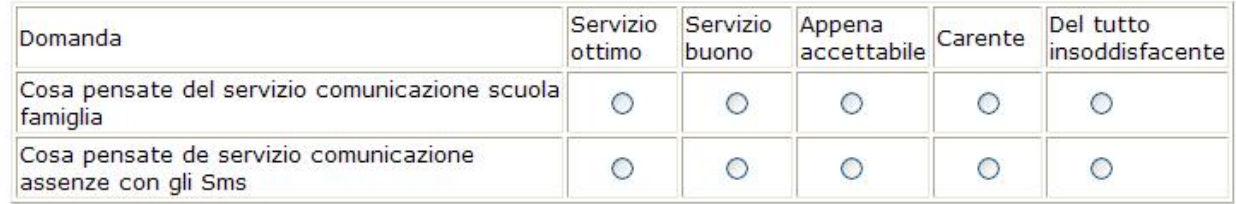

# **Visualizza Registri**

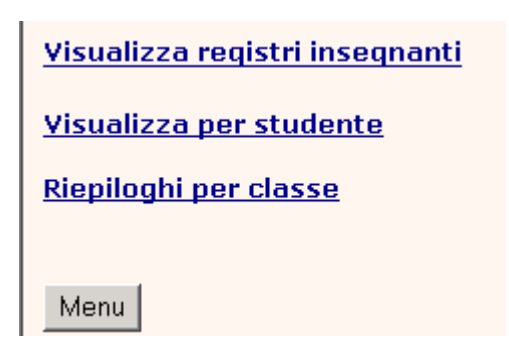

La funzione **Visualizza Registri** consente al Dirigente scolastico di:

- 1. **Consultare,** con l'opzione **Visualizza Registri insegnati,** i registri di un insegnante relativi ad una classe o a tutte le classi. Se si desidera vedere solo i registri di un solo insegnante è sufficiente spuntare la casella **Tutte le classi** ed inserire nell'apposito box il **cognome dell'insegnante** da ricercare (è sufficiente anche inserire solo una radice del cognome. Potrebbero essere presenti registri cui non è ancora stato assegnato il docente. Per ricercare questo tipo di registri (anche solo per un controllo) inserire nel campo cognome il carattere.
- 2. **Esaminare,** con l'opzione **Visualizza per studente,** il rendimento scolastico di uno studente, di una classe o di più classi (ad. esempio tutte le seconde), in riferimento ad una singola materia o a tutte le materie, in questo modo il dirigente scolastico può prendere atto rapidamente delle situazioni più difficili sia personali (di uno studente) o di una classe.
- 3. **Ottenere,** con l'opzione **Riepiloghi per classe,** prospetti riassuntivi delle valutazioni degli studenti con calcolo di diversi tipi di media.

La visualizzazione del registro potrà essere in forma **sintetica o analitica** ed essere relativa ad uno studente della classe o a tutti gli studenti.

Per visualizzare la situazione scolastica (voti, assenze inseriti nel registro) di un alunno immettere il cognome (anche solo una radice) dello studente.

Se si desidera un prospetto completo con la situazione per tutti gli studenti della classe lasciare il campo vuoto e cliccare sul bottone continua.

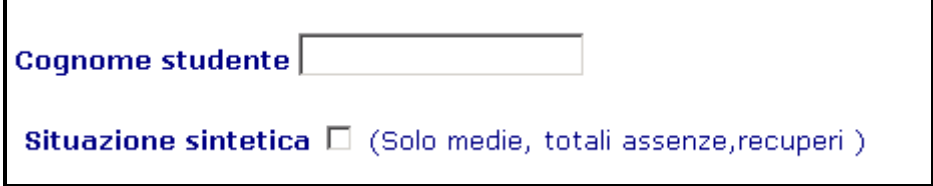

Esempio di visualizzazione **sintetica** dei dati di un registro

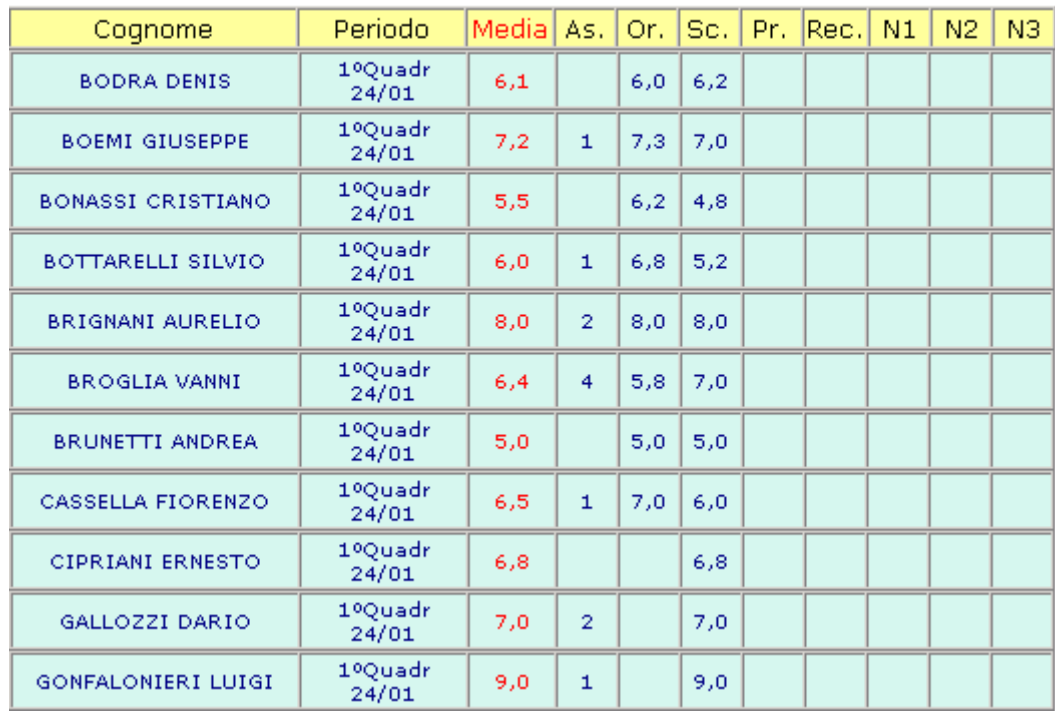

#### LINGUA E LETTERATURA ITALI A.S. 2002 2003 **CLASSE: 1 A LICEO SCIENTIFICO**

Esempio di visualizzazione analitica dei dati **del un registro di un insegnante**

#### LINGUA E LETTERATURA ITALI A.S. 2002 2003 **CLASSE: 1 A LICEO SCIENTIFICO**

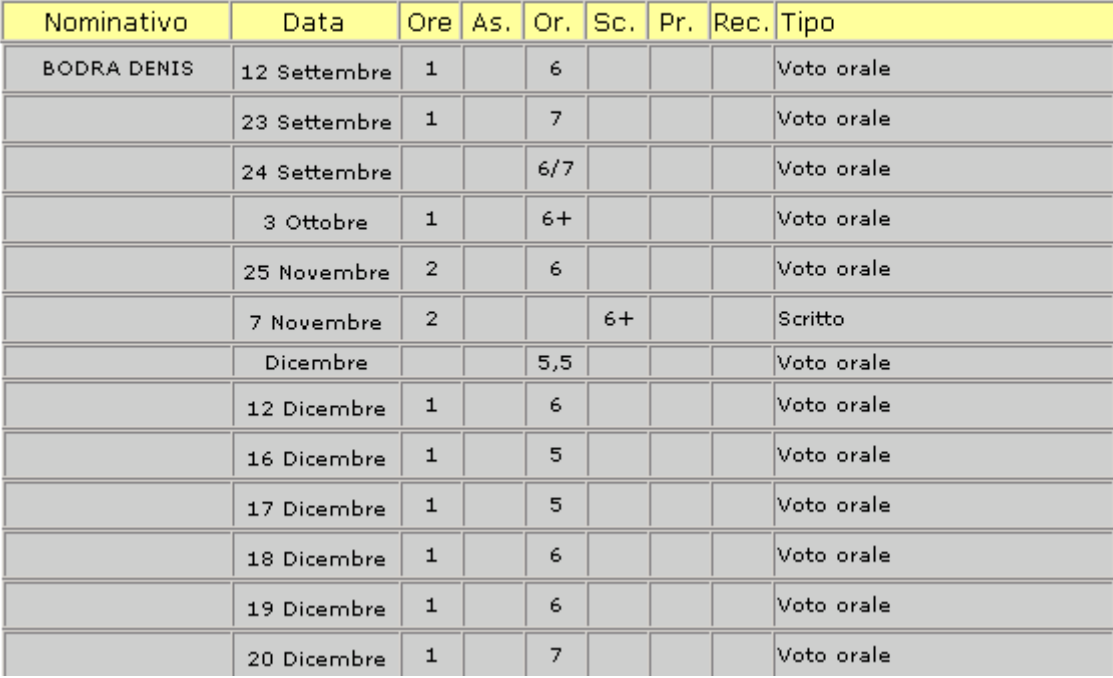

### Esempio di situazione scolastica di uno **studente**

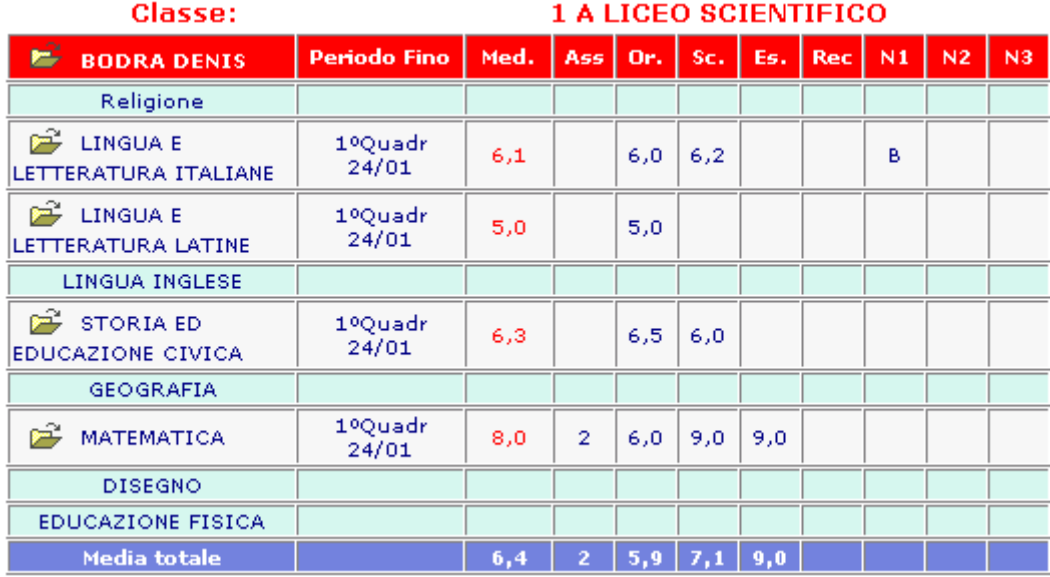

Esempio di situazione scolastica di una classe nella materia Matematica

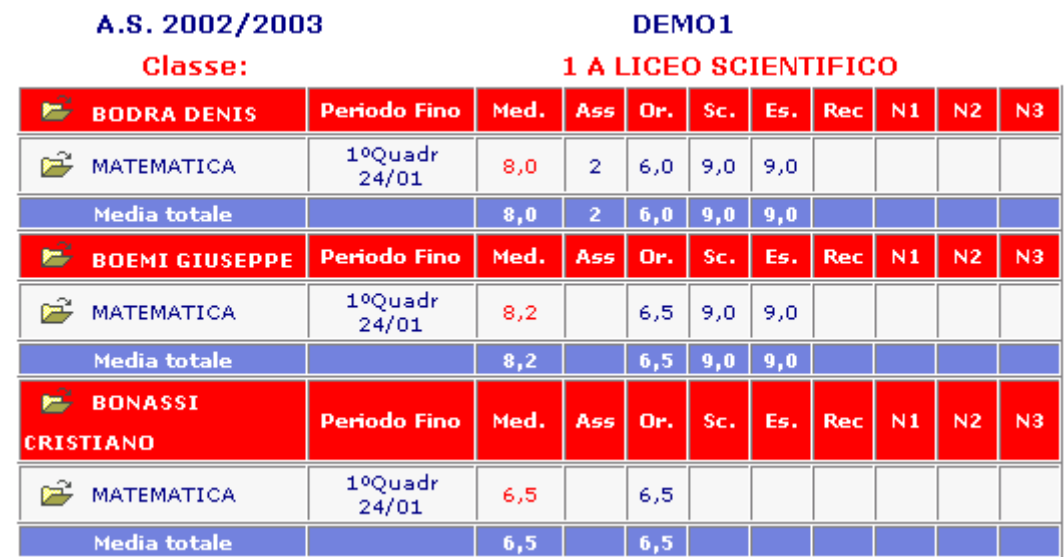

# **Riepiloghi per classe**

Scegliendo dal menu **Visualizza Registri**, l'opzione **Riepiloghi per classe** comparirà la seguente videata:

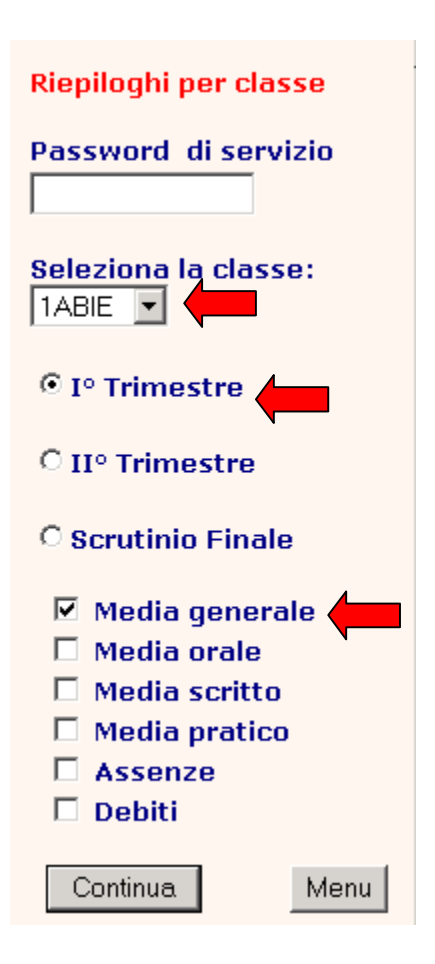

Selezionando la classe, il periodo e le altre informazioni relative alla media da visualizzare, si otterrà il seguente prospetto sintetico:

## **Riepilogo sintetico dei risultati di una classe con relativa media generale dei voti**

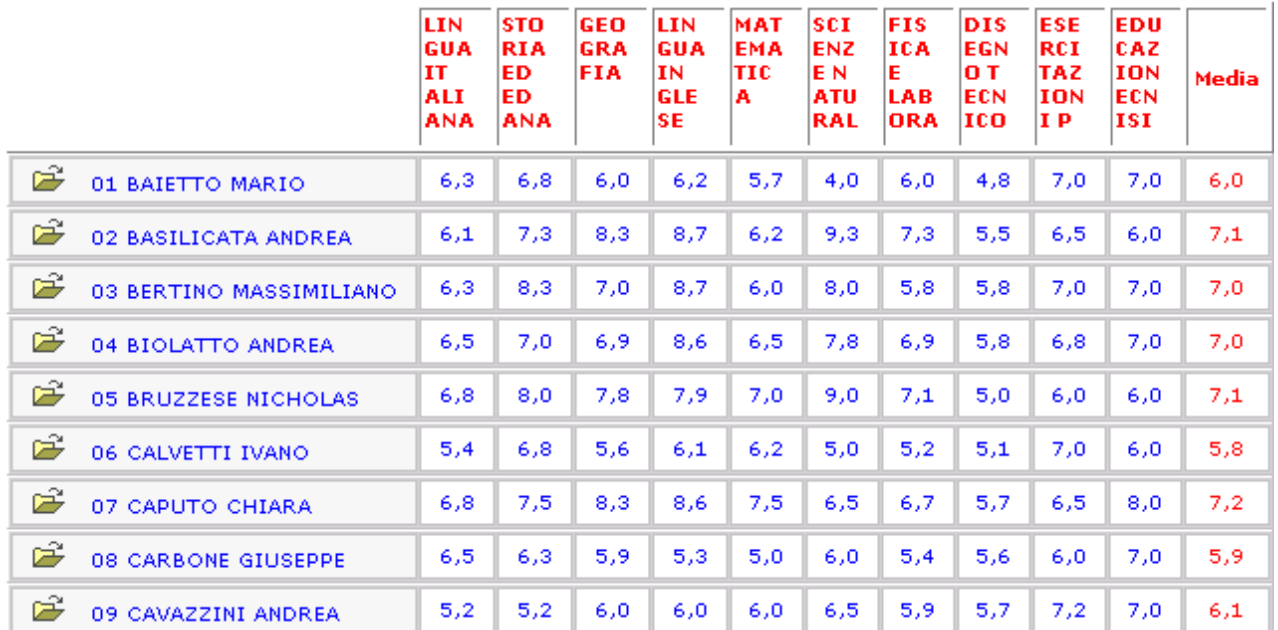

Cliccando sull'iconcina del singolo studente si potranno visualizzare tutte le valutazioni degli insegnanti, assegnate a quello studente, ovviamente, solo se la scuola gestisce **il registro elettronico dei voti.**